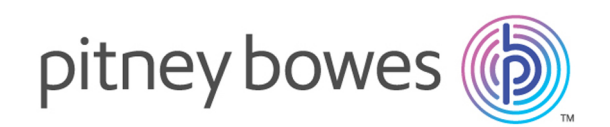

# Spectrum™ Technology Platform Version 2018.2.0

SAP Module User's Guide

# Table of Contents

### 1 - [Introduction](#page-2-0)

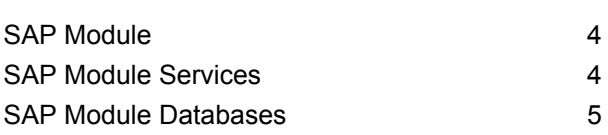

## 2 - [Integrating](#page-9-0) SAP with

### [Spectrum](#page-9-0)

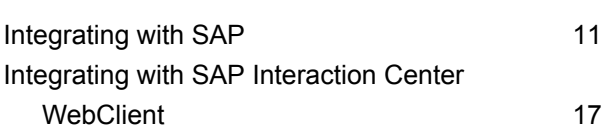

## 3 - [Integrating](#page-26-0) SAP with [Spectrum](#page-26-0) on Demand

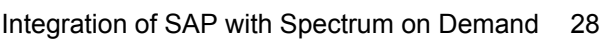

### 4 - Using the SAP [Interface](#page-29-0)

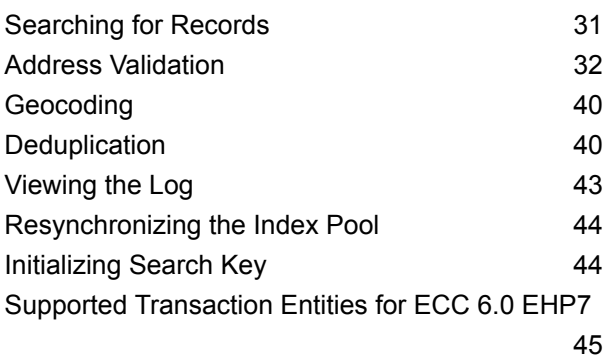

## 5 - Using the [Interaction](#page-45-0) Center **[WebClient](#page-45-0)**

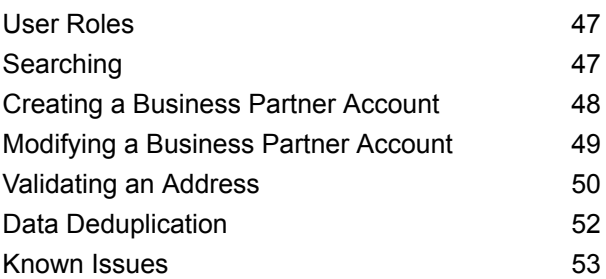

### Chapter : [Appendix](#page-53-0)

[Appendix](#page-54-0) A:

ISO Country Codes and Module [Support](#page-54-0) 55

# <span id="page-2-0"></span>1 - Introduction

In this section

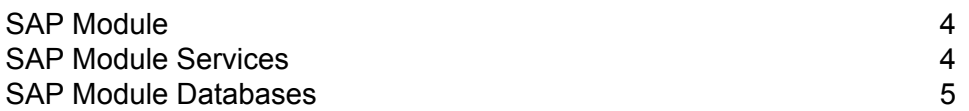

## <span id="page-3-0"></span>SAP Module

The Spectrum<sup>™</sup> Technology Platform SAP Module optimizes the quality of your customer, vendor and partner records so you can improve operations across the enterprise.

Because SAP is such a far-reaching application, introducing accurate address data provides equally far-reaching benefits. With data quality for over 220 countries, the SAP Module identifies and manages duplicate records, standardizes and validates addresses, auto-populates missing fields, and gives you a single, integrated view of your customers.

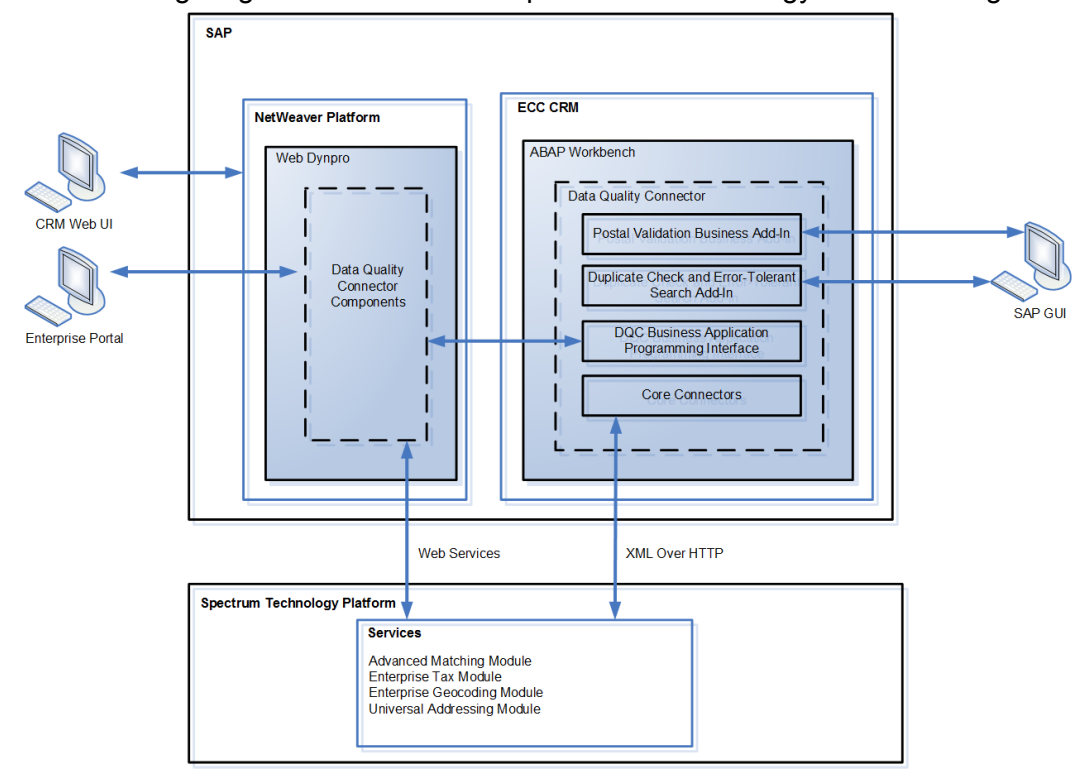

The following diagram illustrates how Spectrum™ Technology Platform integrates with SAP.

## <span id="page-3-1"></span>SAP Module Services

The SAP Module consists of the following services which run on the Spectrum™ Technology Platform server. These services provide address validation, deduplication, tax jurisdiction assignment, and geocoding functions.

- **SAP Batch Assign GeoTax Info**—This service identifies the tax districts that apply to a given address. It also corrects and validates addresses.
- **SAP Batch Validate Address**—This service standardizes and validates address data using batch processing.
- **SAP Generate Match Key**—This service is used in generating a match key. The match key is generated using Substring, Metaphone, and Consonant algorithms.
- **SAP Generate Match Score**—This service is used in comparing candidate records and generating a score that reflects its similarity. The higher the score means the closer the match.
- **SAP Generate Search Key**—This service generates a search key using metaphone, substring, and consonant algorithms.
- **SAP Generate Search Key Consonant**—Used in Search Key Generation for Consonant Algorithm. A Search Key is used for Duplicate Detection and Error-Tolerant Searching.
- **SAP Generate Search Key Metaphone**—Used in Search Key Generation for Metaphone Algorithm. A Search Key is used for Duplicate Detection and Error-Tolerant Searching.
- **SAP Generate Search Key Substring**—Used in Search Key Generation for Substring Algorithm. A Search Key is used for Duplicate Detection and Error- Tolerant Searching.
- **SAP Validate Address and Assign GeoTAX Info**—This service validates the address and determines tax jurisdictions for the location.
- <span id="page-4-0"></span>• **SAP Validate Address With Candidates**—This service validates the address. If an address matches multiple addresses in the postal data, it returns the candidate addresses.

# SAP Module Databases

The SAP Module relies on other Spectrum™ Technology Platform modules to provide various capabilities such as address standardization and geocoding. Depending on the features you have licensed you may have one or more of the following modules. Each module requires certain reference data (databases) to be installed on the Spectrum™ Technology Platform server.

**Note:** For instructions on installing these databases, see the *Spectrum™ Technology Platform Installation Guide*.

#### *Universal Addressing Module Databases*

#### **Table 1: Universal Addressing Module Databases**

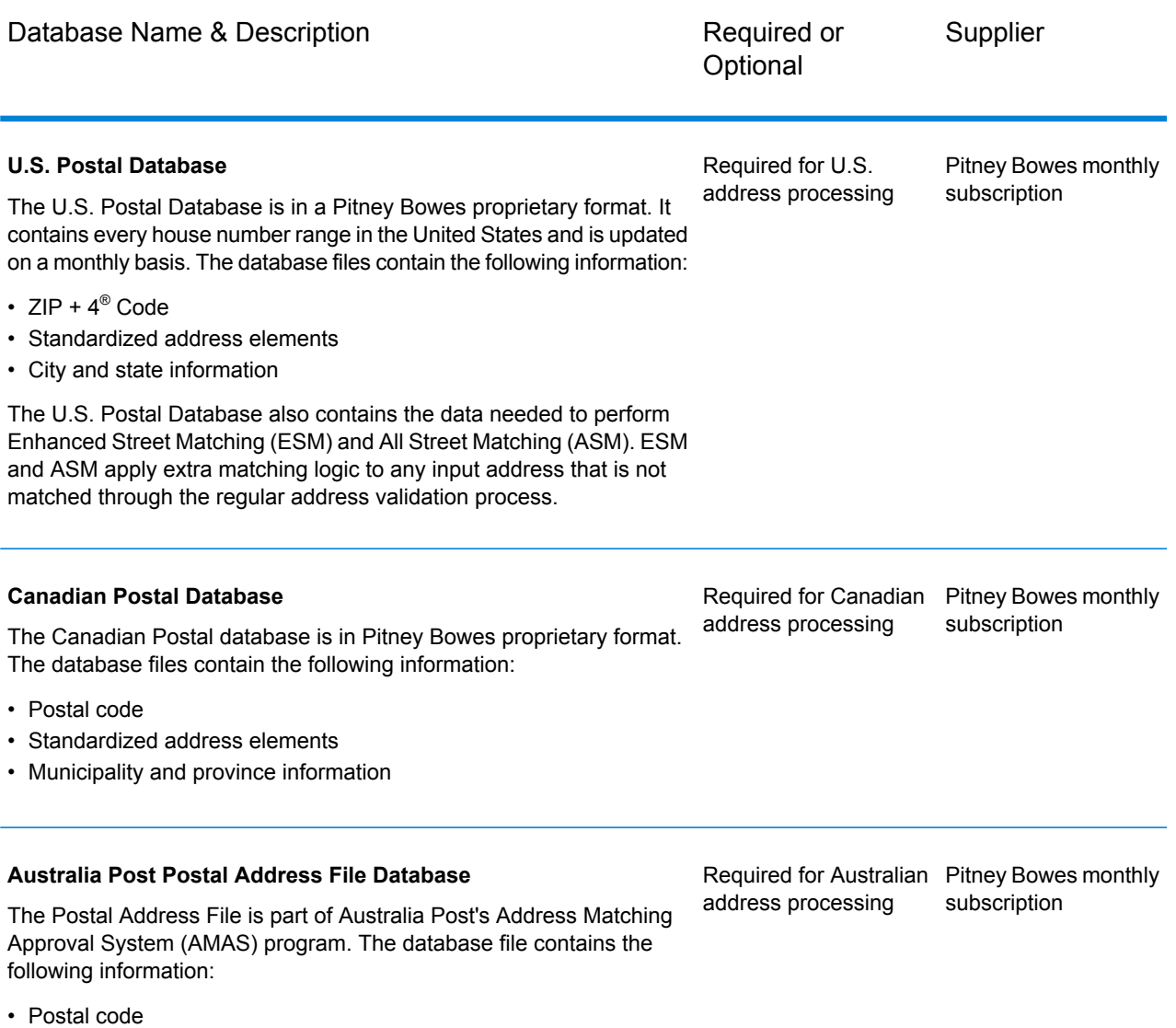

• Standardized address elements

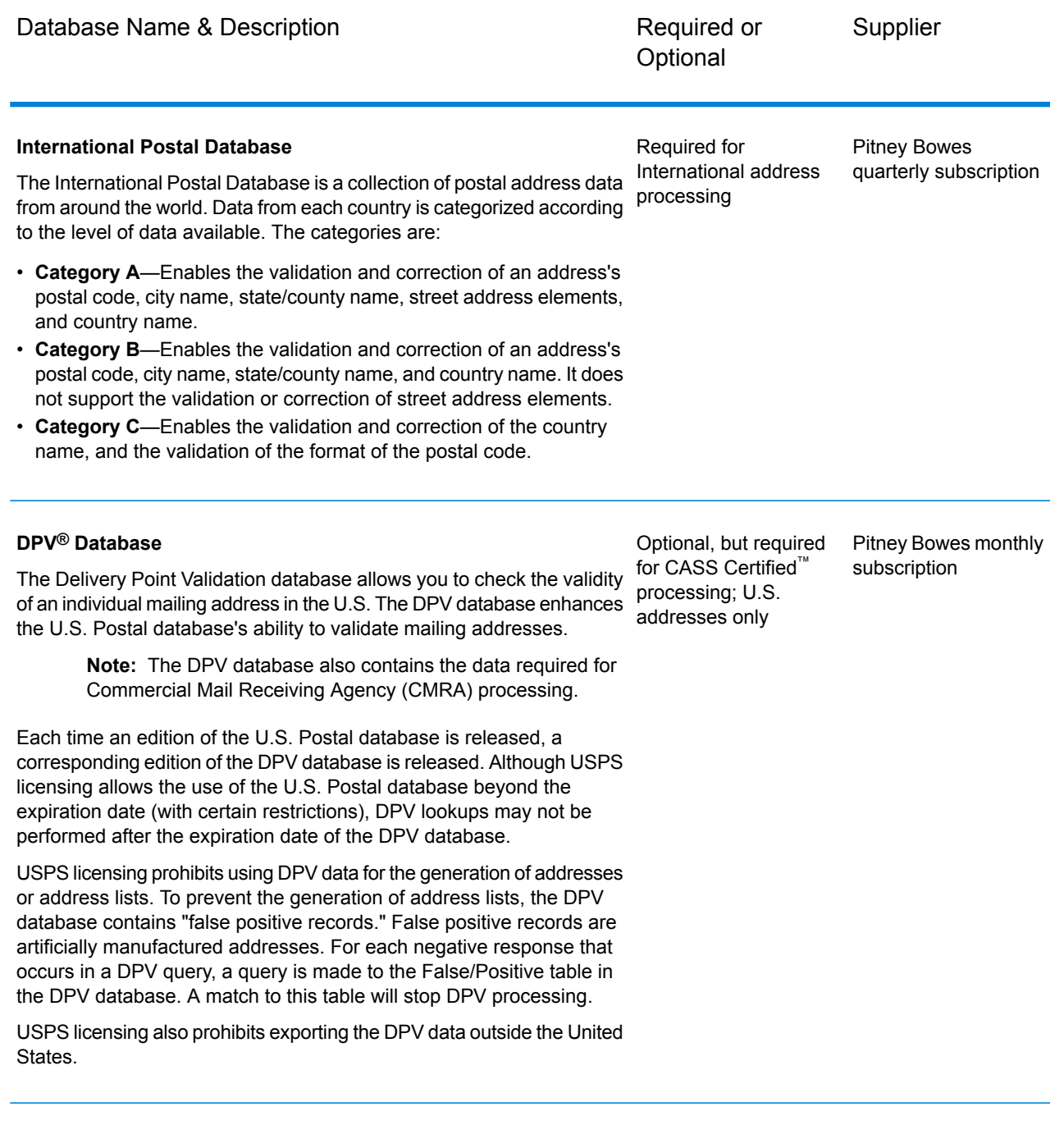

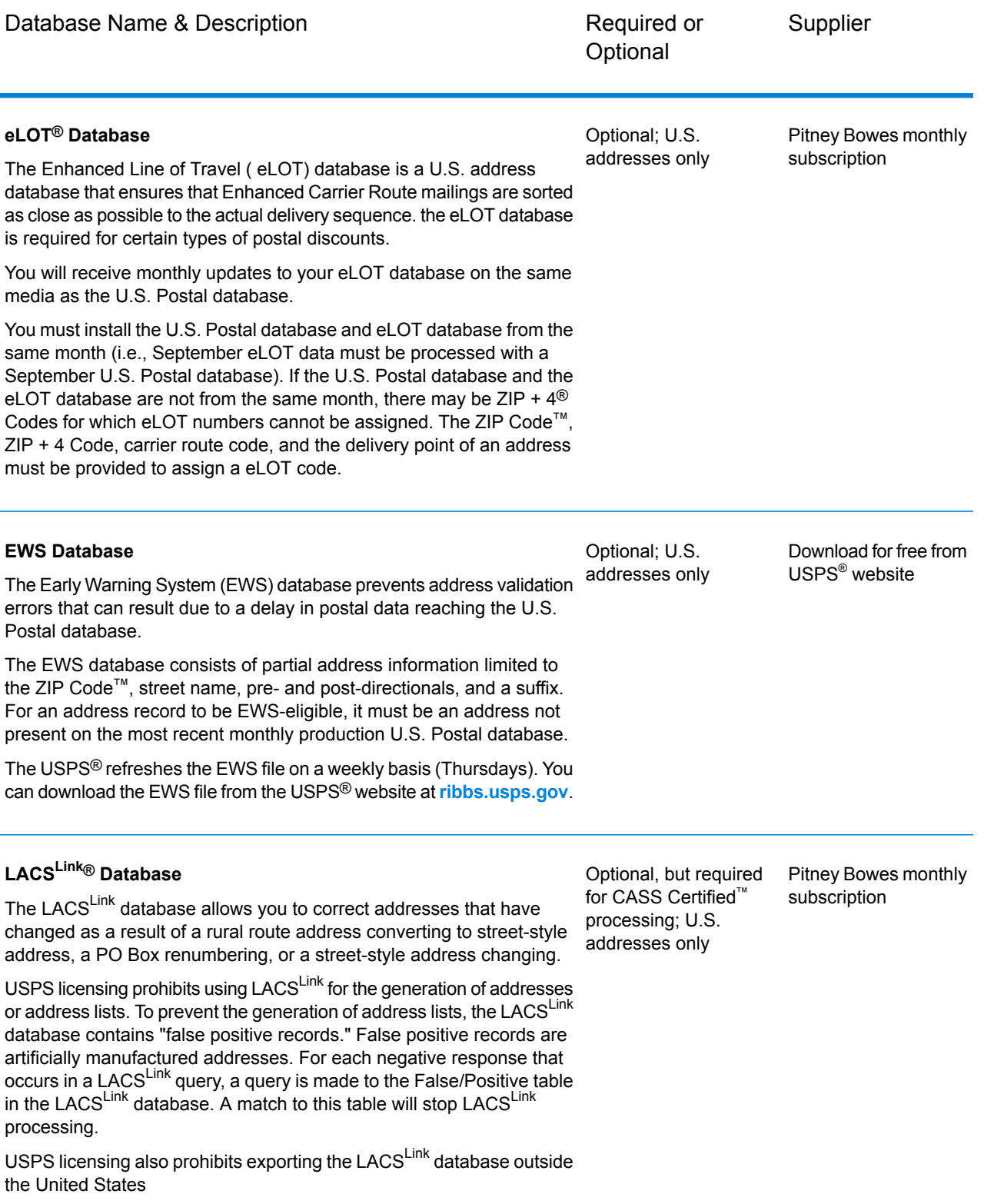

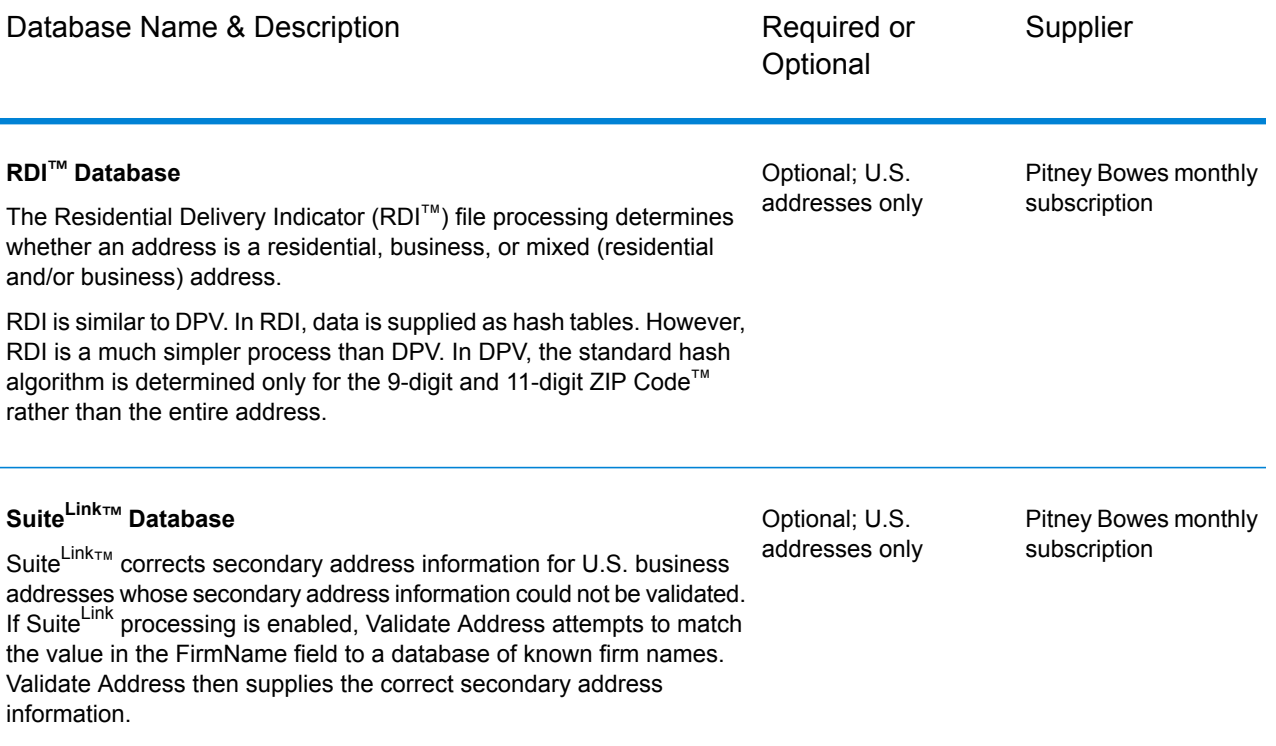

# <span id="page-9-0"></span>2 - Integrating SAP with Spectrum

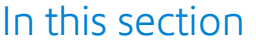

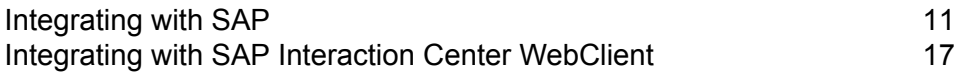

# <span id="page-10-0"></span>Integrating with SAP

To integrate Spectrum<sup>™</sup> Technology Platform with SAP, you need to install supporting databases and dataflows on the Spectrum™ Technology Platform server, and then configure your SAP system to communicate with Spectrum™ Technology Platform. Once you do this, users of SAP will have access to address validation and geocoding functionality from within SAP.

1. On the Spectrum<sup>™</sup> Technology Platform server, install the databases required to perform address validation, geocoding, and tax jurisdiction assignment and define database resources for each database.

You must give the database resources the following names.

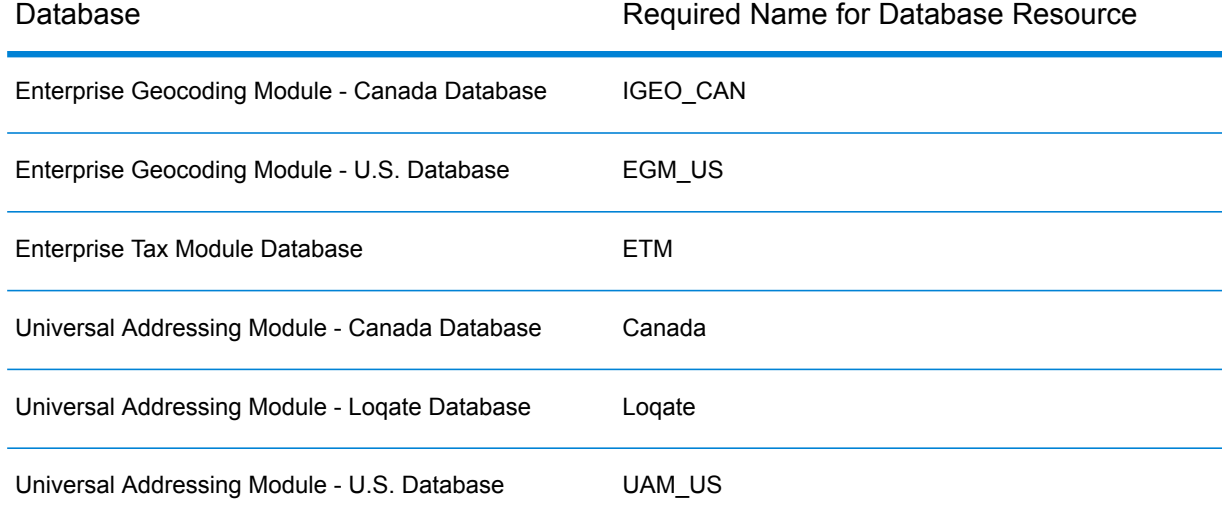

- 2. When you install the SAP Module, several dataflow files are automatically installed. Other dataflow files must be manually copied into Spectrum™ Technology Platform.
	- a) If you are adding the Address Now Module, Enterprise Tax Module, or Universal Addressing Module to an existing installation, open Spectrum™ Technology Platform Enterprise Designer, select **View** > **Server Explorer**, and delete this dataflow: SAPValidateAddressWithCandidates.
	- b) Go to: *SpectrumFolder*\server\modules\dataflows\sap.
	- c) Review the following table then copy the applicable dataflow files to:

*SpectrumFolder*\server\app\import

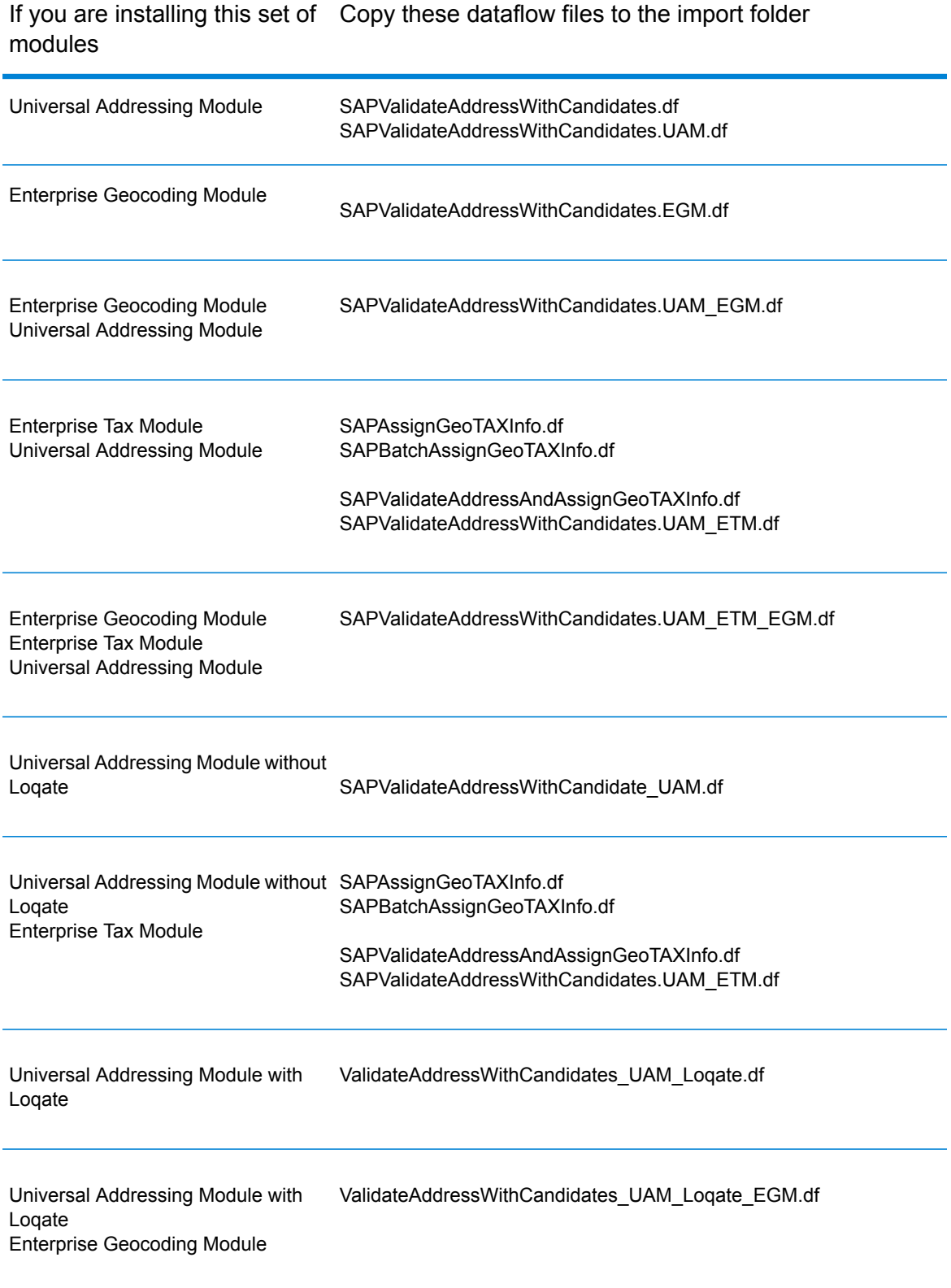

If you are installing this set of Copy these dataflow files to the import folder modules

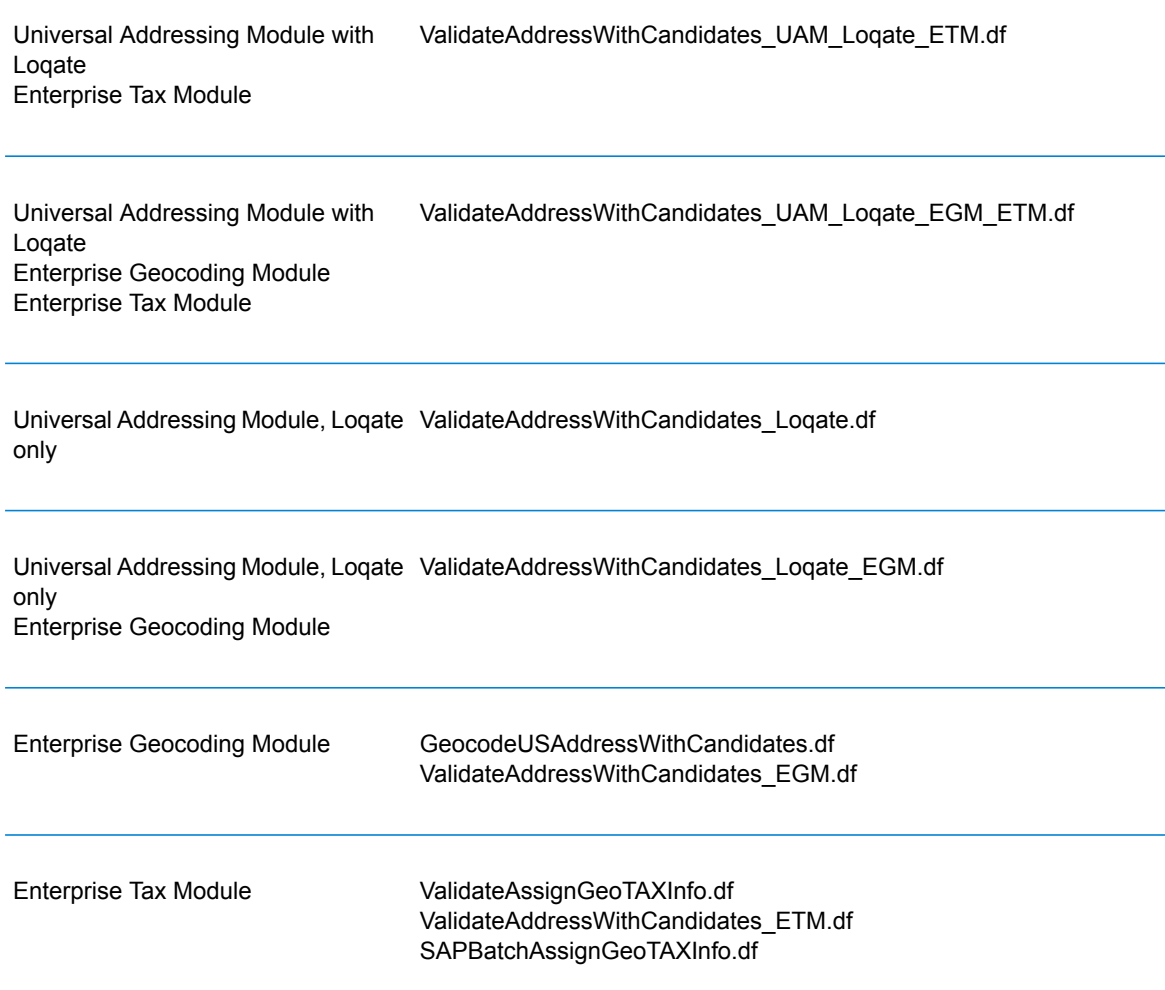

**Note:** If errors occur in Management Console or Enterprise Designer, delete the contents of <WindowsTemporaryDirectory>\q1Assemblies, where <WindowsTemporaryDirectory> is one of these: *%TMP%*, *%TEMP%*, *%USERPROFILE%*, or the *Windows directory*. Typically, C:\Documents and Settings\<USERNAME>\Local Settings\Temp\g1Assemblies. After deleting the contents of this folder, log in again.

3. Import *.SAR* files.

A *.SAR* file is a file that contains a third-party add-on package for SAP, such as the Spectrum™ Technology Platform SAP Module. The *.SAR* file is located on the Spectrum™ Technology Platform installer in the SAP Objects folder. For information about importing *.SAR* files into SAP applications, see your SAP Basis administrator.

- 4. Activate the business configuration (BC) sets. The activation options and sequence differs for ECC and CRM installations.
	- a) **Activate BC sets for ECC and S/4 HANA installations**
		- 1. Log-on to the client where the settings for the Spectrum™ Technology Platform SAP Module is to be configured.
		- 2. Enter the transaction code SCPR20. This activates BC sets and places the default entries on the Spectrum™ Technology Platform customizing tables.
		- 3. In the **BC Set** field, enter keyword \*hsgrp1\* and find all the BC Sets in this namespace.
		- 4. Activate it with the options **Overwrite All Data** and **Default Mode**.

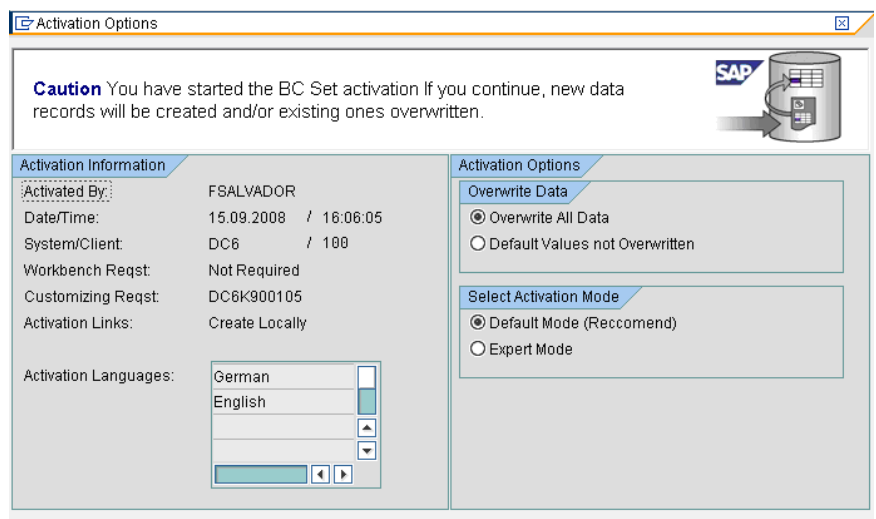

5. Select and activate the BC sets with the activation options set to **Overwrite All Data** and **Expert Mode**

**Note:** Activate these BC sets in the order listed.

/HSGRP1/BCSET\_BC\_BAS\_DES /HSGRP1/BCSET\_BC\_BAS\_GTX /HSGRP1/BCSET\_BC\_BAS\_PV /HSGRP1/BCSET\_BUPA\_CUSTOM /HSGRP1/BCSET\_DQC\_CUSTOM /HSGRP1/BCSET\_VENDOR /HSGRP1/DD\_TCODE /HSGRP1/FUZZY\_SEARCH\_INPUT\_PARAM /HSGRP1/MERGE\_SETTINGS /HSGRP1/ONP\_PO /HSGRP1/SPOD\_CON\_TABLE /HSGRP1/SPOD\_IN\_TABLE /HSGRP1/SPOD\_OPT\_TABLE /HSGRP1/SPOD\_OUT\_TABLE

#### /HSGRP1/SPOD\_PO

- b) **Activate BC sets for CRM installations where ICWC isn't required (IC Web Client)**
	- 1. Log-on to the client where the settings for the Spectrum™ Technology Platform SAP Module is to be configured.
	- 2. Enter the transaction code SCPR20. This activates BC sets and places the default entries on the Spectrum™ Technology Platform customizing tables.
	- 3. In the **BC Set** field, enter keyword \*hsgrp1\* and find all the BC Sets in this namespace.
	- 4. Activate it with the options **Overwrite All Data** and **Default Mode**.

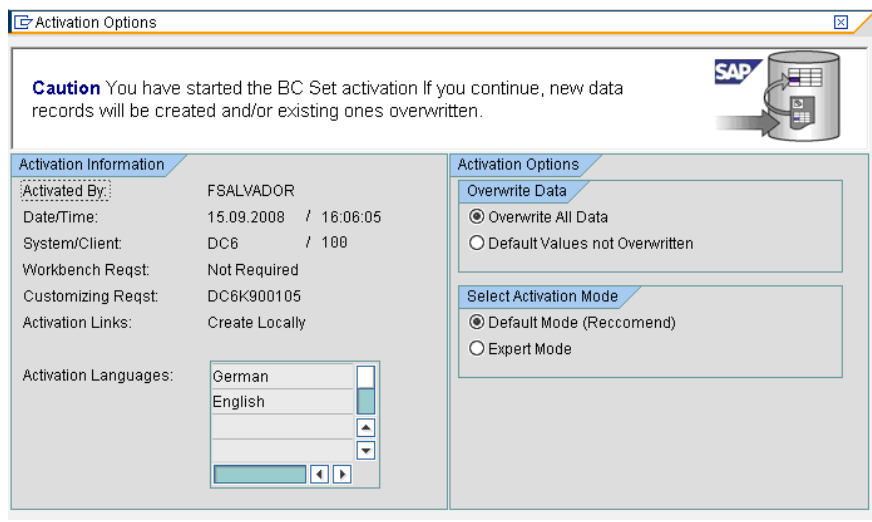

- 5. Select and activate the BC sets with the activation options set to **Overwrite All Data** and **Expert Mode**
	- **Note:** Activate these BC sets in the order listed.

/HSGRP1/BCSET\_BC\_BAS\_DES /HSGRP1/BCSET\_BC\_BAS\_GTX /HSGRP1/BCSET\_BC\_BAS\_PV /HSGRP1/FUZZY\_SEARCH\_INPUT\_PARAM /HSGRP1/MERGE\_SETTINGS /HSGRP1/ONP\_PO\_CRM /HSGRP1/SPOD\_CONFIG /HSGRP1/SPOD\_IN\_TABLE /HSGRP1/SPOD\_OPT\_TABLE /HSGRP1/SPOD\_OUT\_TABLE /HSGRP1/SPOD\_PO\_CRM

- 5. Set up the RFC destination for Spectrum OnPremise.
	- a) Enter transaction code SM59.
- b) Click **Create**.
- c) In the **RFC Destination** field, enter a name of your choice.
- d) In the **Connection Type** field, enter G (HTTP connection to external server).
- e) In the **Description 1** field, enter a meaningful description.
- f) Press the Enter key.
- g) Click the **Technical Settings** tab.
- h) In the **Target Host** field, enter the computer name or IP Address of the Spectrum™ Technology Platform server.
- i) In the **Service No** field enter 8080.
- j) Click the **Special Options** tab.
- k) Select **No Timeout**.
- l) Select **HTTP 1.1**.
- m) After you save, click **Connection Test**.

**Note:** If there is a pop-up window, check the **Accept All Further Cookies** box and select YES.

n) When the test is successful, go to the **Response Body** tab to view the Spectrum™ Technology Platform page.

> **Note:** To setup RFC Destination for Spectrum OnDemand, see**[Integration](#page-27-0) of SAP with [Spectrum](#page-27-0) on Demand** on page 28.

- 6. Set up the Spectrum™ Technology Platform Logging Object
	- a) Enter transaction code SLG0.
	- b) Click **New Entries**.
	- c) In the **Object** column, enter /HSGRP1/DQC.
	- d) In the **Object text** column, enter DQC Logging.
	- e) Save the change.
- 7. Configure the BuildGlobalAddress web service in the SAP Visual Admin:
	- a) Go to <drive>:/usr./sap/<system id>/DVEBMGS01/ j2ee/admin and click *go.bat* and enter *J2EE\_ADMIN* as password.
	- b) Go to **Cluster** > **Server** > **Services** > **JCo RFC Provider** and select the **Bundles** tab.
	- c) Enter all the information needed by the application and click **Set** to save the changes.
	- d) Go to **Cluster** > **Server** > **Services** > **Web Services Security**.
	- e) Create a proxy in **Web Services Client** > **sap.com** > **Dynamic WSProxies** with the name PBBIWebServiceConnectorBGA.
	- f) For the URL, enter:

http://<spectrumservername>:<port>/soap/BuildGlobalAddress?wsdl

For example,

http://MySpectrumServer:8080/soap/BuildGlobalAddress?wsdl

- g) Restart the application server.
- 8. If you will be using French address validation, you must install the Data Normalization Module table cdq-TableLookup-SAP.tba on the Spectrum™ Technology Platform server. For more information, see the *Spectrum™ Technology Platform Installation Guide*.
- 9. To configure DPV and RDI options, open T-code/hsgrp1/options, and specify **Y** (to enable) or **N** (to disable), as needed.
	- **PVPO:** For PO Box address validation
	- **PVST:** For street address validation
	- **PVQU:** For batch address validation

## <span id="page-16-0"></span>Integrating with SAP Interaction Center WebClient

Before continuing verify these:

- The Interaction Center WebClient user has the CRM\_UI\_PROFILE parameter ID with IC\_AGENT as the Parameter Value
- The duplicate option is activated in SPRO under ICWC (**SPRO** > **CRM** > **ICWC** > **Define Account Identification Profiles**)

To integrate Spectrum™ Technology Platform with SAP Interaction Center WebClient, you need to install supporting databases and dataflows on the Spectrum™ Technology Platform server, then configure your SAP system to communicate with Spectrum™ Technology Platform. Once you do this, users of SAP Interaction Center WebClient will have access to address validation and geocoding functionality from within SAP Interaction Center WebClient.

**Note:** The SAP Interaction Center WebClient is supported only for new installations of Data Quality connector.

1. On the Spectrum<sup>™</sup> Technology Platform server, install the databases required to perform address validation, geocoding, and tax jurisdiction assignment and define database resources for each database.

You must give the database resources the following names.

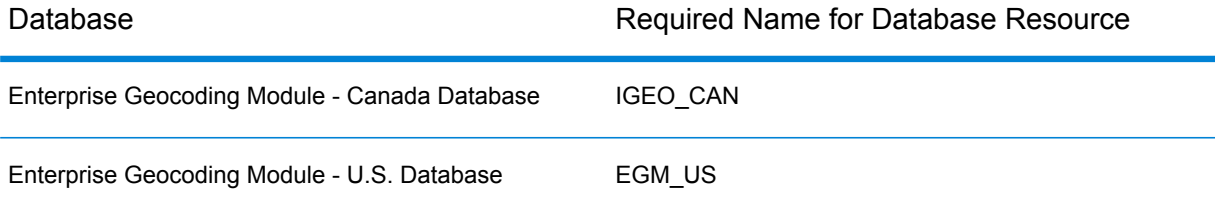

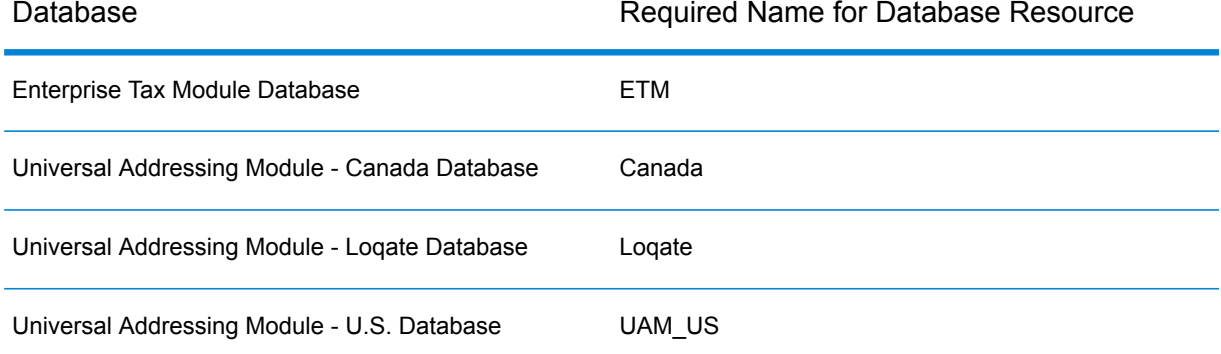

- 2. When you install the SAP Module, several dataflow files are automatically installed. Other dataflow files must be manually copied into Spectrum™ Technology Platform.
	- a) If you are adding the Address Now Module, Enterprise Tax Module, or Universal Addressing Module to an existing installation, open Spectrum™ Technology Platform Enterprise Designer, select **View** > **Server Explorer**, and delete this dataflow: SAPValidateAddressWithCandidates.
	- b) Go to: *SpectrumFolder*\server\modules\dataflows\sap.
	- c) Review the following table then copy the applicable dataflow files to:

```
SpectrumFolder\server\app\import
```
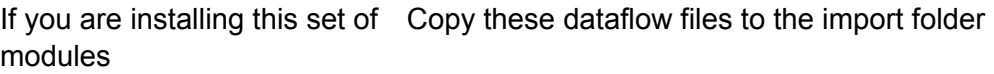

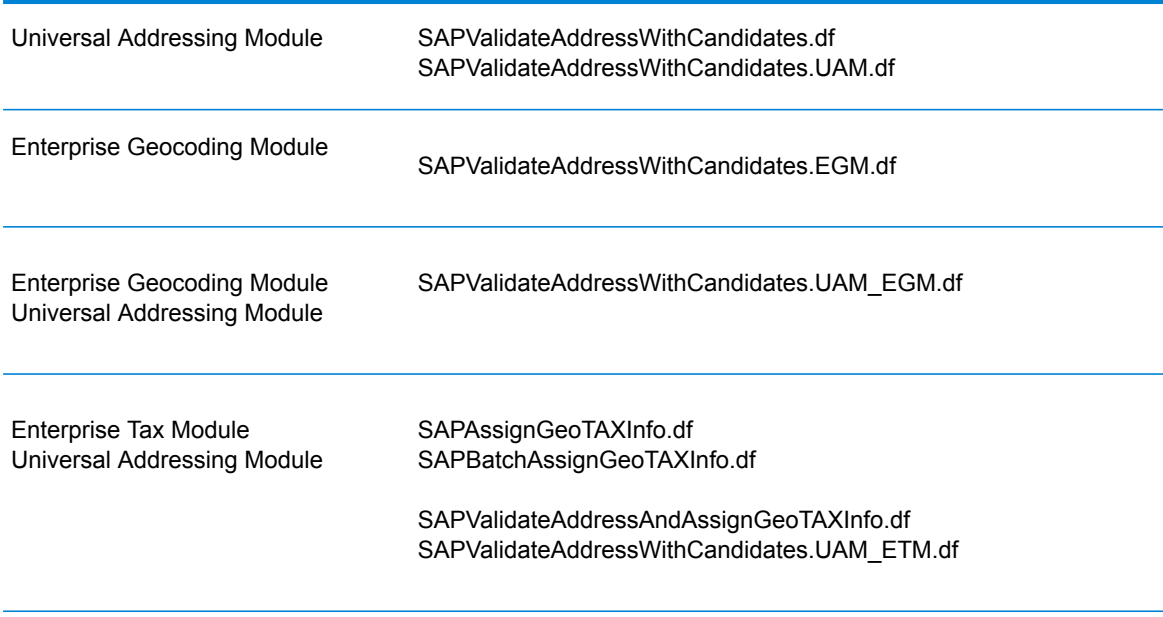

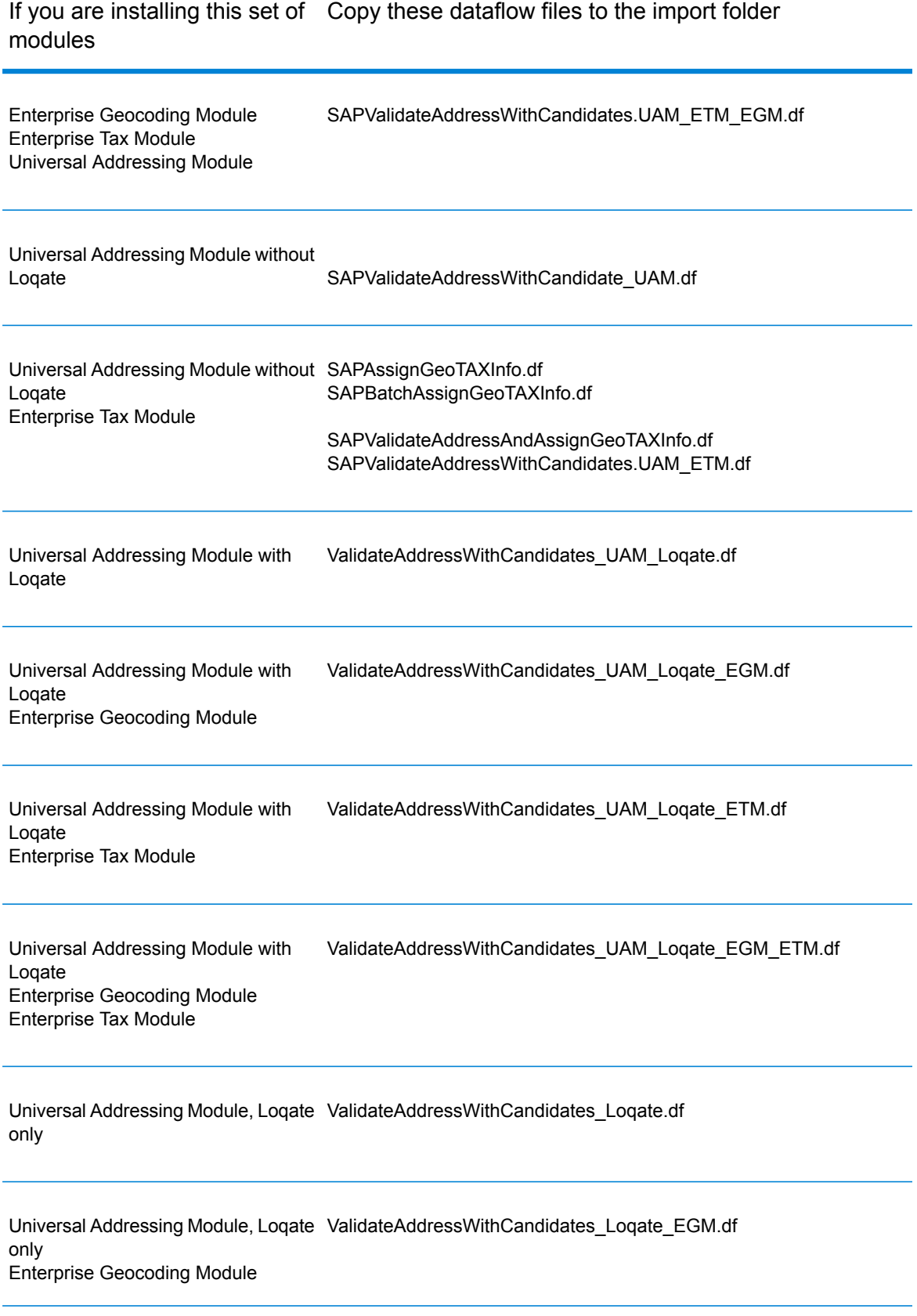

If you are installing this set of Copy these dataflow files to the import folder modules

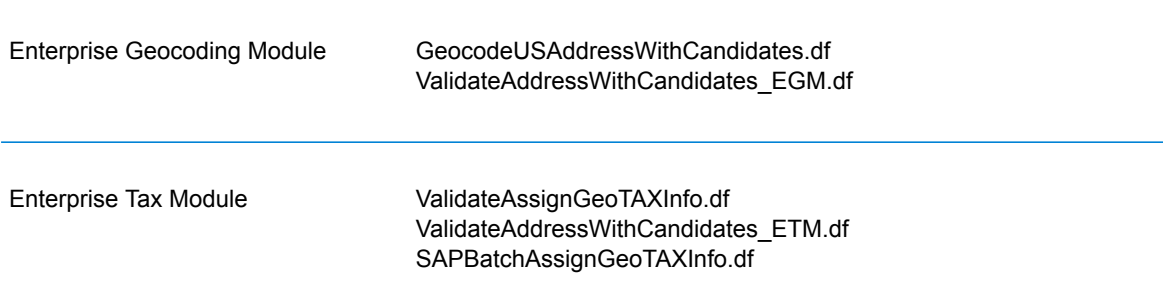

**Note:** If errors occur in Management Console or Enterprise Designer, delete the contents of <WindowsTemporaryDirectory>\g1Assemblies, where <WindowsTemporaryDirectory> is one of these: *%TMP%*, *%TEMP%*, *%USERPROFILE%*, or the *Windows directory*. Typically, C:\Documents and Settings\<USERNAME>\Local Settings\Temp\g1Assemblies. After deleting the contents of this folder, log in again.

3. Import *.SAR* files.

A *.SAR* file is a file that contains a third-party add-on package for SAP, such as the Spectrum™ Technology Platform SAP Module. The *.SAR* file is located on the Spectrum™ Technology Platform installer in the SAP Objects folder. For information about importing *.SAR* files into SAP applications, see your SAP Basis administrator.

#### 4. **Activate BC sets for CRM installation where ICWC is required (IC Web Client) - You have already assigned CRM\_UI\_Profile parameter to the user with appropriate roles and authorization.**

- 1. Log-on to the client where the settings for the Spectrum™ Technology Platform SAP Module is to be configured.
- 2. Enter the transaction code SCPR20. This activates BC sets and places the default entries on the Spectrum™ Technology Platform customizing tables.
- 3. In the **BC Set** field, enter keyword \*hsgrp1\* and find all the BC Sets in this namespace.
- 4. Activate it with the options **Overwrite All Data** and **Default Mode**.

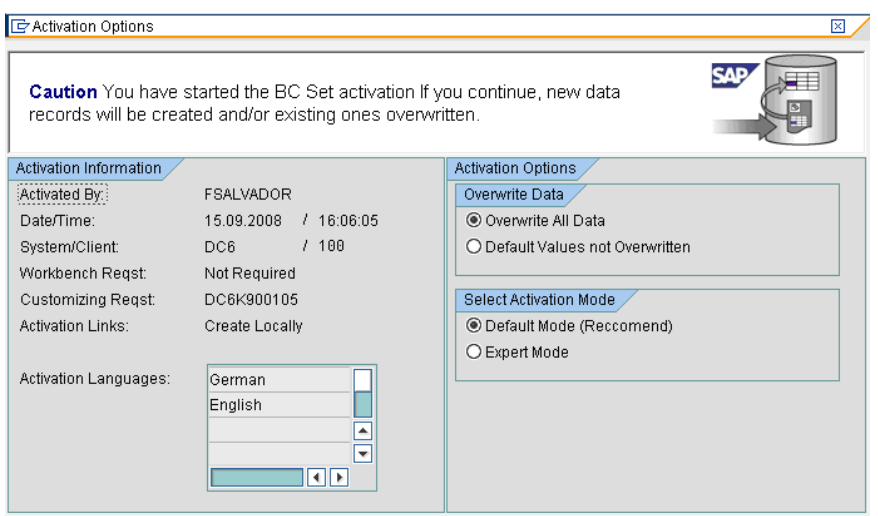

5. Select and activate the BC sets with the activation options set to **Overwrite All Data** and **Expert Mode**

**Note:** Activate these BC sets in the order listed.

```
/HSGRP1/BCSET_BC_BAS_DES
/HSGRP1/BCSET_BC_BAS_GTX
/HSGRP1/BCSET_BC_BAS_PV
/HSGRP1/FUZZY_SEARCH_INPUT_PARAM
/HSGRP1/ICWC_SETTINGS
/HSGRP1/MERGE_SETTINGS
/HSGRP1/ONP_PO_CRM
/HSGRP1/SPOD_CONFIG
/HSGRP1/SPOD_IN_TABLE
/HSGRP1/SPOD_OPT_TABLE
/HSGRP1/SPOD_OUT_TABLE
/HSGRP1/SPOD_PO_CRM
/HSGRP1/ICWC_SCRN_CFG
```
**Note:** Ignore any activation error or warnings with BC Set: /HSGRP1/ICWC\_SCRN\_CFG

- 5. Set up the RFC destination for Spectrum OnPremise
	- a) Enter transaction code SM59.
	- b) Click **Create**.
	- c) In the **RFC Destination** field, enter a name of your choice.
	- d) In the **Connection Type** field, enter G (HTTP connection to external server).
	- e) In the **Description 1** field, enter a meaningful description.
- f) Press the Enter key.
- g) Click the **Technical Settings** tab.
- h) In the **Target Host** field, enter the computer name or IP Address of the Spectrum™ Technology Platform server.
- i) In the **Service No** field enter 8080.
- j) Click the **Special Options** tab.
- k) Select **No Timeout**.

**Note:** These steps are not valid for *Spectrum OnDemand* as it is not supported for ICWC.

6. Use these steps to import the upload the ICWC configuration file

(CQ7\_All\_Screen\_Configurations.cfg). The file resides on the Spectrum™ Technology Platform installer at this location: SAP Objects\SAP CRM 7.0\data\inst\_cs7.

- 1. On the initial screen, go to Tcode 'SE38' and enter '/HSGRP1/IMPORT\_SCRN\_CFG'
- 2. Click Execute.

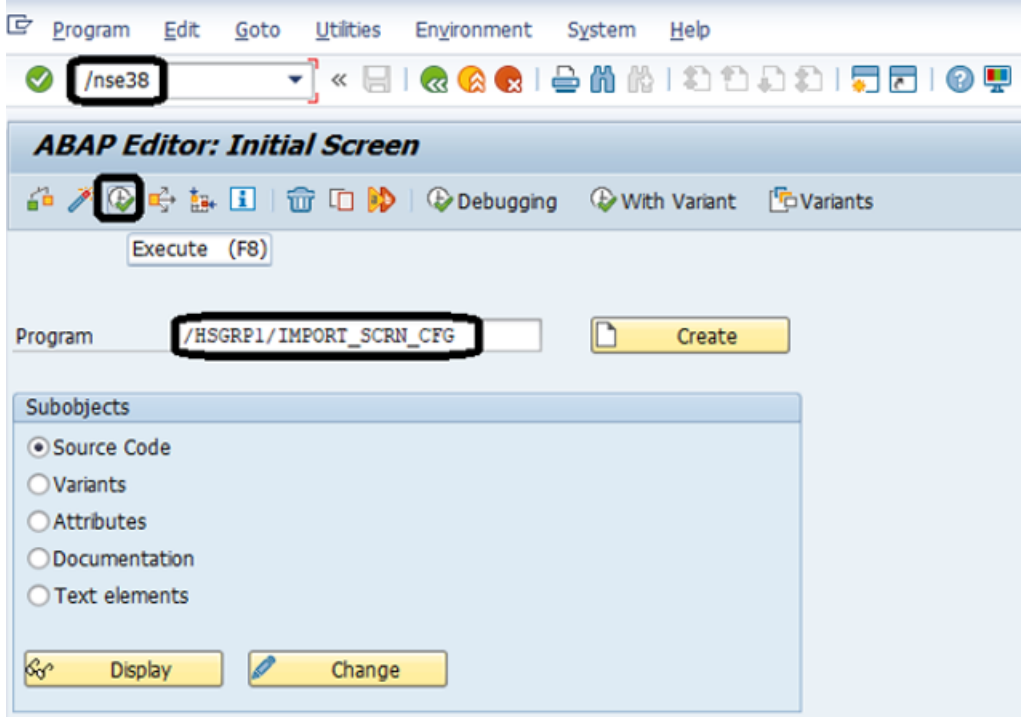

- 3. Locate the CQ7\_All\_Screen\_Configurations.cfg file and select it.
- 4. Grant access as shown in the image below.

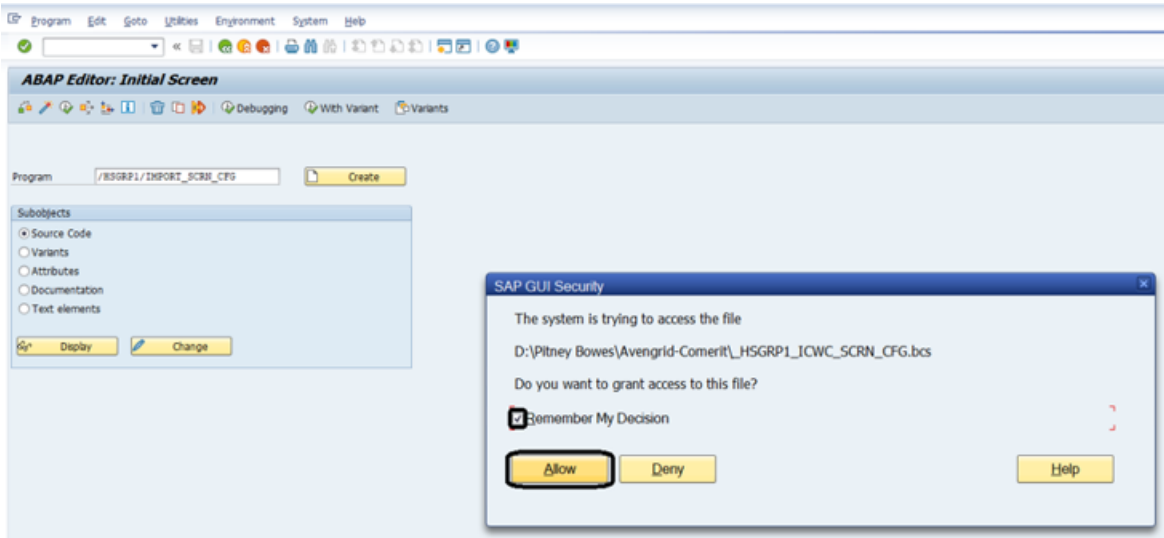

- 5. Go to tcode SE16.
- 6. Enter **Table Name** as BSPC\_DL\_XMLSTRX2.
- 7. Click **Table Content** icon.

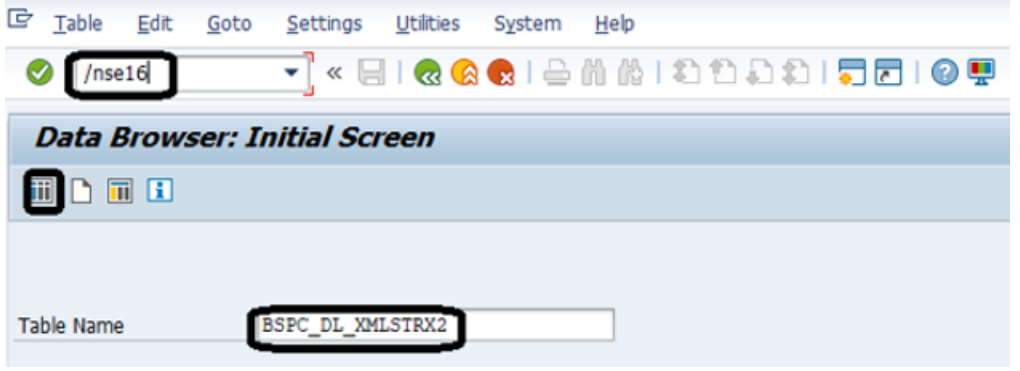

8. Click the **Execute** icon.

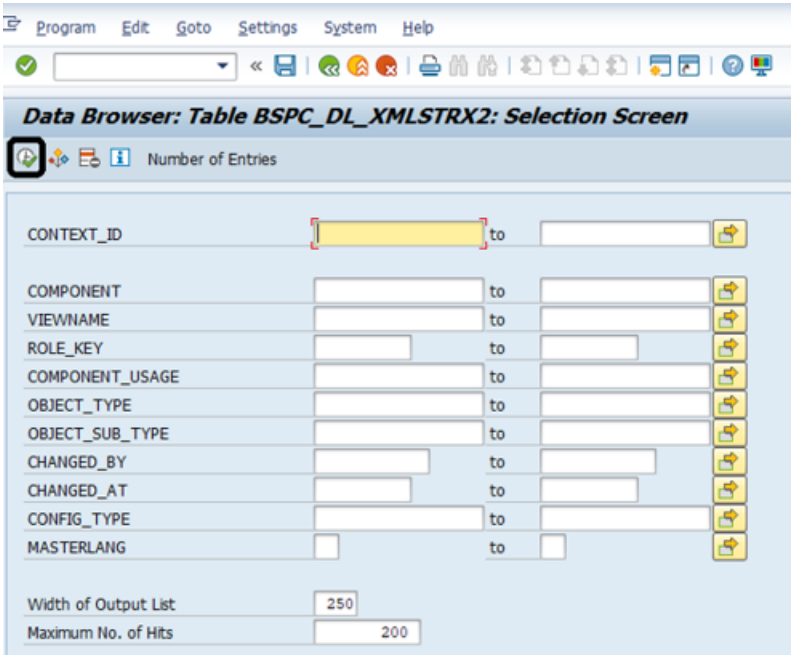

#### 9. Check these entries:

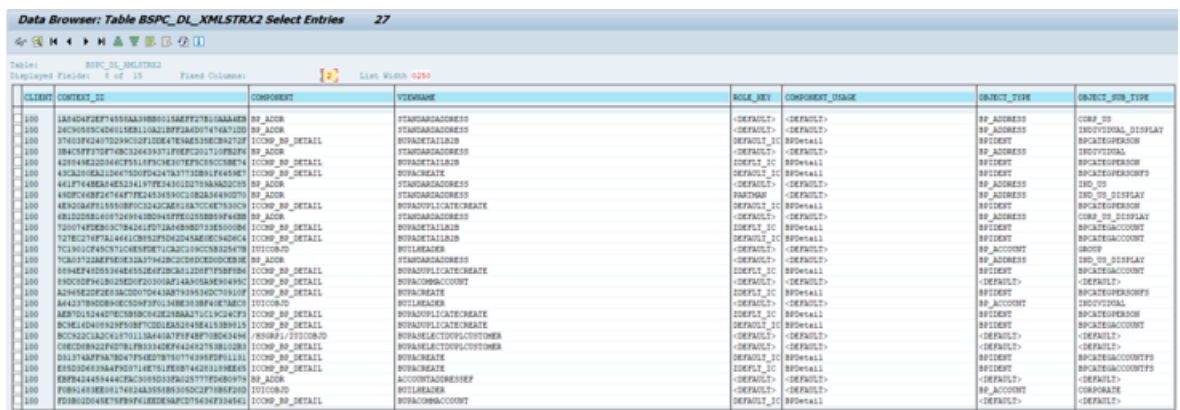

**Note:** Ignore errors or warning messages related to missing users, as shown in the image below.

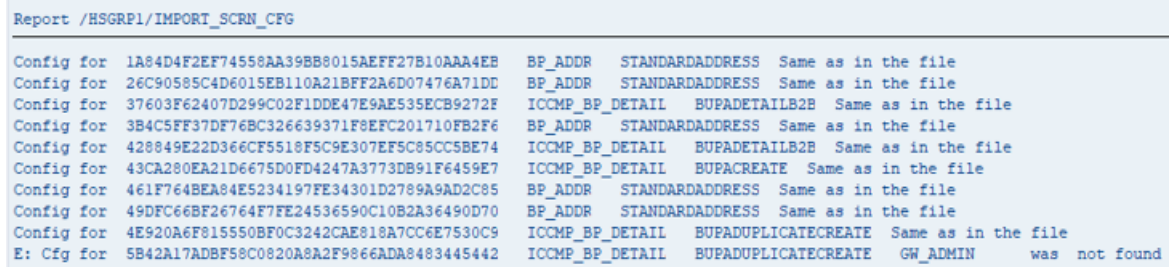

7. Set up the Spectrum™ Technology Platform Logging Object

- a) Enter transaction code SLG0.
- b) Click **New Entries**.
- c) In the **Object** column, enter /HSGRP1/DQC.
- d) In the **Object text** column, enter DQC Logging.
- e) Save the change.
- 8. Enable the Pitney Bowes IC WebClient Enhancement Set.
	- a) Enter the transaction code SM30.
	- b) In the Table/View field, enter BSPWDV\_EHSET\_ASG.
	- c) Click **Maintain**.
	- d) Click **New Entries**.
	- e) In the **Client** field, enter the client number where the enhancement set will take effect.
	- f) In the **Enhancement Set** field, enter /HSGRP1/ENHANCEMENT\_SET.
- 9. Add the IC WebClient Configurations.
	- a) Enter the transaction code BSP\_WD\_CMPWB.
	- b) In the **Component** field, enter ICCMP BP DETAIL.
	- c) Click the check icon.
	- d) In the **Enhancement Set** field, enter /HSGRP1/ENHANCEMENT\_SET.
	- e) Click **Display**.
	- f) Expand the **Views** folder and select **/HSGRP1/BUPA\_CMP\_VIEW/BuPaDetailSelectDuplCustomer**.

Structure of Component ICCMP\_BP\_DETAIL - Enhancement Set /HSGRP1/E

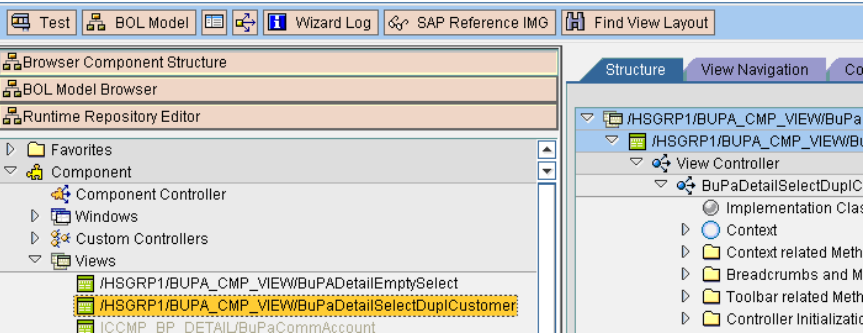

- g) Click the **Configuration** tab.
- h) On the edit screen select Full Name, Telephone, Street, City and Country context then click the right arrow button and arrange them in this order:

Full Name **Telephone Street City Country** 

i) Save the configuration.

10. If you will be using French address validation, you must install the Data Normalization Module table cdq-TableLookup-SAP.tba **on the Spectrum™ Technology Platform server**. For more information, see the *Spectrum™ Technology Platform Installation Guide*.

# <span id="page-26-0"></span>3 - Integrating SAP with Spectrum on Demand

In this section

[Integration](#page-27-0) of SAP with Spectrum on Demand 28

## <span id="page-27-0"></span>Integration of SAP with Spectrum on Demand

To integrate SAP services with Spectrum on Demand, follow these steps:

- 1. Import a Spectrum on Demand (SPOD) SSL Certificate on SAP client machine, follow these steps:
	- 1. Run Transaction Code *STRUST* in **SSL Client Standard** tab.
	- 2. Navigate to the path where you have placed the SSL Certificate.
	- 3. Add the certificate to the **Certificate List** and save it.
	- 4. Run Transaction Code *SM59*, **RFC Destination SPOD PRODUCTION** screen is displayed.
	- 5. Click **Technical Settings** tab and enter these details:
		- Enter spectrum.pitneybowes.com in the **Target Host** field
		- Enter /soap/ in the **Path Prefix** field.
	- 6. Click **Logon & Security** tab and enter your credentials in the **Logon With User** section.

**Note:** You will receive these credentials from the Pitney Bowes support.

7. In the **Security Options** section, set the status of secure protocol as active by selecting the **Active** check box and select **DEFAULT SSL Client (Standard)** from the SSL Certificate drop down. This certificate is the same as added by the Transaction Code *STRUST*.

**Note:** If your SAP product version is below *CRM 7.0 EHP4* or *ECC 6.0 EHP8*, you are required to apply a SAP note in your system for registering WSDL in SOAMANAGER. The SAP note is available at **<https://launchpad.support.sap.com/#/notes/2388992>**

- 2. Register services with SPOD through SOA Manager, follow these steps:
	- 1. Run Transaction Code *SOAMANAGER*, You will be redirected to **SOA Management** web page.
	- 2. Click **Web Service Configuration**
	- 3. Obtain the ABAP Name, follow these steps:
		- a. Run Transaction Code *SE80*
		- b. Enter */HSGRP1/SPOD* in the package field
		- c. Go to **Enterprise Services** > **Service Consumers** and select the desired *ABAP Name*.
	- 4. Enter the *ABAP Name* obtained from the last step in the search field, click **Search** and select the service from the **Search Result**.
	- 5. Click the **Create** tab and select **WSDL based configuration**
	- 6. Enter the **Logical Port Name** and **Description**.
	- 7. Select the **Logical Port is Default** check box.
- 8. Click **Next**, **WSDL Access Settings** WSDL Location screen is displayed.
- 9. Select **Via HTTP Access** check box, enter the **URL for WSDL Access**, your WSDL Access credentials and click **Next**.
- 10. Click **Next** and enter your User Name and password.
- 11. Click **Next** until the **Finish** button is activated.
- 12. Click **Finish**

**Note:** Repeat steps 3-8 for these WSDL URLs:

**<https://spectrum.pitneybowes.com/soap/SAPGenerateMatchKey?wsdl>**

**<https://spectrum.pitneybowes.com/soap/SAPGenerateMatchScore?wsdl>**

**<https://spectrum.pitneybowes.com/soap/SAPGenerateSearchKey?wsdl>**

**<https://spectrum.pitneybowes.com/soap/SAPBatchAssignGeoTAXInfo?wsdl>**

**[https://spectrum.pitneybowes.com/soap/Connectors\\_ValidateAddressWithCandidates?wsdl](https://spectrum.pitneybowes.com/soap/Connectors_ValidateAddressWithCandidates?wsdl)**

**<https://spectrum.pitneybowes.com/soap/SAPBatchValidateAddress?wsdl>**

**[https://spectrum.pitneybowes.com/soap/Connectors\\_ValidateAddressWithCandidates?wsdl](https://spectrum.pitneybowes.com/soap/Connectors_ValidateAddressWithCandidates?wsdl)**

**<https://spectrum.pitneybowes.com/soap/SAPValidateAddressAndAssignGeoTAXInfo?wsdl>**

To get Geocode and Tax details:**[https://spectrum.pitneybowes.com/soap/Connectors\\_ValidateAddressWithCandidates\\_EGM\\_ETM?wsdl](https://spectrum.pitneybowes.com/soap/Connectors_ValidateAddressWithCandidates_EGM_ETM?wsdl)**

- 3. Activate SPOD development, follow these steps:
	- 1. Run Transaction Code *SM30*, **Edit Table Views: Initial Screen** is displayed
	- 2. Enter */HSGRP1/SPOD\_CON* in the **Table/View** field
	- 3. Click **Maintain**
	- 4. Select the **Active** check box corresponding to **SpectrumOnDemand** to activate SPOD development.

# <span id="page-29-0"></span>4 - Using the SAP Interface

### In this section

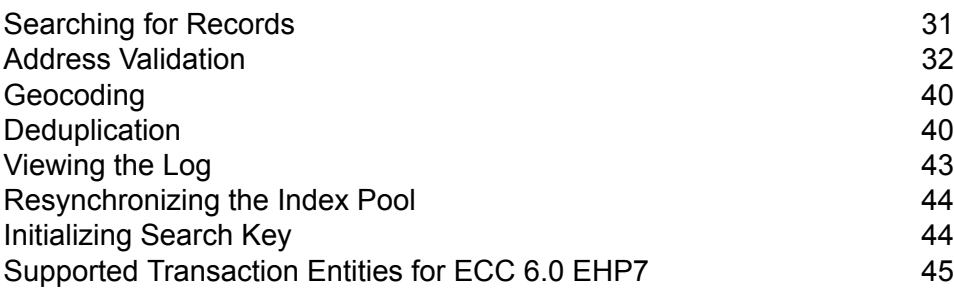

# <span id="page-30-0"></span>Searching for Records

The SAP modules provide various ways in which you can search records. Error-tolerant searches allow you to find customers, vendors, prospects, or business partners, even if you don't have all their information or the information is incomplete or partly wrong.

1. When searching for customers, vendors, prospects, or business partners, the error-tolerant search feature allows you to use "Rough" or "Fuzzy" search logic to locate records. To enable this search logic, the value of **FuzzySearch** field in **SAP DQC Services** window should be set to *1*. By default, it is set to *0*. You also have to run the Tcode *SM30* and enter */HSGRP1/hsgrp1/svc\_opt* in the **table** field.

> **Note:** To enable **FuzzySearch** in Spectrum on Demand (SPOD), run the Tcode *SM30* and enter */hsgrp1/SPOD\_opt* in the **table** field.

You must perform search key initialization for these conditions:

- If you are upgrading from version 11.0 or earlier and the value of **FuzzySearch** is set to *0*.
- If you are upgrading from version 11.0 SP1 or later and the value of **FuzzySearch** is set to *1*.

For more information, see **[Initializing](#page-43-1) Search Key** on page 44.

**Note:** Search key initialization should be performed every time you change the value of **FuzzySearch** field.

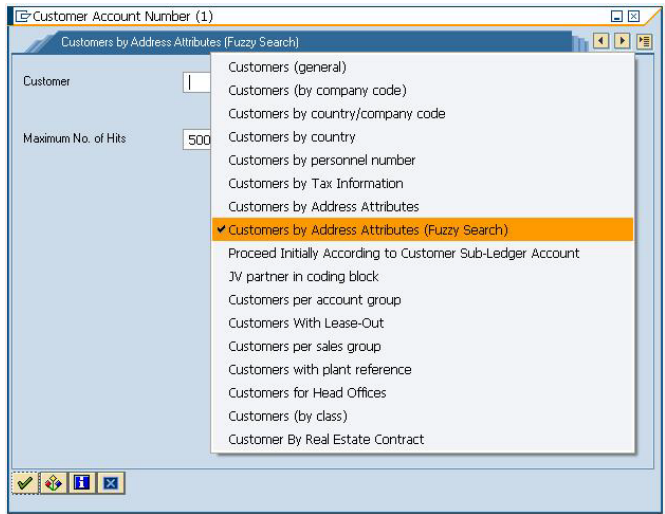

2. Enter any information in any of the fields to perform the error-tolerant search. In this particular case, the information "Pitney Bowes Business Insight" was entered in the name field.

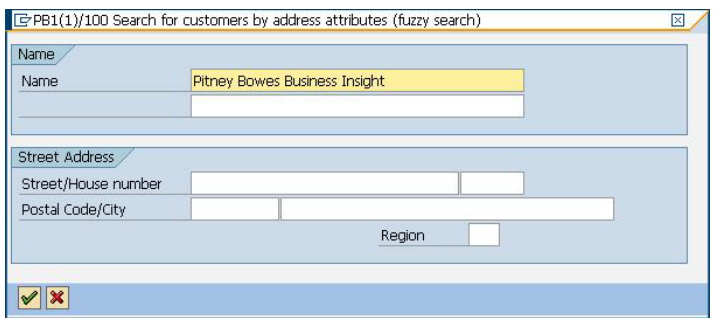

3. Execute the search to display the Results pop-up with a list of possible matches.

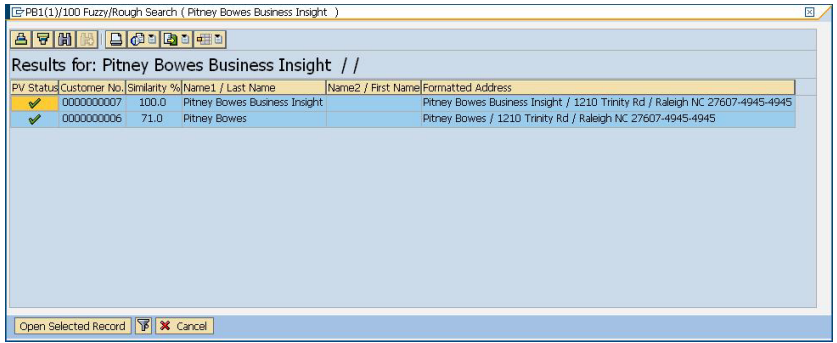

4. Select from the given list and click on **Open Selected Record**, or simply click on Cancel to cancel the search.

**Note:** This search logic doesn't work for some fields.

## <span id="page-31-0"></span>Address Validation

Address validation is the process of correcting address information and validating addresses against the postal database and is performed on partial or complete records. Address validation is done in several places in the SAP system. Address validation is done whenever address information is created or updated, for example when you create or update a customer record via transaction codes XD01 and XD02 or when you create or update a business partner via transaction code BP in SAP.

#### Validating an Address

You can validate an address when creating a business partner, customer, or vendor so that address data entered into your system is valid.

1. Create a new business partner, customer, or vendor.

- To create a new business partner, enter the transaction code /NBP.
- To create a new customer, enter the transaction code /NXD01.
- To create a new vender, enter the transaction code /NXK01.
- 2. Enter the address.
- 3. Press the F8 key or click the check icon.
- 4. If the address you entered needs to be corrected, the **Address Changed** window appears, listing the corrected version of the address. If the address you entered matched multiple candidate addresses, the **Address Search** window appears, listing the candidate addresses.
	- Click **Accept Changes** to save the corrected version of the address to the record. If there are multiple addresses listed, select the address you want to use before clicking **Accept Changes**.
	- Click **Accept Current** to keep the address as you entered it.
	- Click the **Advanced** button to access the Advanced Search window. For more information on the Advanced Search window refer to **Validating Address [Components](#page-32-0)** on page 33. This option will be available only if the Simple/Advanced Search option is enabled, and the address entered does not produce a unique result.
	- Click the red "X" to cancel the validation.

In addition to address validation, you may see the following information returned with the address:

• If you have licensed the Enterprise Tax Module and the Tax Jurisdiction Code is required, the Tax Jurisdiction Code is returned with the address.

**Note:** For *S4HANA*, the Tax Jurisdiction value does not populate in the field though Spectrum™ Technology Platform returns it in the pop up.

• If you have licensed the Enterprise Geocoding Module, the latitude and longitude coordinates of the address will be returned.

**Note:** When only the Postal Code, Country, and Region fields are populated, the address list does not show any candidate records in the simple tab and an error message is displayed.

#### <span id="page-32-0"></span>Validating Address Components

The Advanced Search is helpful when there is uncertainty in the address entered. This feature eases the difficulty of entering and searching even the most complex addresses.

The Component Tab contains Proposed and Current columns. Initially, the 'Proposed' column does not contain any value. This is because the values are selected per field.

**Note:** This option will be available only if the Simple/Advanced Search option is enabled, and the address entered does not produce a unique result.

- 1. Enter the address data in SAP.
- 2. The address goes through the validation process. The Advanced Search Tab screen is displayed with blank fields.
- 3. To begin a search, click Advanced button. The Advanced Search screen is displayed. On this screen, the entered address is not displayed on the Proposed Address column. The address to be searched has to be typed in the fields.
- 4. Results are only displayed on the Out-Of-Context Alternatives box when entries are found out of the scope of the search criteria.
- 5. To begin a search, enter the address to be searched and click on the binoculars button beside the field for which you want to search. Searches are done on a field-by-field basis only. The results are displayed either on the In-Context Alternatives, or the Out-Of-Context Alternatives.

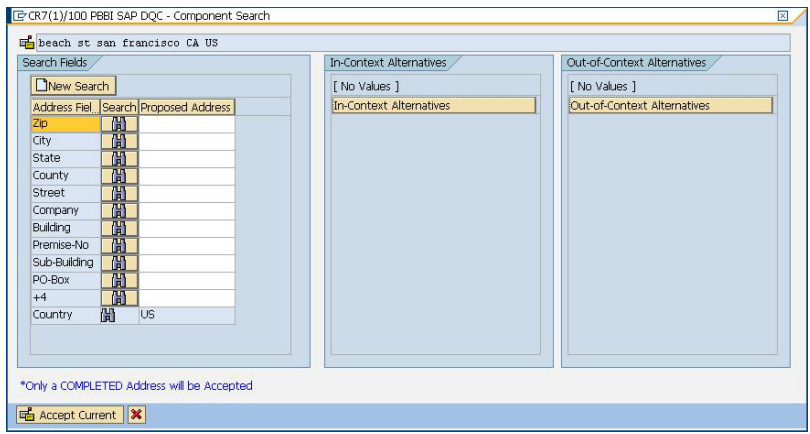

- 6. To commit a field, double-click an entry on the In-Context Alternatives box. Once a field is committed, the system will provide you with a list of possible entries based on what was committed. This list is based on a search hierarchy. The hierarchy is as follows:
	- Zip
	- City
	- State
	- Street
	- Company
	- Building
	- Premise-No
	- Sub-Building
	- PO-Box

**Note:** When a search is made, and there are no results matching the search criteria, the next field in the hierarchy will be returned with its possible results.

7. Continue searching until all fields are complete enough for the address to be considered a complete and valid address.

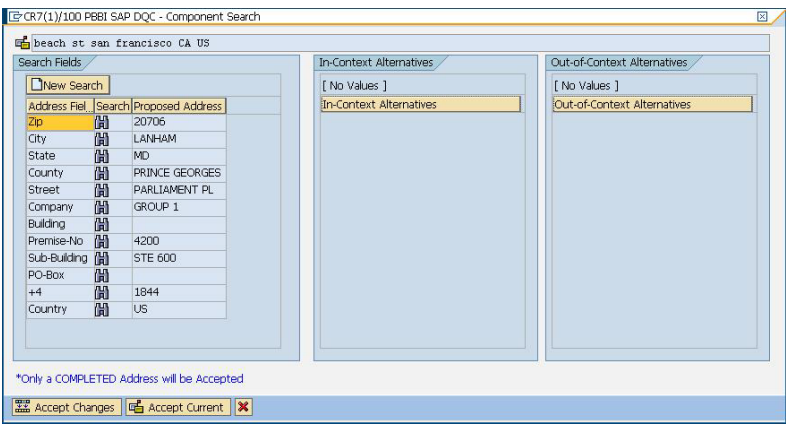

**Note:** Only a Completed Address will be accepted by the system.

8. To make another search, just click the **New Search** button in the advanced search screen.

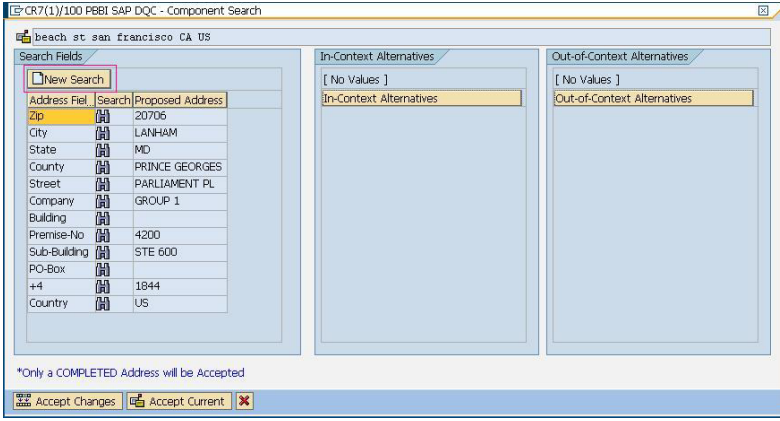

**Note:** You can choose a new search provided you have not selected the **Accept Changes** button. Once the **Accept Changes** button has been selected the committed address will be reflected in the create data screen.

9. Click the **Accept Changes** button to accept the validated (completed) address. Click the **Accept Current** button to accept the address you entered. Or click the red "X" to cancel the validation.

#### Viewing U.S. Address Details and Geocode

**Note:** U.S. address details and geocode are only available in SAP ECC 6.0.

When a U.S. address is validated, several U.S. Postal Service codes are added to the SAP record to provide detailed information about the address. If you have licensed the Enterprise Geocoding Module, the latitude/longitude coordinates of the address are also added to the SAP record. To view this information:

- 1. Open the business partner, customer, or vendor record in SAP.
- 2. Do one of the following:
	- If you are viewing a customer or vendor, click **Custom Fields**.
	- If you are viewing a business partner, click the **Customer Data** tab.

#### U.S. Postal Service Codes

#### **CMRA Codes**

A Commercial Mail Receiving Agency (CMRA) is a private company that rents out mailboxes. A CMRA, also known as a mail drop, typically operates as a Private Mail Box Operator. Addresses at a CMRA are therefore given the designation "PMB" (private mail box) instead of "POB" (Post Office box).

A customer of a CMRA can receive mail and other deliveries at the street address of the CMRA rather than the customer's own street address. Depending on the agreement between the customer and the CMRA, the CMRA can forward the mail to the customer or hold it for pickup.

A customer may wish to use the services of a CMRA for privacy. For example, a person running a home-based business may not wish to divulge the home address. Alternatively, a customer in one community may contract with a CMRA in another community with a better known or more prestigious address.

When you validate an address, the address is assigned a CMRA code in the **CMRA** field. The CMRA codes are:

- **Y** Yes, the address is a CMRA.
- **N** No, the address is not a CMRA.
- **U** Unconfirmed.

#### **DPV Codes**

Delivery Point Validation (DPV®) is a United States Postal Service® (USPS®) technology that validates the accuracy of address information down to the individual mailing address. By using DPV® to validate addresses, you can reduce undeliverable-as-addressed (UAA) mail, thereby reducing postage costs and other business costs associated with inaccurate address information.

When you validate an address, the address is assigned a DPV code in the **DPV** field. The DPV codes are:

- **Y** DPV confirmed. Mail can be delivered to the address.
- **N** Mail cannot be delivered to the address.
- The building number was validated but the unit number could not be confirmed. A building number is the primary address number for a building. A unit number is a number of a **S**
distinct mailing address within a building such as an apartment, suite, floor, and so on. For example, in this address 424 is the building number and 12 is the unit number:

424 Washington Blvd. Apt. 12 Oak Park IL 60302 USA

The building number was validated but the unit number was missing from input. A building number is the primary address number for a building. A unit number is a number of a **D** distinct mailing address within a building such as an apartment, suite, floor, and so on. For example, in this address 424 is the building number and 12 is the unit number:

424 Washington Blvd. Apt. 12 Oak Park IL 60302 USA

- **M** The address matches multiple valid delivery points.
- The address could not be confirmed because the address did not code at the ZIP +  $4^\circ$ level. **U**
- **V** The address caused a false-positive violation.

#### **EWS Codes**

The Early Warning System (EWS) provides up-to-date address information for new and recently changed addresses that have not yet been updated in the monthly USPS database. EWS prevents address records from miscoding due to a delay in postal data reaching the USPS® databases.

The older the U.S. Postal Database, the higher potential you have for miscoding addresses. When a valid address is miscoded because the address it matches to in the U.S. Postal Database is inexact, it will result in a broken address.

EWS data consists of partial address information limited to the ZIP Code™, street name, predirectional, postdirectional, and a suffix. For an address record to be EWS-eligible, it must be an address not present on the most recent monthly production U.S. Postal Database.

When you validate an address, the address is assigned an EWS code in the **EWS** field. The EWS codes are:

- **Y** The address was found in the EWS data.
- **N** The address was not found in the EWS data.

#### **RDI Codes**

For U.S. addresses only, Residential Delivery Indicator (RDI™) processing can help you determine the best cost for shipping your packages. RDI™ processing identifies whether an address is a business or a residential address. This difference is important because some delivery services charge a higher price for delivery to a residential address than they do to a business address.

When you validate an address, the address is assigned an RDI code in the **RDI** field. The RDI codes are:

**B** The address is a business address. **R** The address is a residential address. **M** The address is both a residential and a business address. Not checked because the address did not code at a ZIP +  $4^{\circ}$  level, or RDI<sup>™</sup> was not performed. **null**

## Performing Batch Address Validation

Batch address validation is the process of updating address data in a data set so that the address data is valid and cleansed. If a record has been saved with uncleansed data (e.g. lower cased address), running the batch address cleansing will automatically cleanse the record.

- 1. Enter the transaction code /NSE38.
- 2. In the **Program** field enter RSADRQU1.

**Note:** This is a standard SAP program for the quarterly adjustment process.

- 3. Press the F8 key or click the execute icon.
- 4. Complete the fields to specify the records you want to include in the batch address validation.
- 5. Press the F8 key or click the execute icon.
- 6. When you see a message saying "INDX created", click the back icon until you are at the screen titled **ABAP Editor: Initial Screen**.
- 7. In the **Program** field enter / HSGRP1/RSADRQU2.
- 8. Press the F8 key or click the execute icon.
- 9. Choose one of the following options:

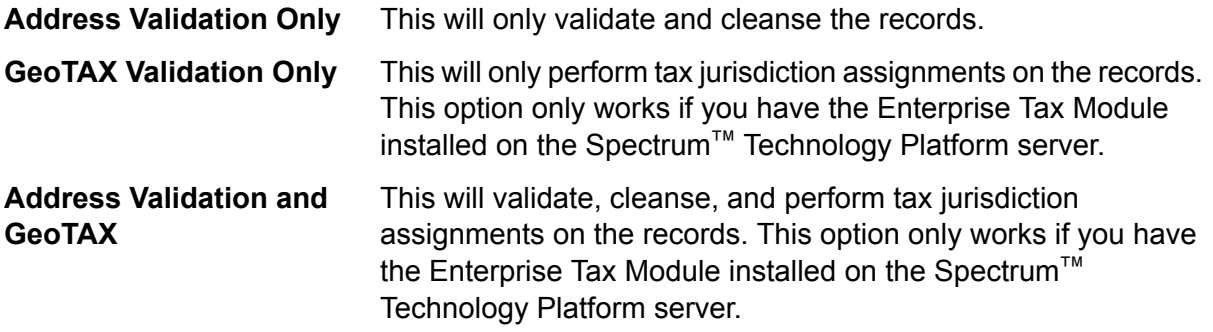

- 10. Press the F8 key or click the execute icon.
- 11. When you see a message saying that the process has ended, click the back icon until you are at the screen titled **ABAP Editor: Initial Screen**.
- 12. In the **Program** field, enter /HSGRP1/RSADRQU3.
- 13. Press the F8 key or click the execute icon.

14. Press the F8 key or click the execute icon again.

Batch address validation is now complete.

## Viewing the Address Validation Report

The address validation report lists address information for records that have been processed through batch and interactive address validation. The report contains information such as the address, RDI and DPV codes and whether the address is cleansed.

- 1. Enter the transaction code /N/HSGRP1/MASTER.
- 2. In the **By Address** and **By Address Type** sections, specify the filter criteria to use to select records to include in the report.
- 3. In the **By Address Status** section, select one or more of the following:

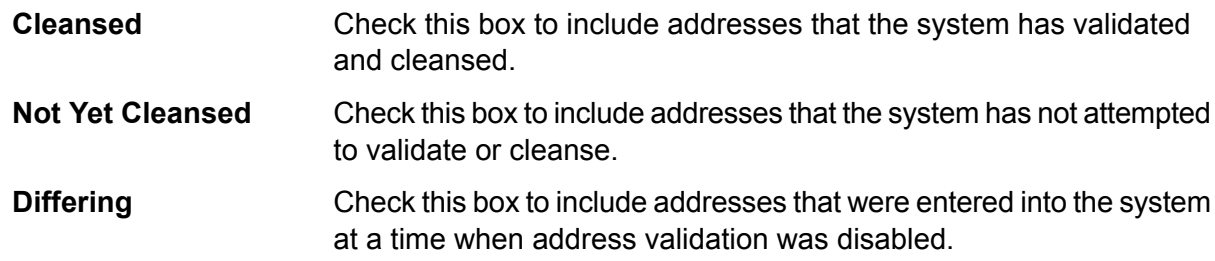

- 4. In the **Maximum No. of Hits** field enter the maximum number of records you want to include in the report.
- 5. Press the F8 key or click the execute icon.

The records that match your criteria are displayed. The **Status** column indicates the address validation status for each record.

#### **Table 2: Status Icons**

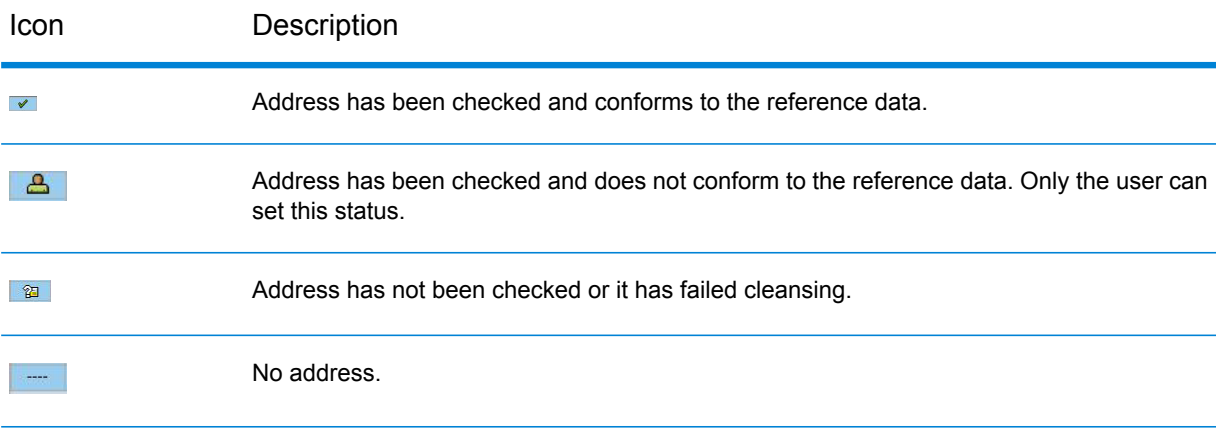

6. Click **Show Statistics** to view a count of the records included in the report.

## Geocoding

Geocoding is the process of determining the latitude and longitude coordinates for a given address. With the geocode you can perform a variety of geospatial calculations, such as finding the point on a map, getting driving directions, and determining distances to other locations.

If you have licensed the Enterprise Geocoding Module along with the SAP Module, the latitude and longitude coordinates for an address are automatically added when you validate a customer, vendor, or business partner address.

## **Deduplication**

Deduplication is the process of identifying duplicate records in a data set. The SAP modules allow you to identify duplicate business partner records based on a variety of fields. Once duplicate records are found you can then choose to ignore them or create a master record by merging information found in each duplicate.

To enable deduplication for HANA, follow these steps:

- Run this transaction code- */nsm30*, **Edit Table Views: Initial Screen** is displayed.
- Enter */HSGRP1/DD\_TCODE* in the table field, **Display View "Tcode for which dedupe is activated in HANA": Overview** is displayed.
- Enter XD01, XK01, and BUG1 in the **Transaction Code** field and select the corresponding **Activate** check boxes.

### Deduplicating a Business Partner

When you create a business partner record you can check to make sure you are not creating a duplicate of an existing business partner.

- 1. Enter the transaction code /NBP to create a new business partner.
- 2. Create the new business partner.
- 3. When you are done entering information, press the F8 key or click the check icon.
- 4. If the address you entered is not valid, you are prompted to choose a valid address.
- 5. If a record in the system is similar to the record being created, the deduplication window is displayed. This window shows the candidate duplicate or duplicates of the record you are creating.
	- Click **Continue** to ignore any duplicates displayed in the pop-up and create the new record.
	- Click **Switch to Duplicate** to display the selected candidate duplicate and cancel the creation of the current duplicate.
	- Click **Display Partner** to view the selected duplicate record. After viewing the duplicate record click the back button to return to this window.
	- Click **Create Cleansing Case** to merge the two records manually using the transaction code /NBUPA\_CLEAR. This option allows you to choose which record is the source record and which one is the target record for the merge.
	- Click the red **X** to cancel the deduplication process.

## Merging Business Partner Records

Record Merging is the process of reconciling duplicate records. Duplicate records are reconciled by merging the duplicate to the current record or by merging the current to the duplicate record.

**Note:** Merging is only available for business partner records.

- 1. Enter the transaction code /N/HSGRP1/MASTER.
- 2. In the **By Address** and **By Address Type** sections, specify the filter criteria to use to select records to include in the report.
- 3. In the **By Address Status** section, select one or more of the following:

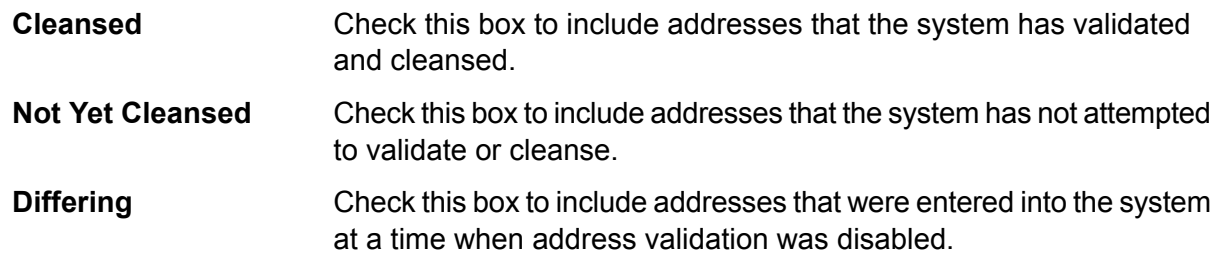

- 4. In the **Maximum No. of Hits** field enter the maximum number of records you want to include in the report.
- 5. In the **Duplicate Check Threshold** field, enter a threshold for considering two records duplicates. The threshold is a percentage that indicates the amount of similarity between two records that qualifies them to be duplicates. For example, if you enter 30,0 any records that are 30% the same will be considered duplicates. You must enter the percentage in the format *percentage*,0.
- 6. Press the F8 key or click the execute icon.

The records that match your criteria are displayed. The **Status** column indicates the address validation status for each record.

#### **Table 3: Status Icons**

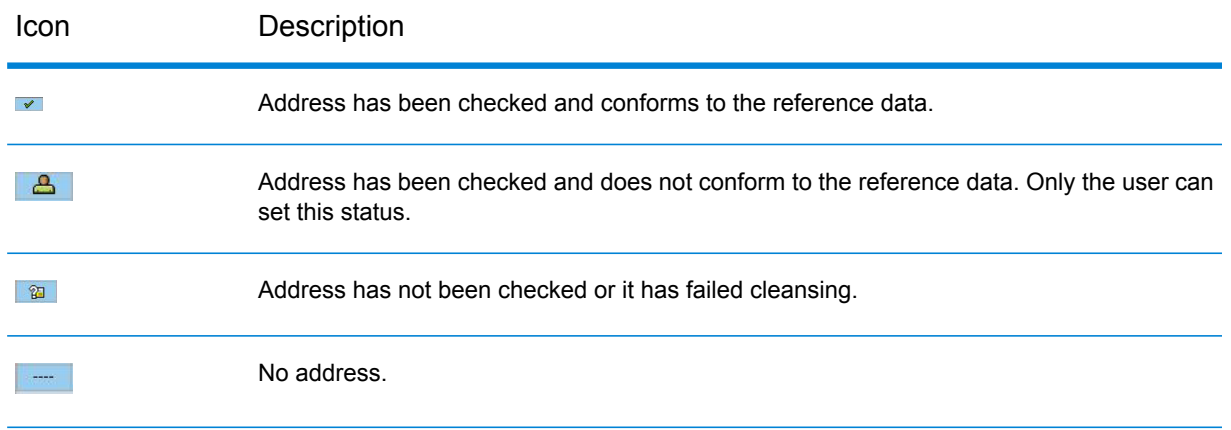

- 7. Click **Check for Duplicates** to view the candidate duplicate or duplicates for the selected record.
- 8. In the **Duplicates** window, select the record that is a duplicate of the one you selected in the main window then click one of the following buttons:

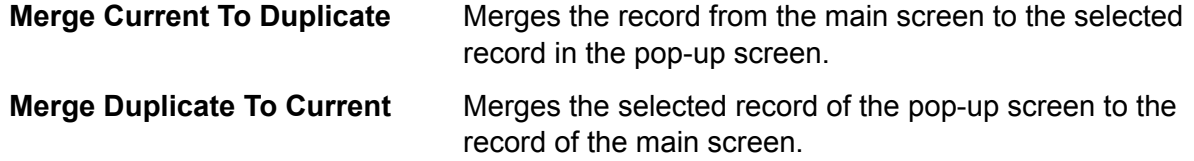

If the **Batch Merging** option is set to **PBBI Merge Process**, the records are merged automatically.

If the **Batch Merging** option is set to **SAP Merge Process**, the data cleansing cases are created and the cleansing case process must be done manually to complete the merge.

**Note:** The Batch Merging option can be accessed by entering transaction code /NSPRO, clicking **SAP Reference IMG**, then expanding **SAP NetWeaver** > **Application Server** > **Basis Services** > **Address Management** > **PBBI SAP DQC** > **Merging**.

### Batch Merging Business Partner Records

Batch merge is the process of merging business partner candidates with corresponding duplicates. Business partner candidates flagged for archiving are not included in the process. The merge behavior depends on whether the merge settings are set to the Pitney Bowes merge process or the SAP merge process.

- 1. Enter the transaction code /NSE38.
- 2. In the **Program** field, enter / HSGRP1/BP\_MERGING.
- 3. Press the F8 key or click the execute icon.
- 4. Enter the package size and specify whether you want the merged record to be archived.
- 5. Press the F8 key or click the execute icon.
- 6. After executing, a message confirming that batch merging has been completed is displayed.

### Performing Batch Deduplication

Batch deduplication is the process of initializing the duplicate status field in the table /HSGRP1/MATCHKEY.

- 1. Enter the transaction code /NSE38.
- 2. In the **Program** field, enter /HSGRP1/RSADRDEDUP.
- 3. Press the F8 key or click the execute icon.
- 4. Enter the package size then press the F8 key or click the execute icon.

## Viewing the Log

The SAP Module uses the built-in application log of SAP. To view the log entries, you can enter the transaction SLG1.

- 1. Enter the transaction code SLG1.
- 2. In the **Object** field, enter /HSGRP1/DQC.

This is the object name used to view logs specific to Spectrum™ Technology Platform.

- 3. Enter any filtering criteria you want to use to limit the transactions displayed in the log.
- 4. Press the F8 key or click the execute icon.
- 5. To view the XML message passed or received by the Spectrum™ Technology Platform server, select a log and press the F7 key or click the details icon.

**Note:** XML message logs are created depending on the General Behavior settings.

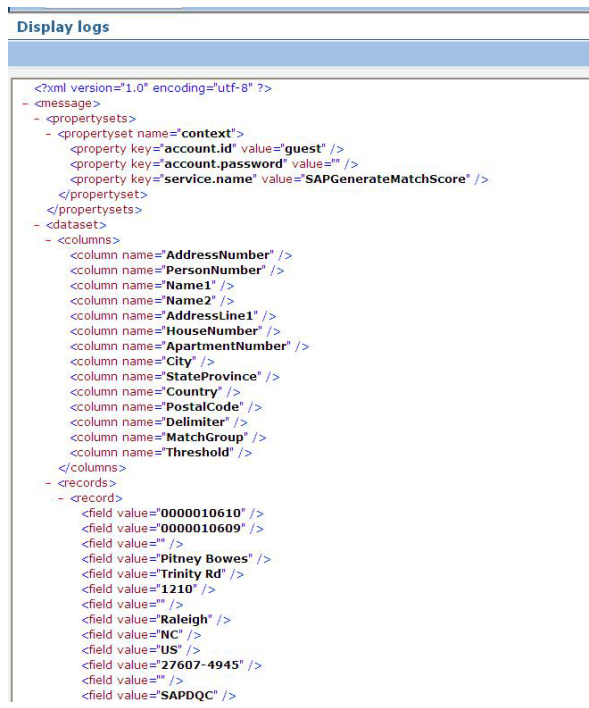

# Resynchronizing the Index Pool

Index Pool Resynchronization is the process of reinitializing the table / HSGRP1/MATCHKEY.

• If there are records created during a downtime of some sort, there is a possibility that the search process will not provide complete results. Upon creation, update, or search, automatic resynchronization will take place to update the index. If the number of unsync records exceeds the set threshold, you will be prompted to choose whether to continue the resync process or not.

# Initializing Search Key

Search Key Initialization is the process of initializing the table / HSGRP1/MATCHKEY.

- 1. Enter the transaction code /NSE38.
- 2. In the **Program** field enter /HSGRP1/RSADRINI
- 3. Press the F8 key or click the execute icon.
- 4. Select the appropriate options.
- 5. Press the F8 key or click the execute icon.

# Supported Transaction Entities for ECC 6.0 EHP7

These transaction entities are supported for **Address Validation** and **Deduplication**:

**Note:** Underlying *SAP Modules* should be pre-configured for these entities.

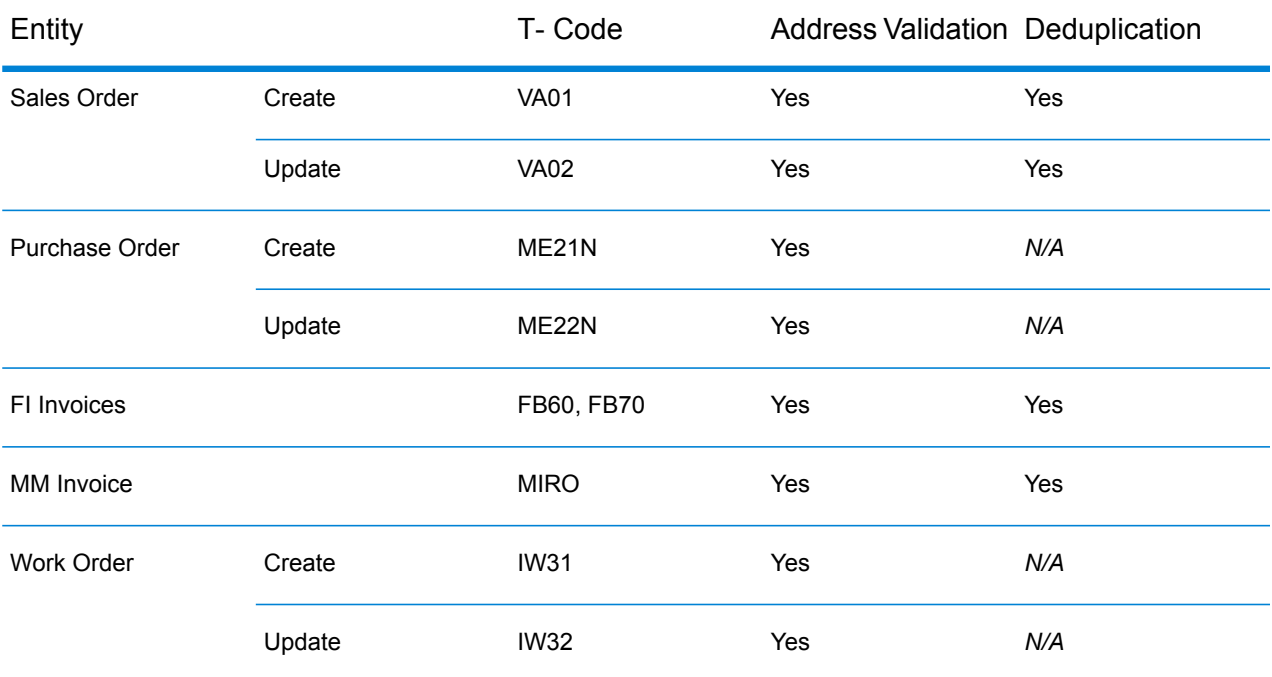

#### **Table 4: Supported Transaction Entities**

# 5 - Using the Interaction Center **WebClient**

## In this section

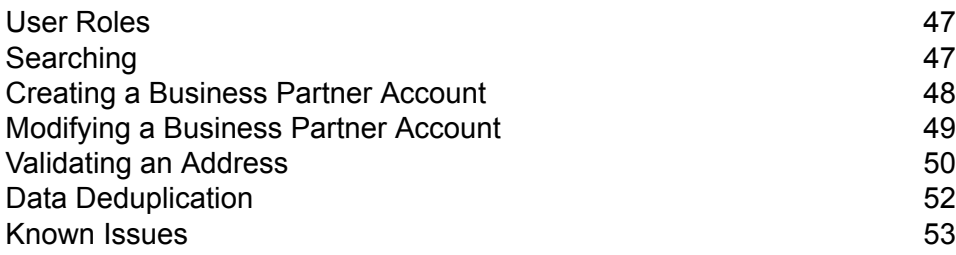

## <span id="page-46-0"></span>User Roles

These user roles are supported in the **Interaction Center WebClient**:

- **IC\_AGENT** Interaction Center Agent
- **UTIL\_IC** Utilities IC Agent

# <span id="page-46-1"></span>Searching

Error-tolerant search allow users to find customers, vendors, prospects, or business partners, even if the pieces of information are incomplete or partly wrong.

The querying page of CRM IC Web Client is the default page that will be loaded after you have login to IC Web Client.

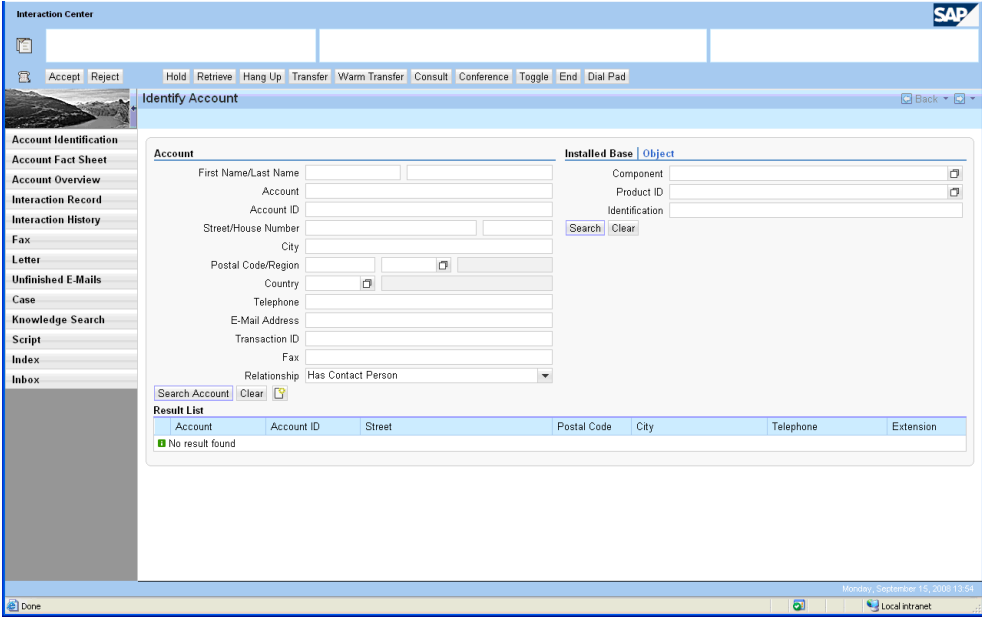

Button **Function** 

**Search Account Perform search using the provided information** 

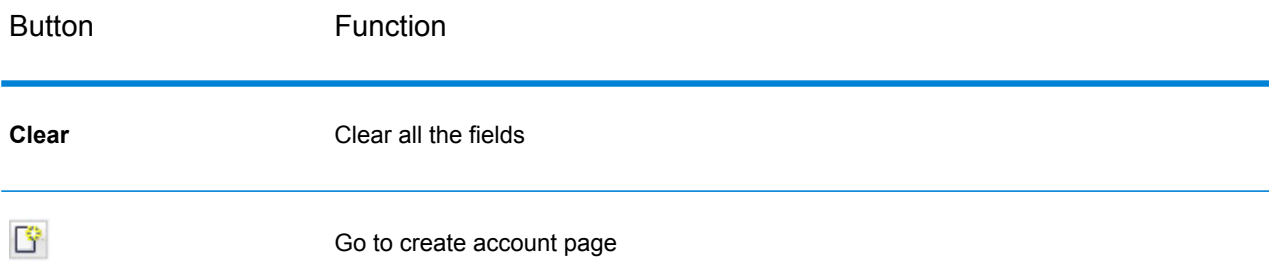

Entering any information in the search field will perform the error-tolerant search. When multiple matches were found, results will be displayed in the Result List table. When exact match was found, Modify Account page will be displayed.

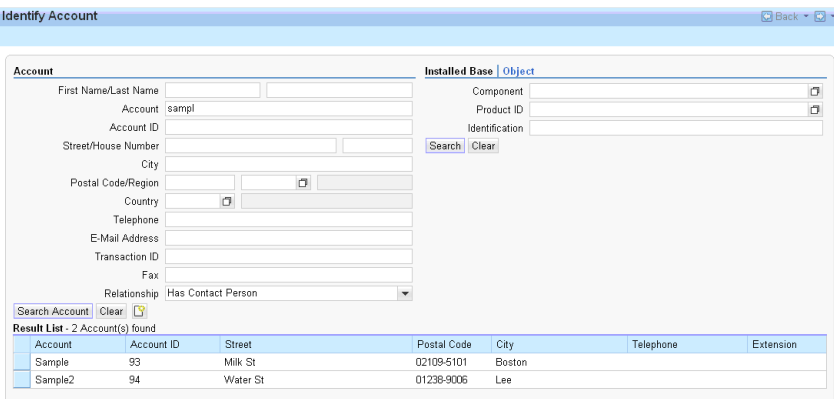

<span id="page-47-0"></span>Here, the user can choose (select) from the result list to display the details of the account, or simply click on Clear button to reset the search.

## Creating a Business Partner Account

The Create Account page is used for creating a business partner account. It can be accessed by clicking the **Create Account** button in the search screen.

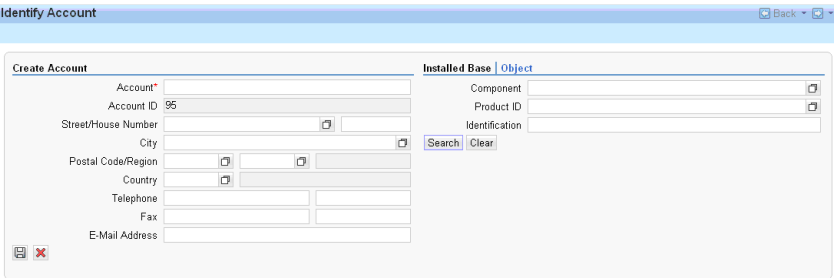

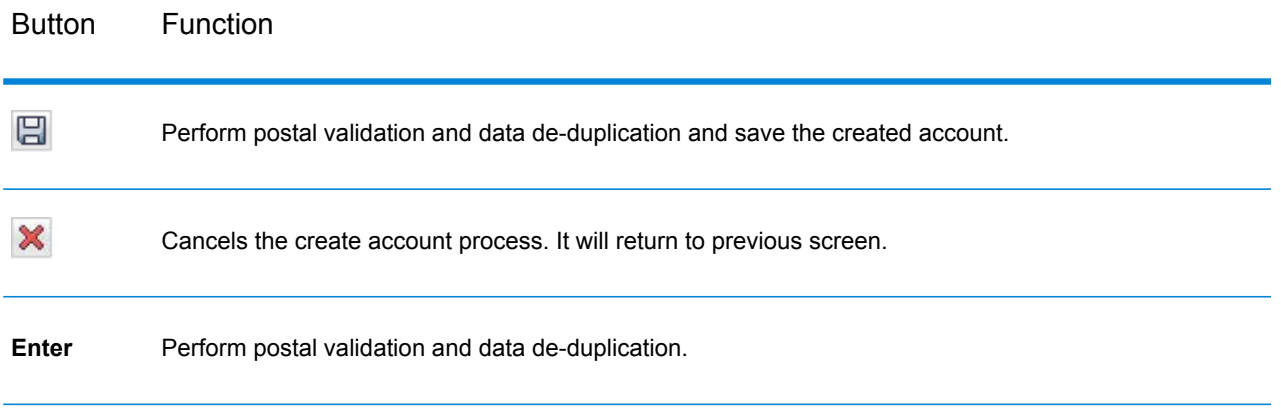

During the creation of account, data cleansing and data deduplication will be performed.

# <span id="page-48-0"></span>Modifying a Business Partner Account

The Modify Account page is used for displaying or modifying a business partner account. It can be accessed by selecting an account in search screen.

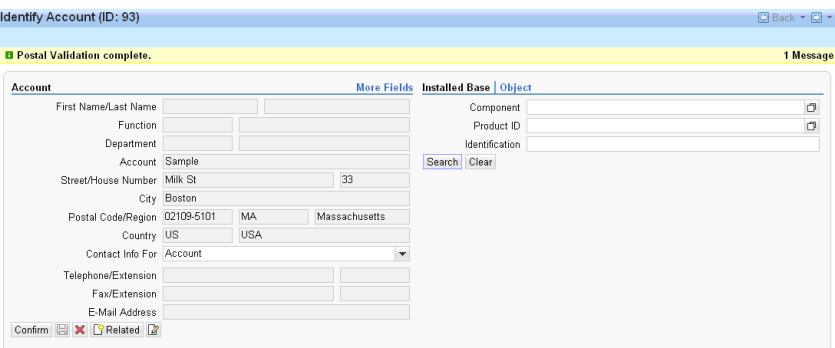

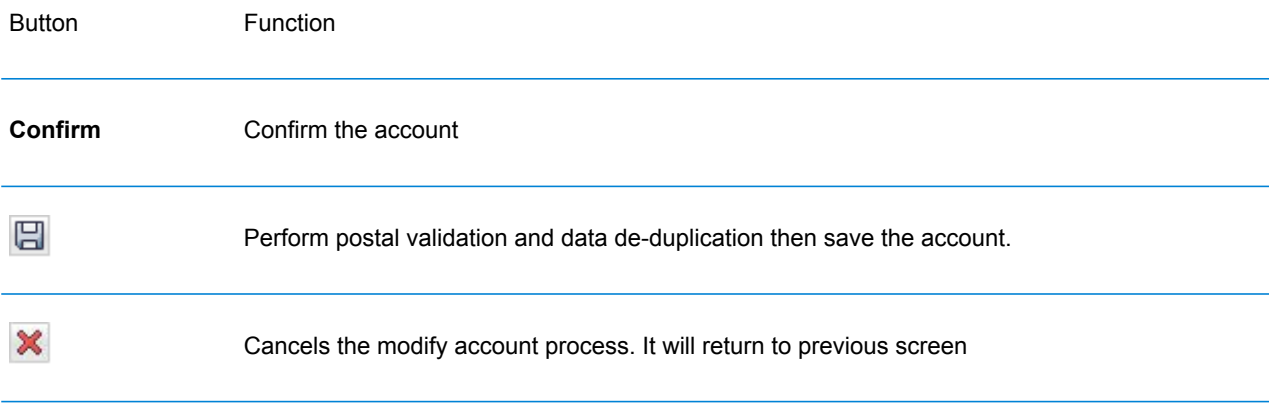

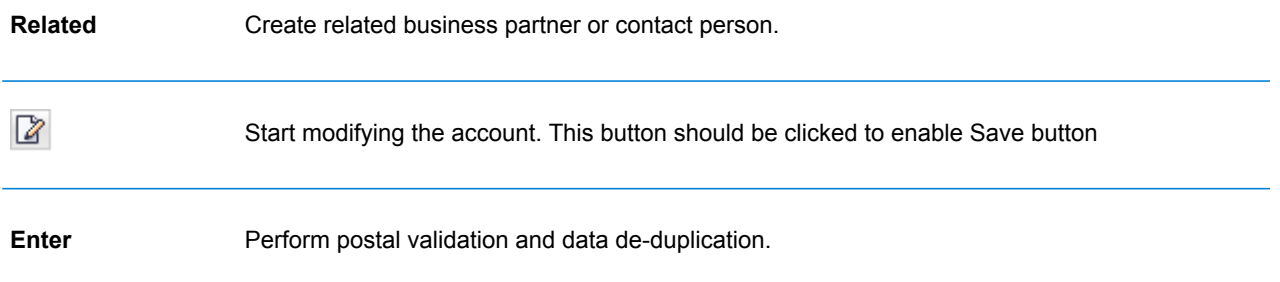

To start modifying the account, click **Edit**. When you are finished modifying the account, click the save button, Data cleansing and data de-duplication will be performed.

## <span id="page-49-0"></span>Validating an Address

When you enter an address into SAP, the SAP Module attempts to validate the address and allows you to accept or reject the validated address.

1. Enter the address data in SAP.

#### For example:

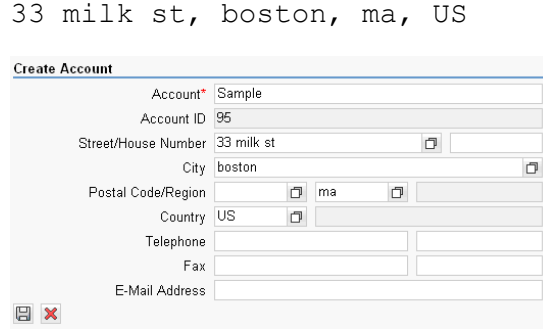

- 2. When you save the record, the address validation process attempts to validate the address. Depending on the result of the validation process, one of the following windows appears:
	- If the address can be validated, the Postal Validation window shows the validated (Proposed) address and the address as you entered it (Current Address).

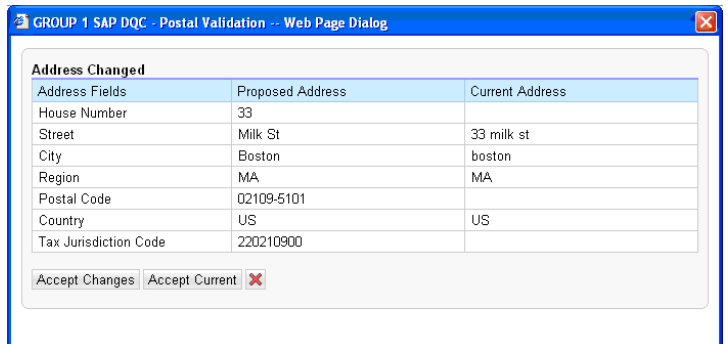

• If the address you entered matches to multiple addresses in the postal data, the Address List Popup displays candidate addresses.

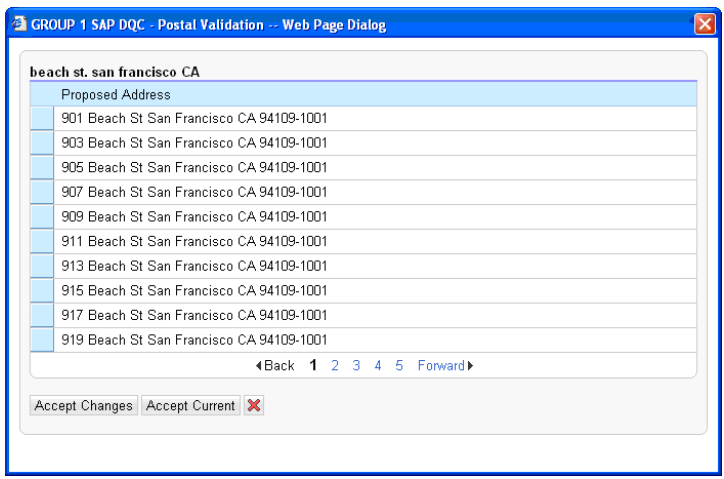

• If the address cannot be validated, the Invalid Entry Popup displays with the appropriate error message.

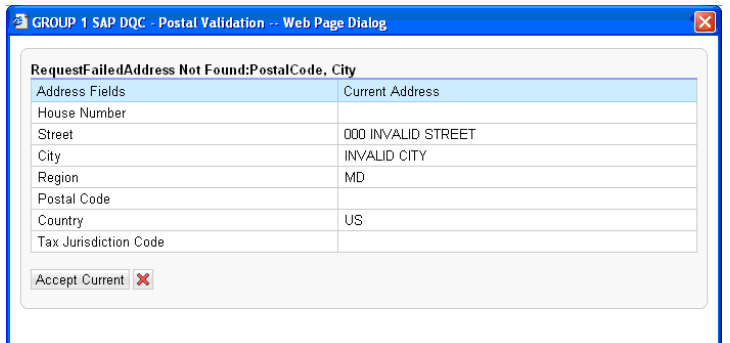

- 3. Choose the action you want to perform:
	- Click **Accept Changes** to accept the address in the Proposed Address column.
	- Click **Accept Current** to accept the address in the Current Address column.
	- Click  $\mathbf{\times}$  to cancel the validation.

## <span id="page-51-0"></span>Data Deduplication

Data deduplication is the process of identifying duplicate records in a data set. These duplicate records will be presented to the user so that appropriate action (i.e. ignore or choose duplicate record) can be taken.

If a record in the system is similar with the record being created, Data deduplication takes place after address validation. The duplicate result list shows the candidate duplicate or duplicates of the record being created.

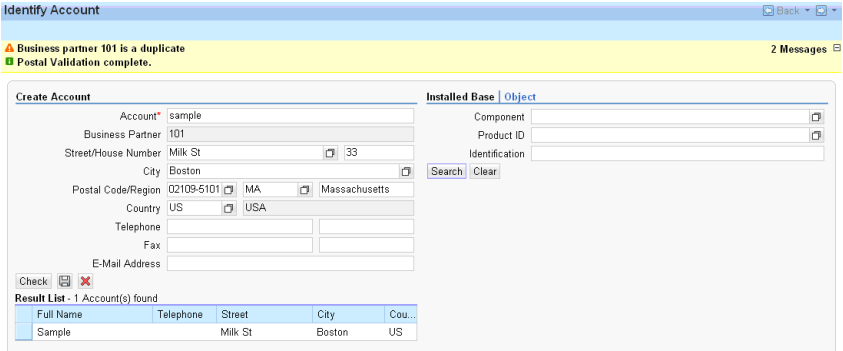

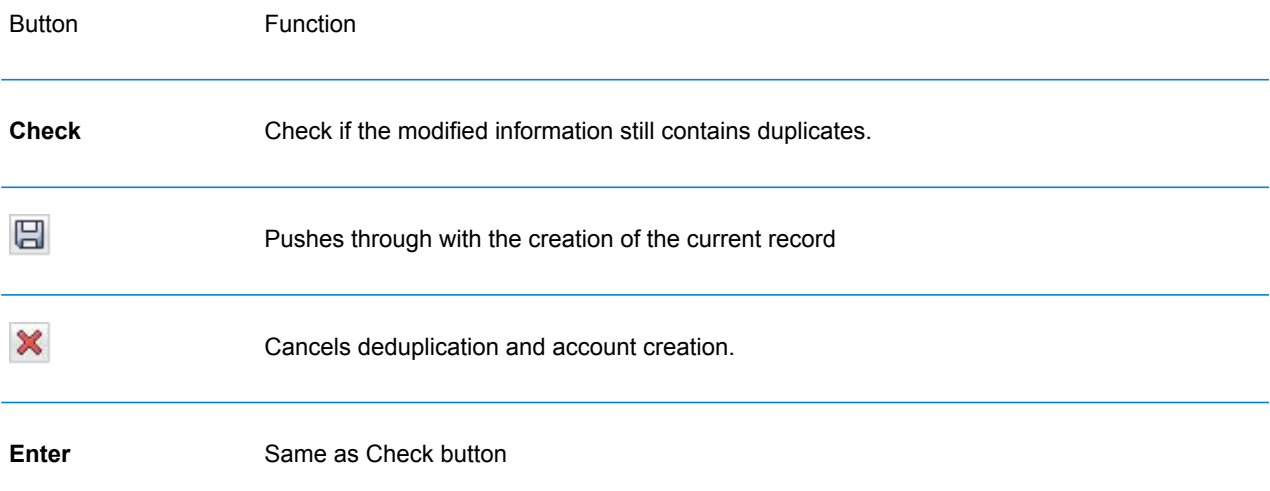

User can select the candidate duplicate by clicking on the Result List table. When a duplicate was selected, it will cancel the creation of current account.

## <span id="page-52-0"></span>Known Issues

- After creating a business partner and going to account overview, if you try to change or modify an address, de-duplication is not triggered.
- On entering the postal code, validation fails and a failure pop-up is displayed. On clicking **accept current address**, another pop-up is displayed with address suggestions.

# Appendix

In this section

ISO [Country](#page-54-0) Codes and Module Support 65 and  $\sim$  55

# <span id="page-54-0"></span>A - ISO Country Codes and Module Support

In this section

ISO [Country](#page-55-0) Codes and Module Support 66

## <span id="page-55-0"></span>ISO Country Codes and Module Support

This table lists the ISO codes for each country as well as the modules that support addressing, geocoding, and routing for each country.

Note that the Enterprise Geocoding Module includes databases for Africa (30 countries), Middle East (8 countries) and Latin America (20 countries). These databases cover the smaller countries in those regions that do not have their own country-specific geocoding databases. The Supported Modules column indicates which countries are covered by these Africa, Middle East, and Latin America databases.

Also, the Geocode Address World database provides geographic and limited postal geocoding (but not street-level geocoding) for all countries.

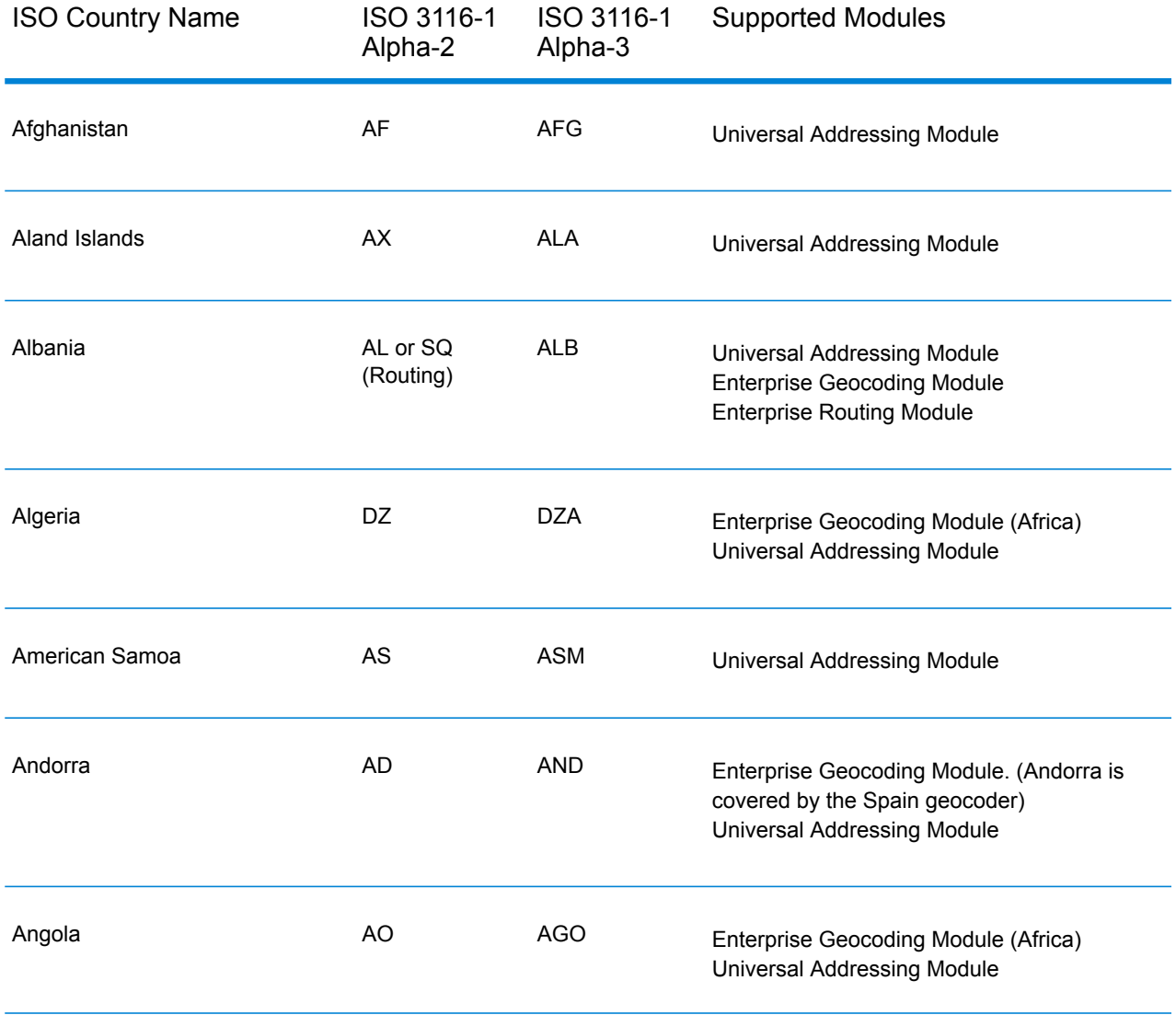

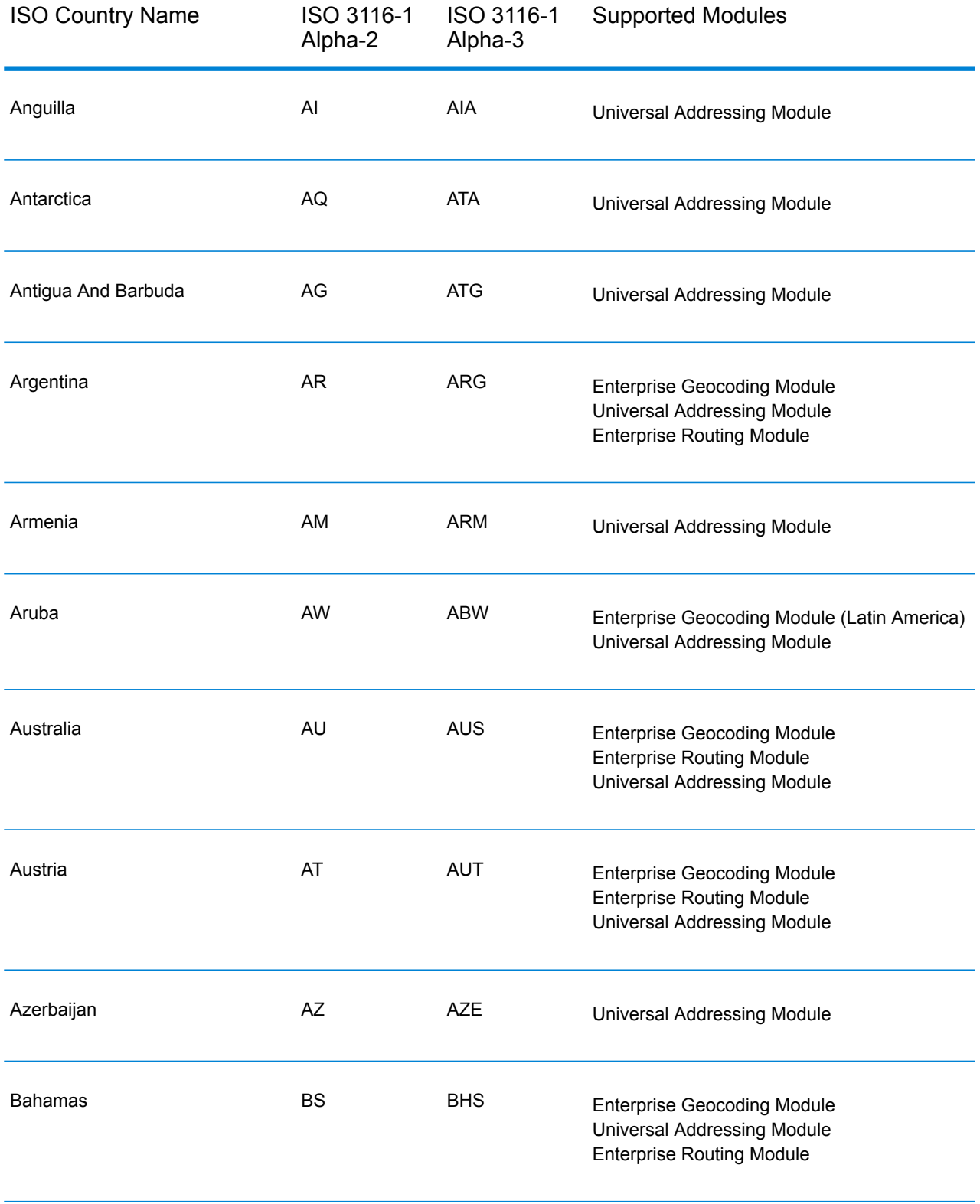

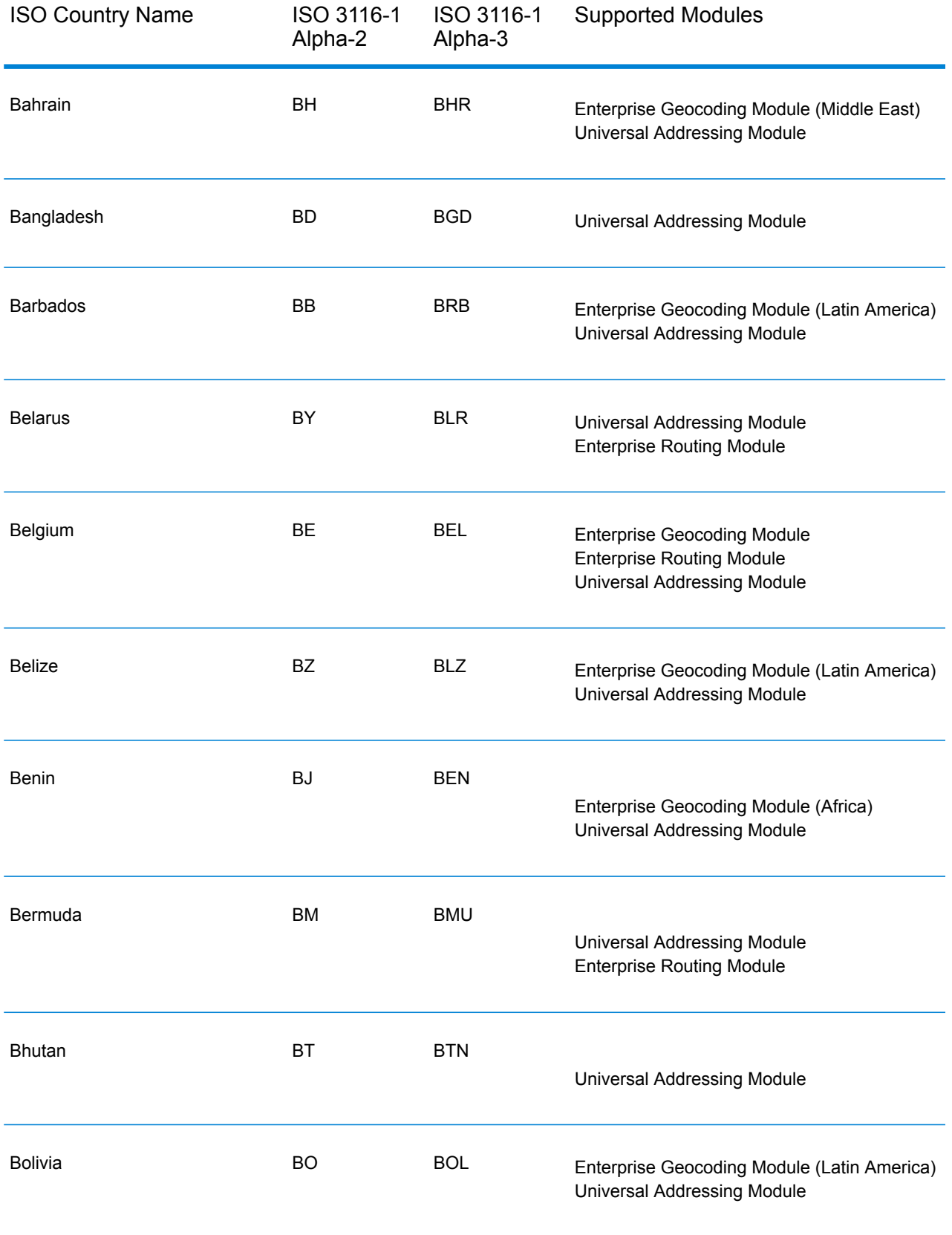

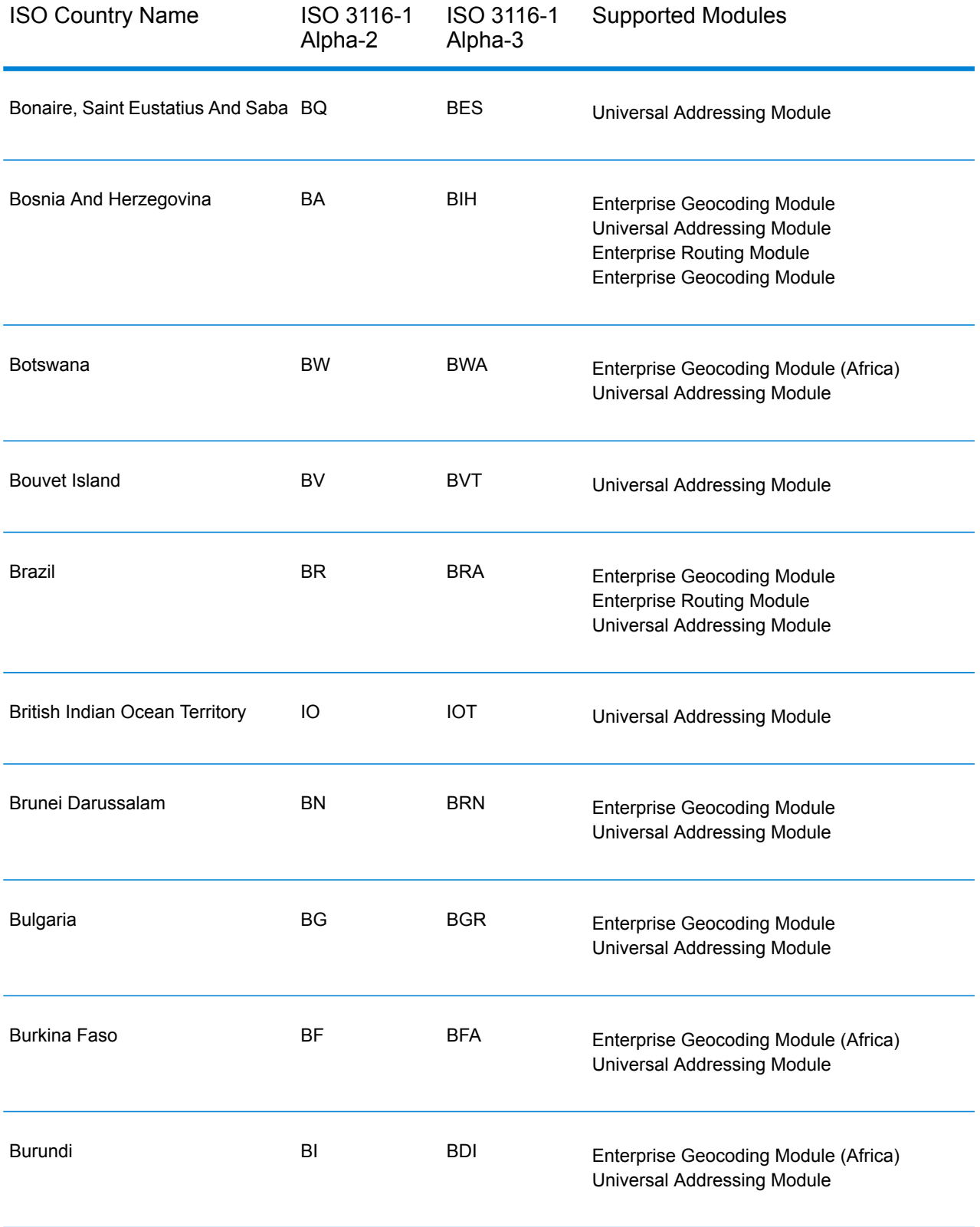

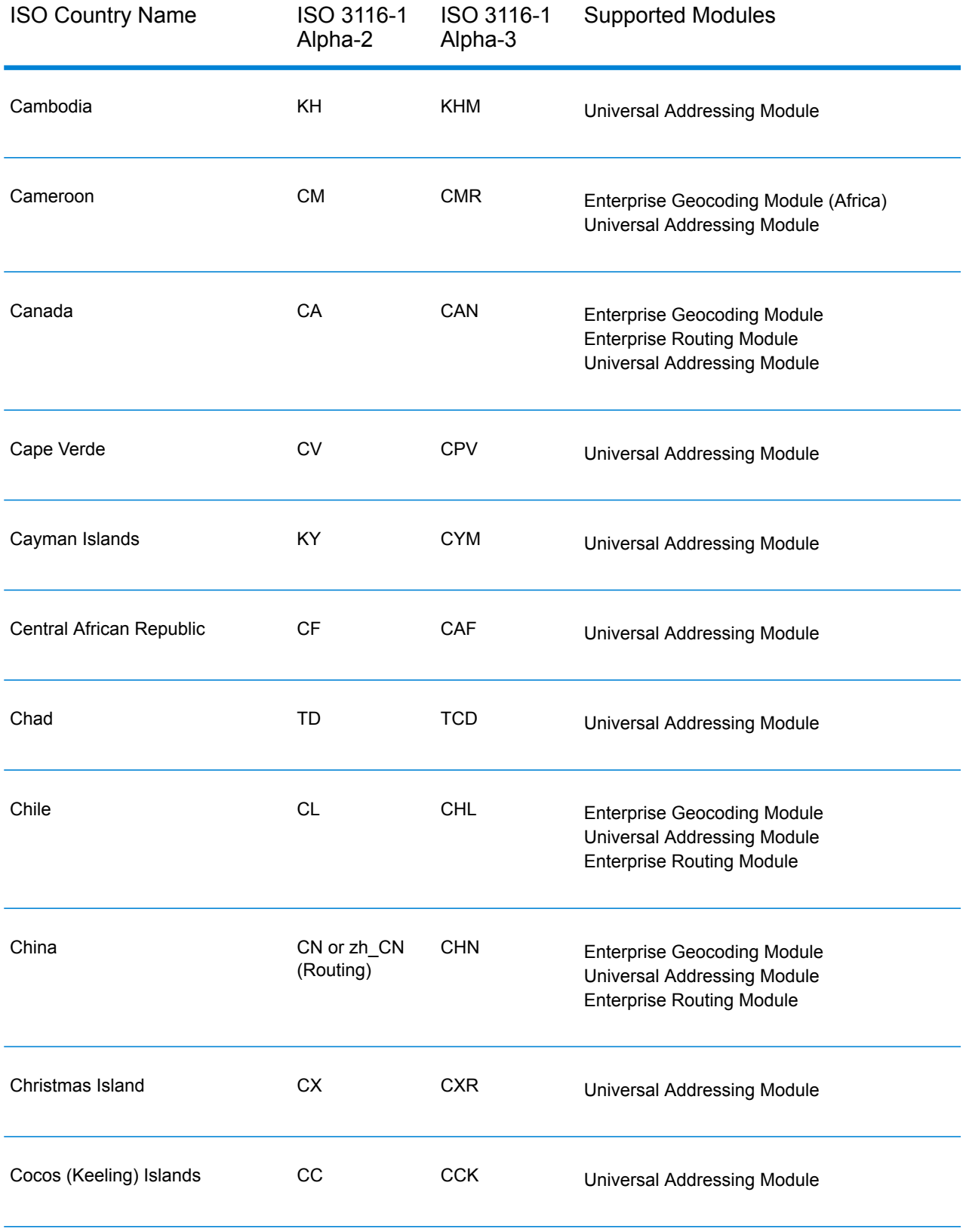

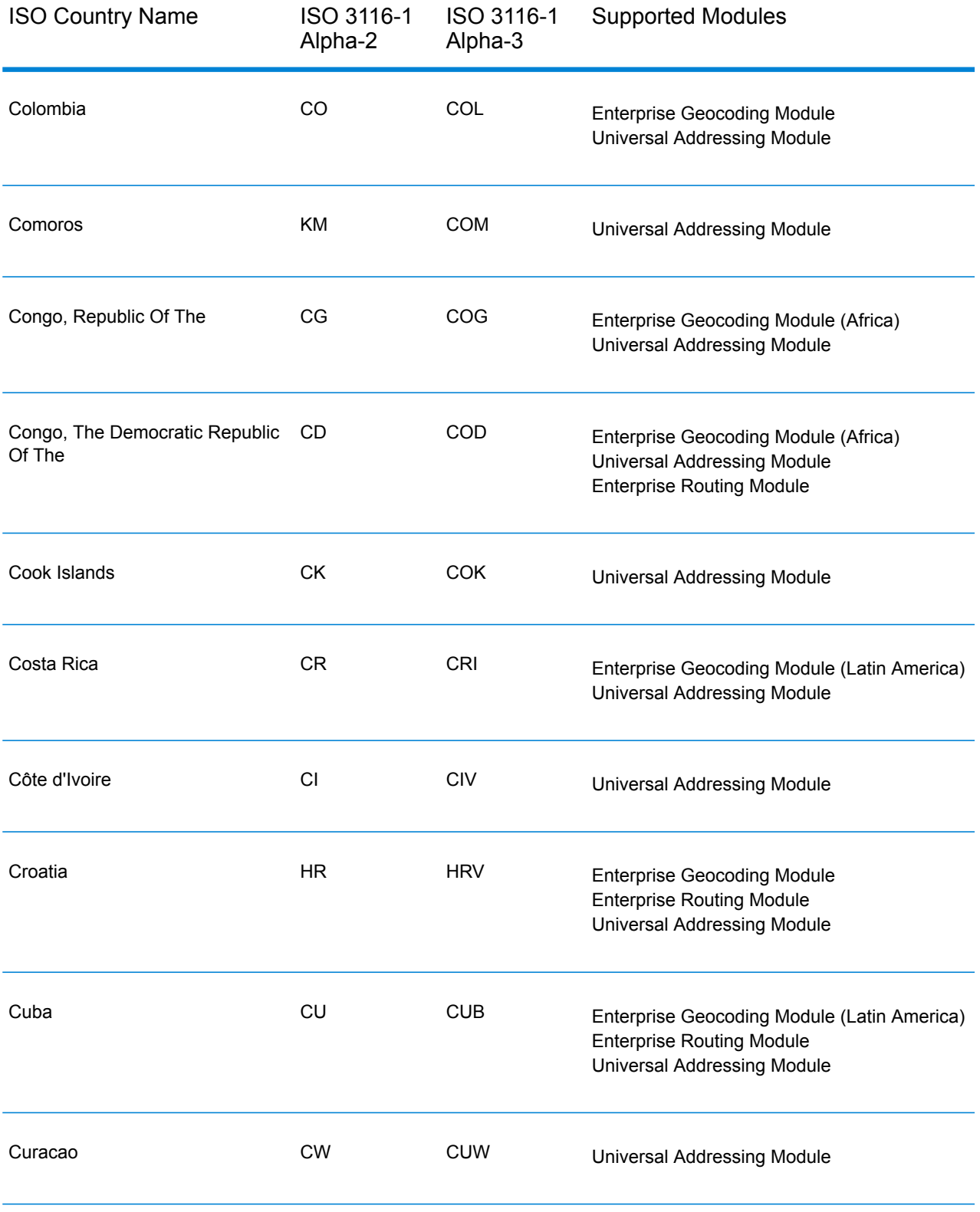

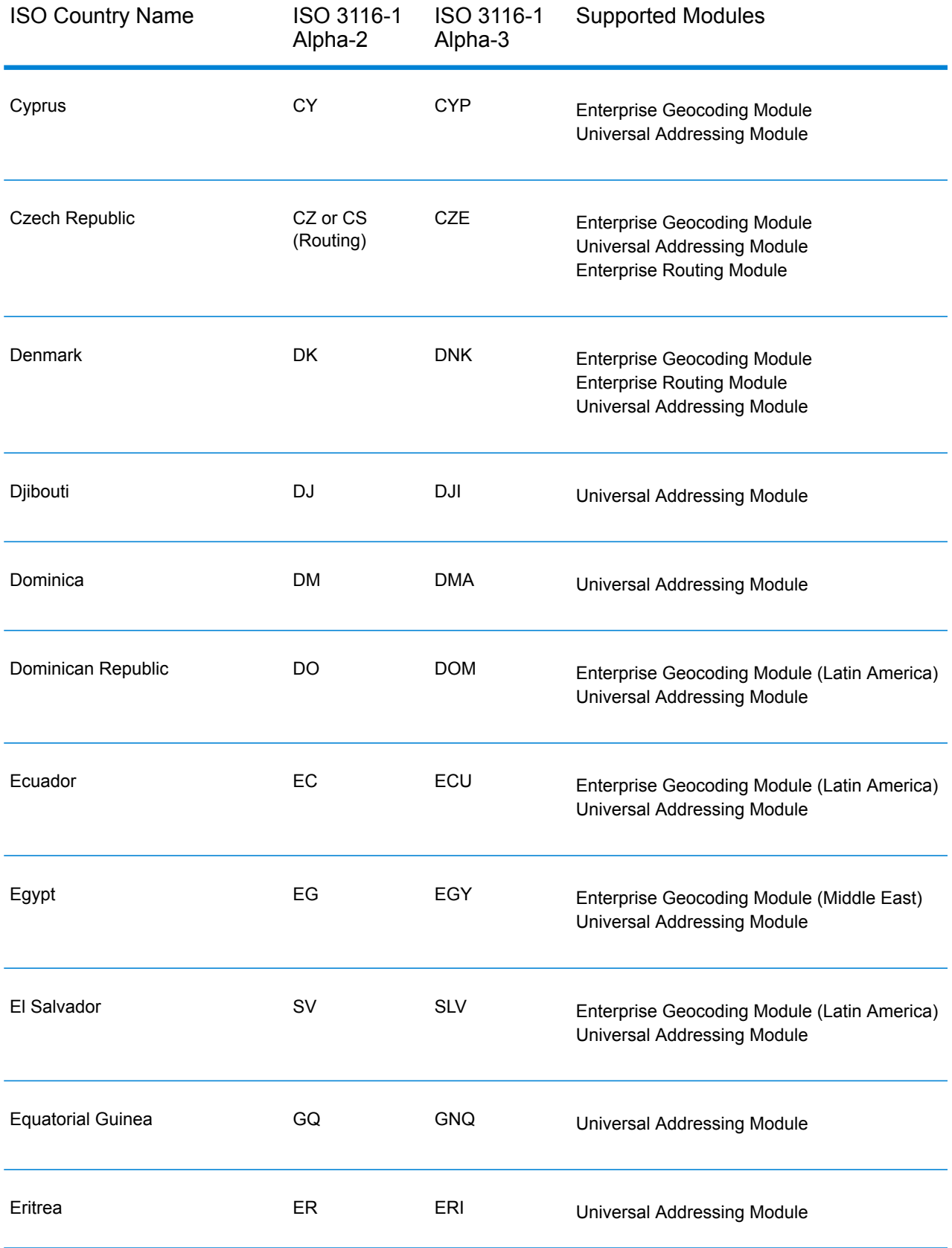

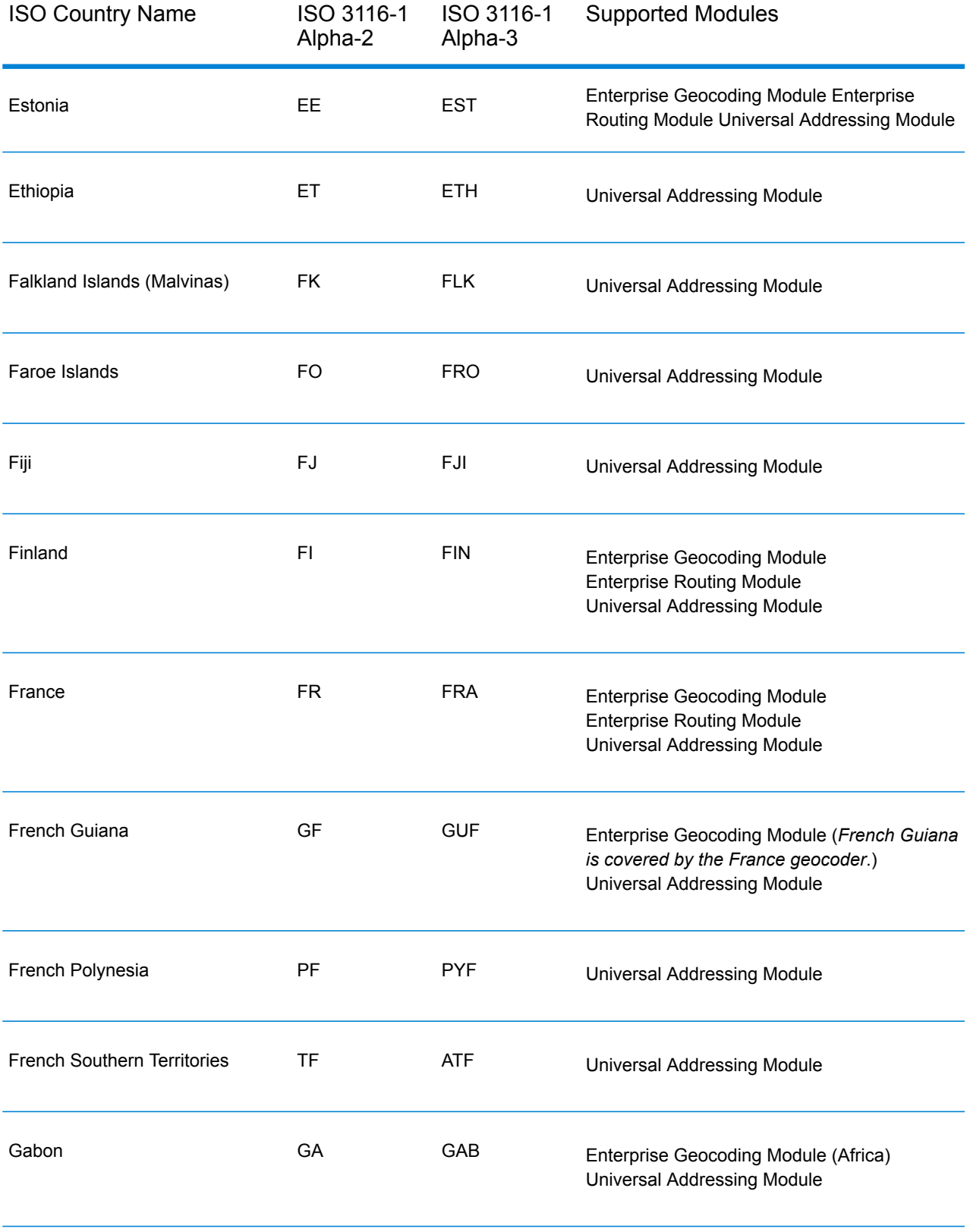

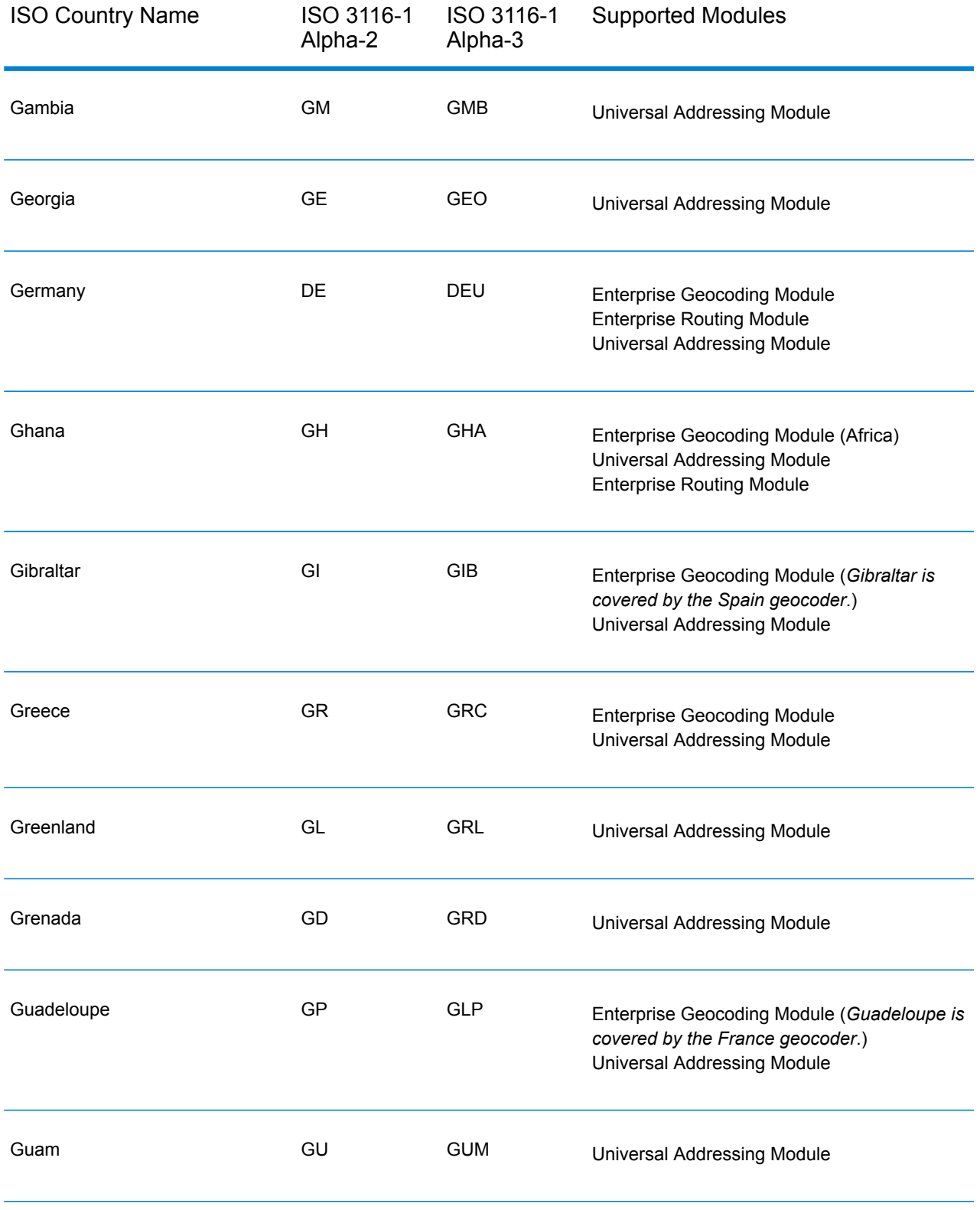

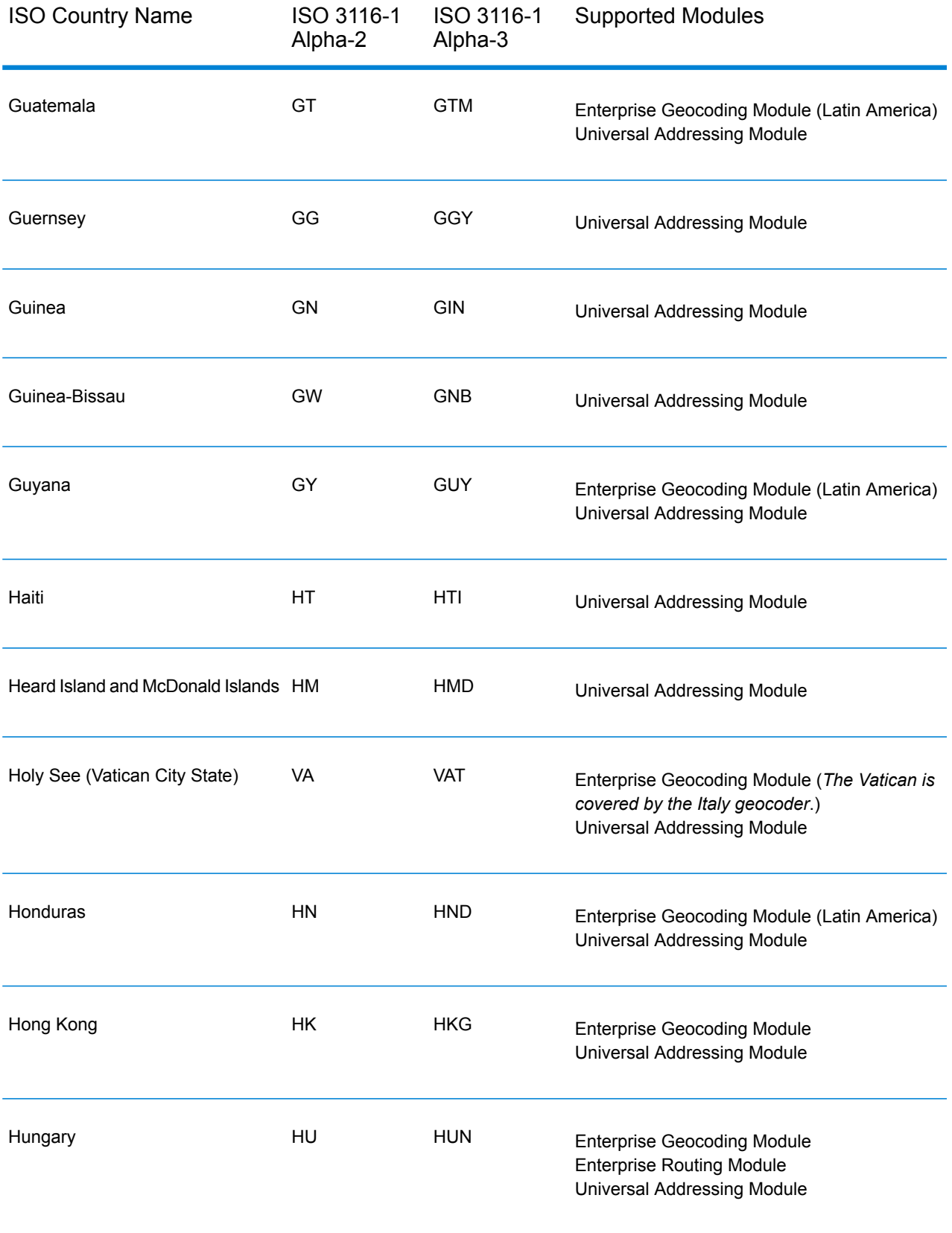

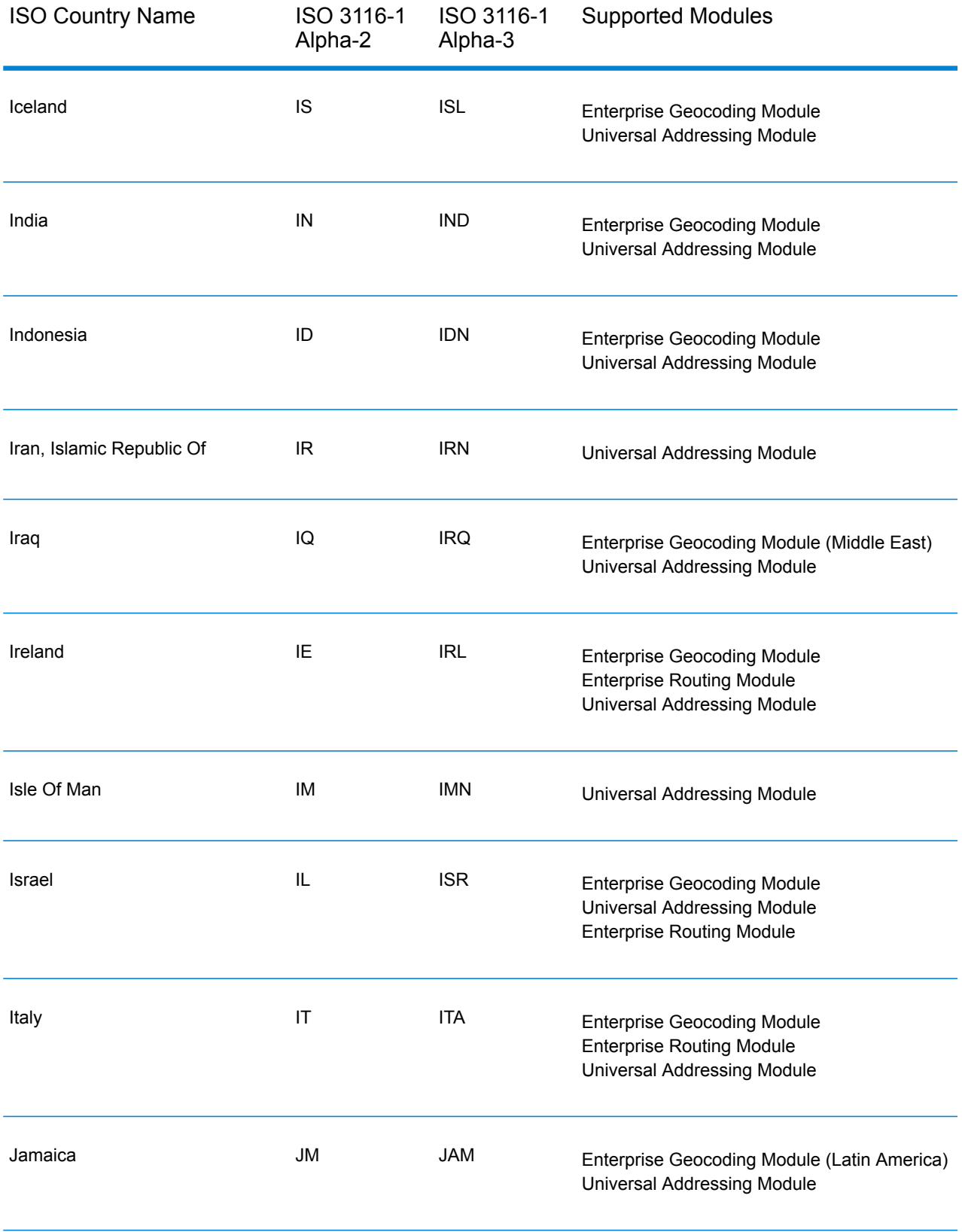

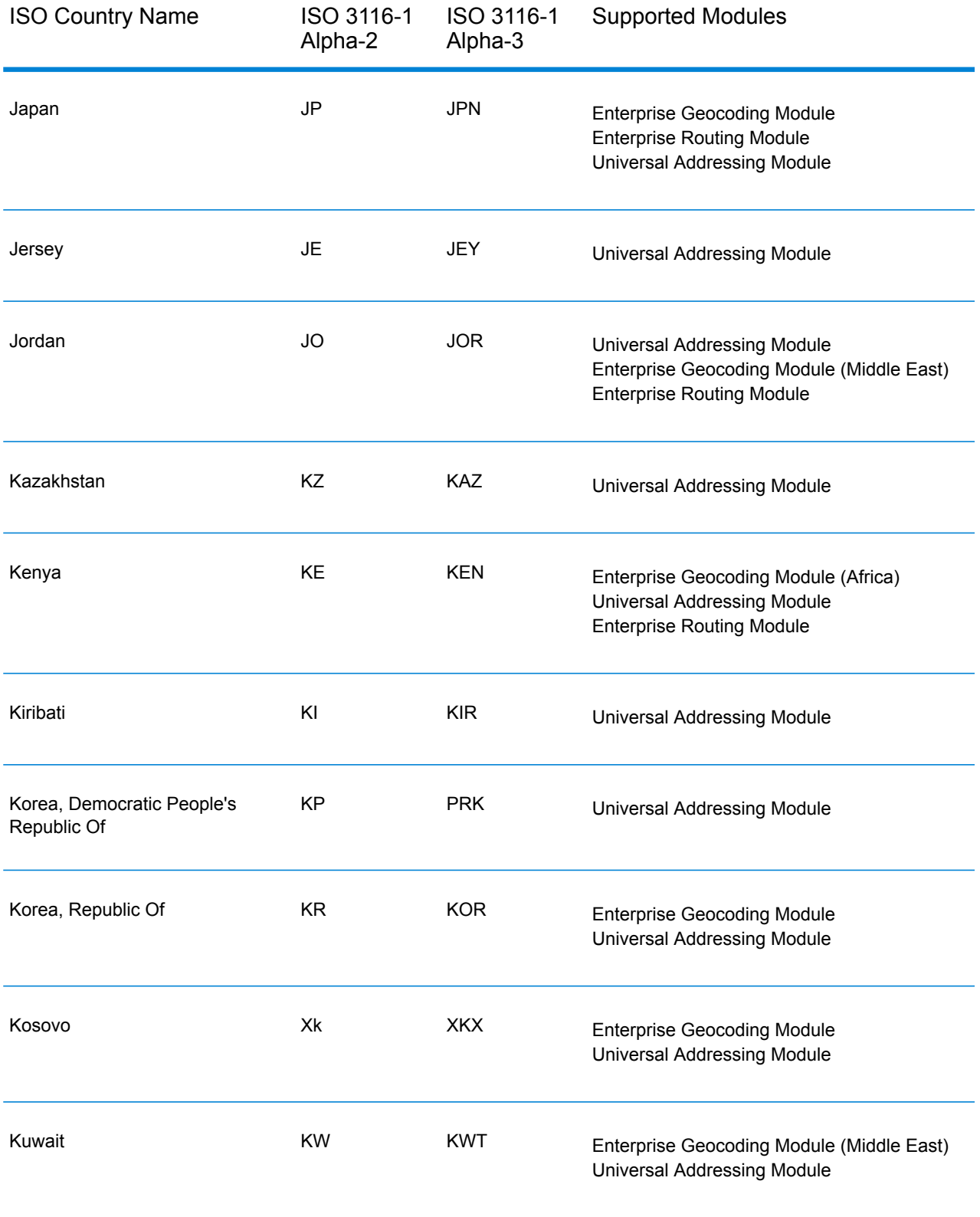

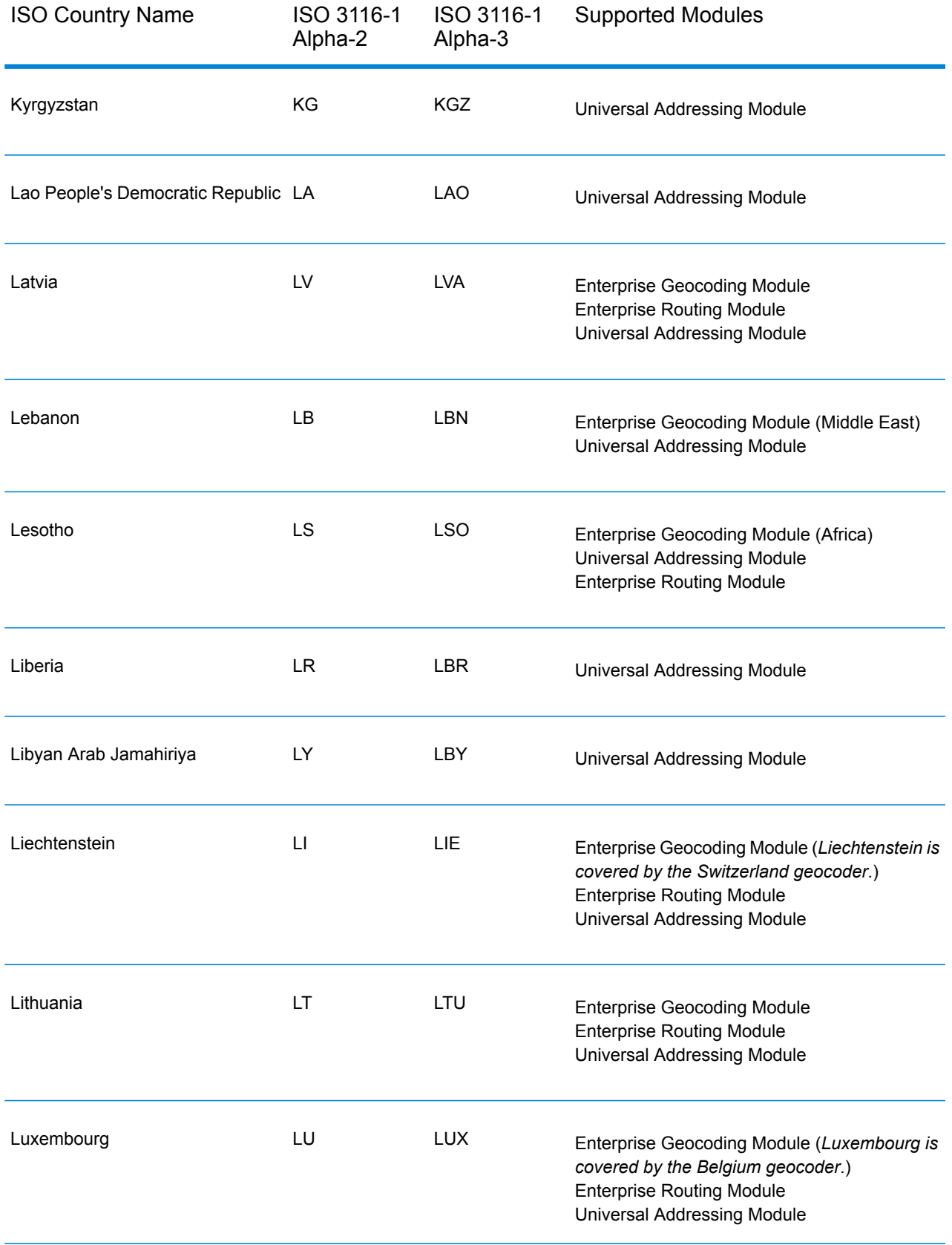

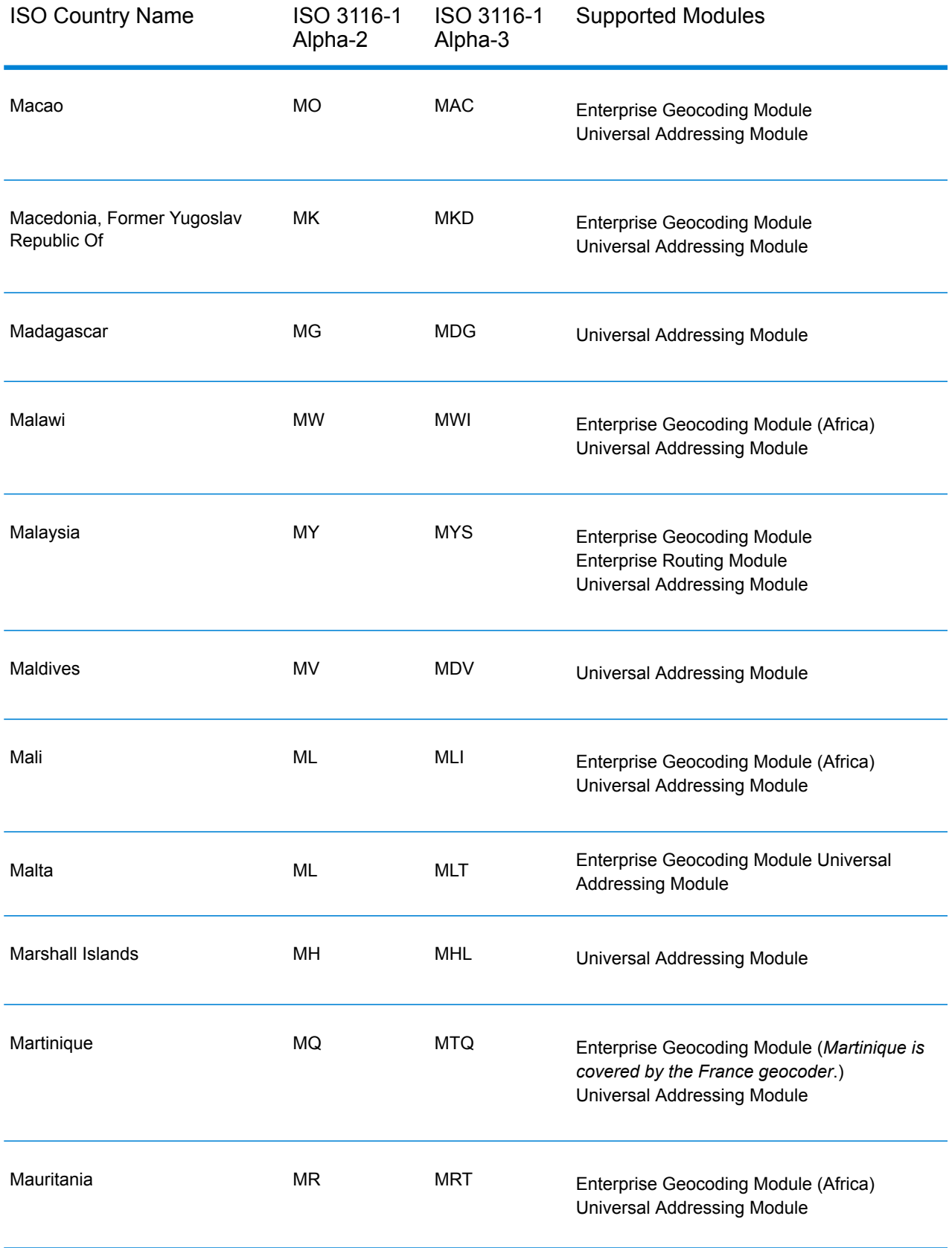

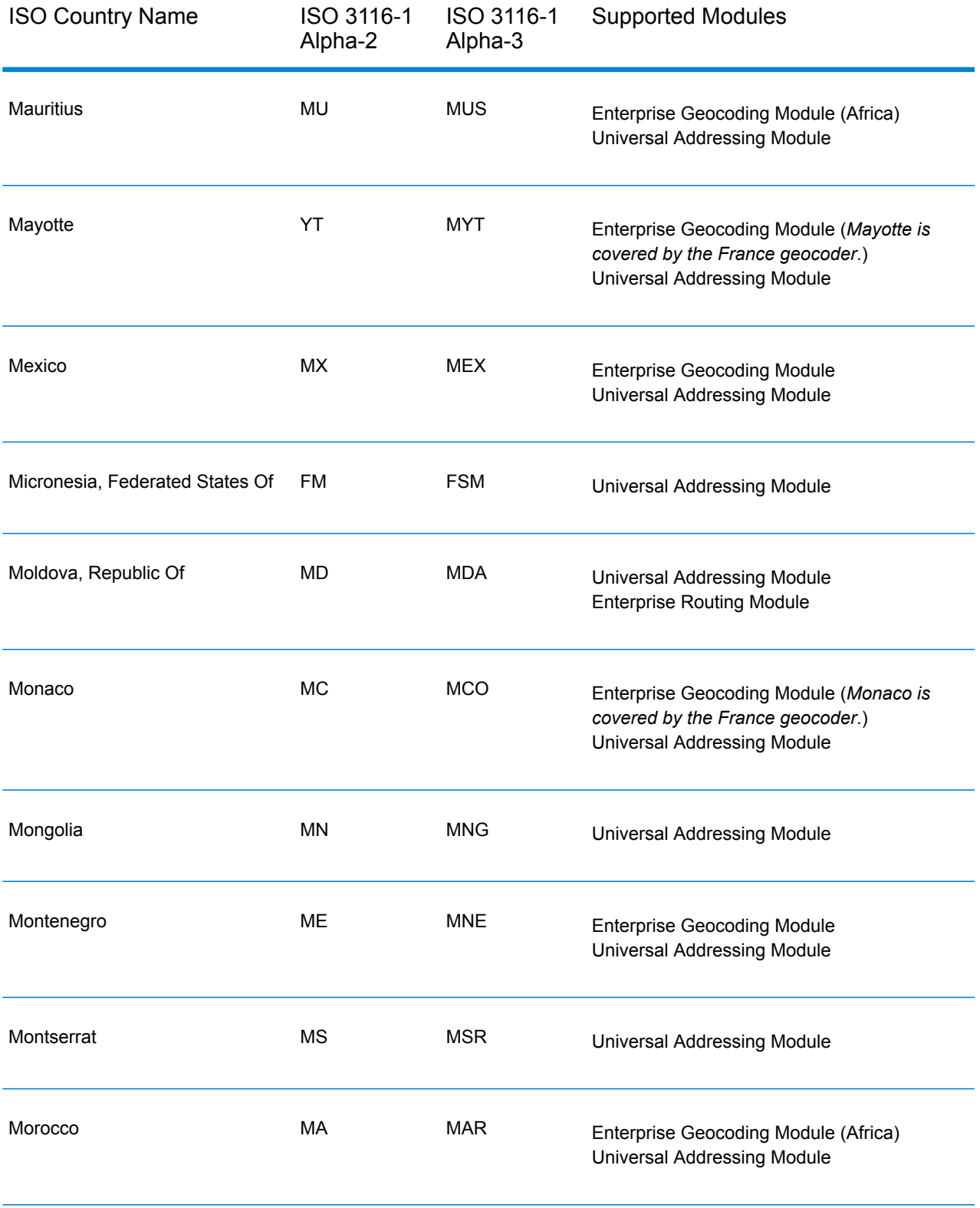

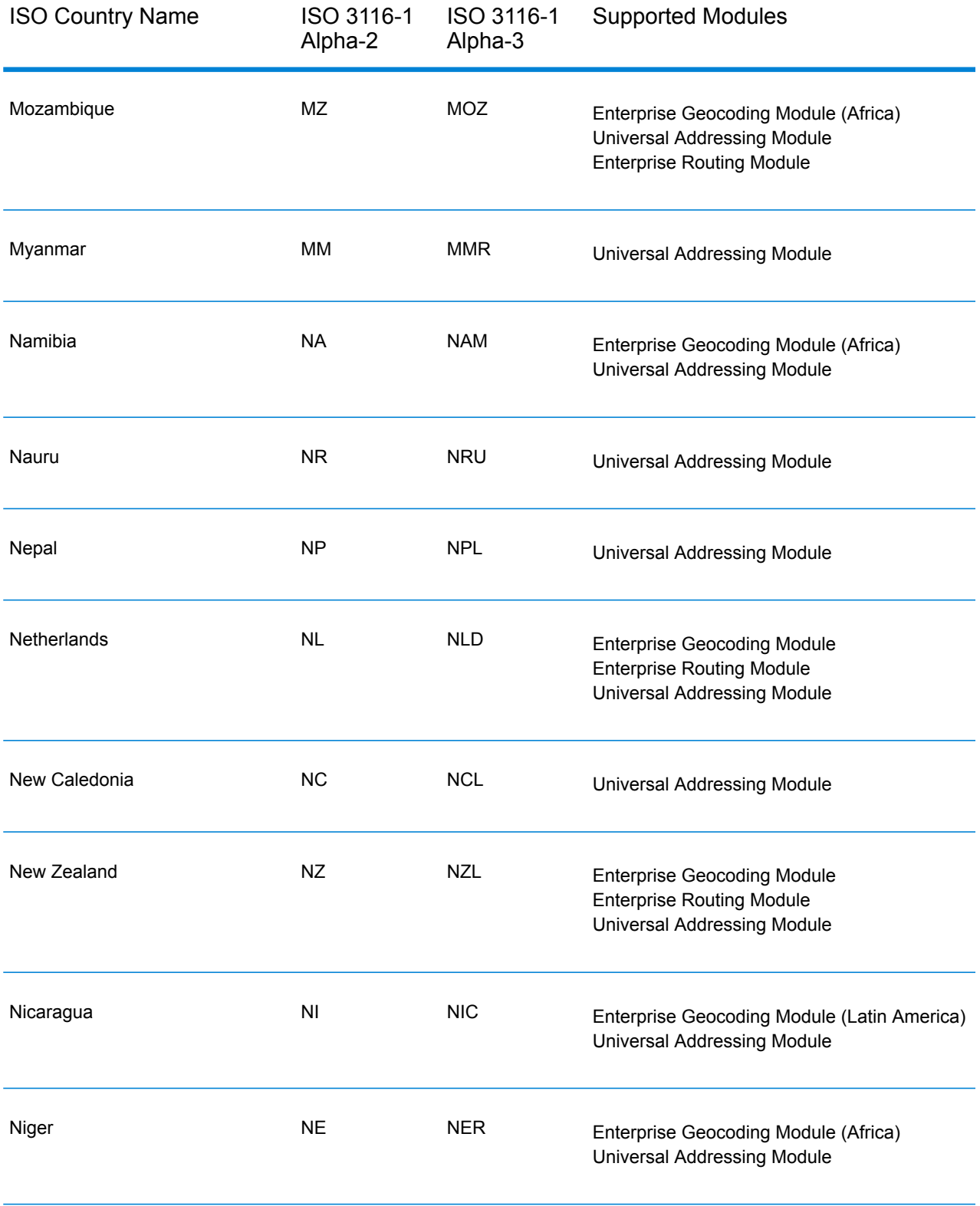

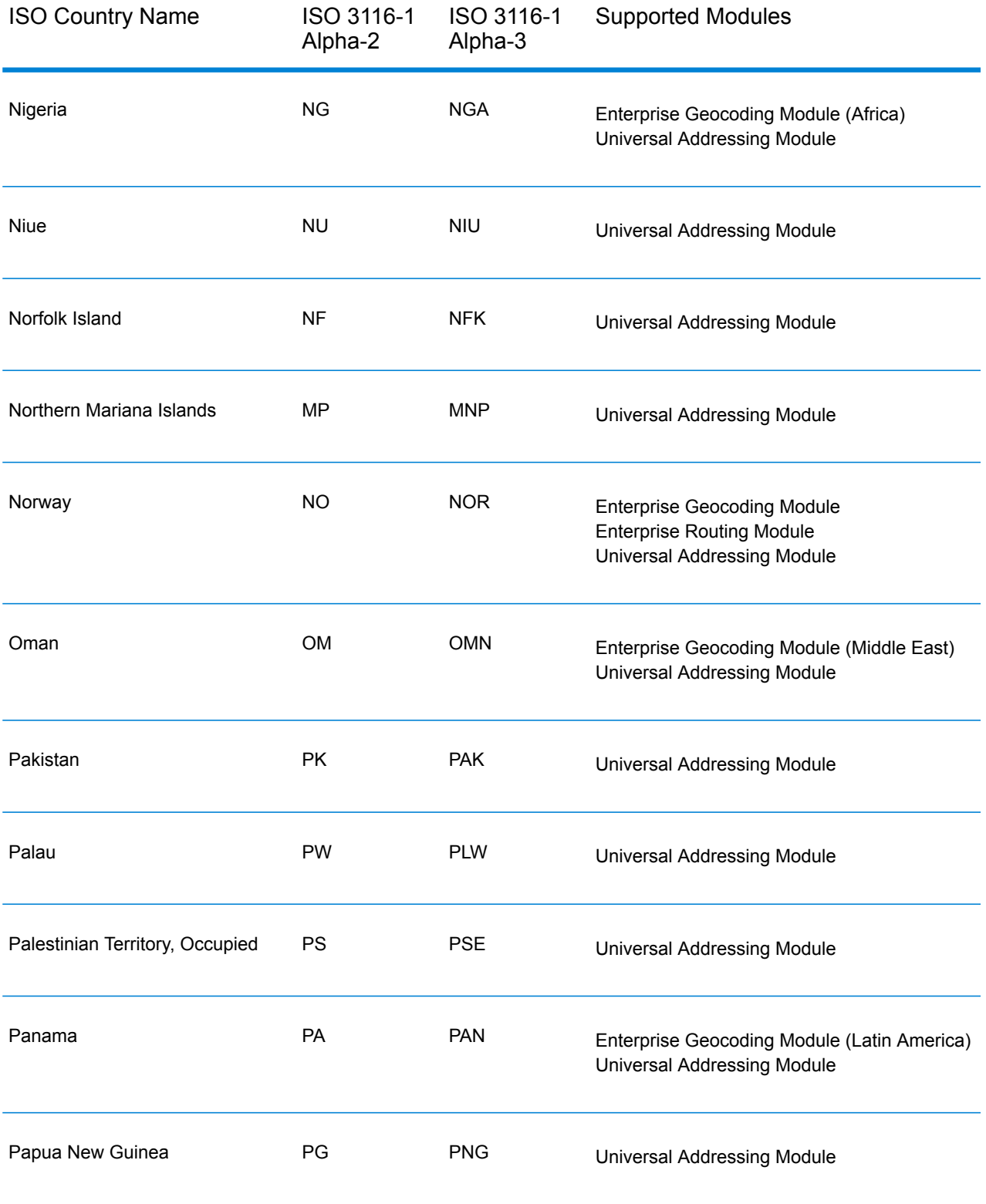
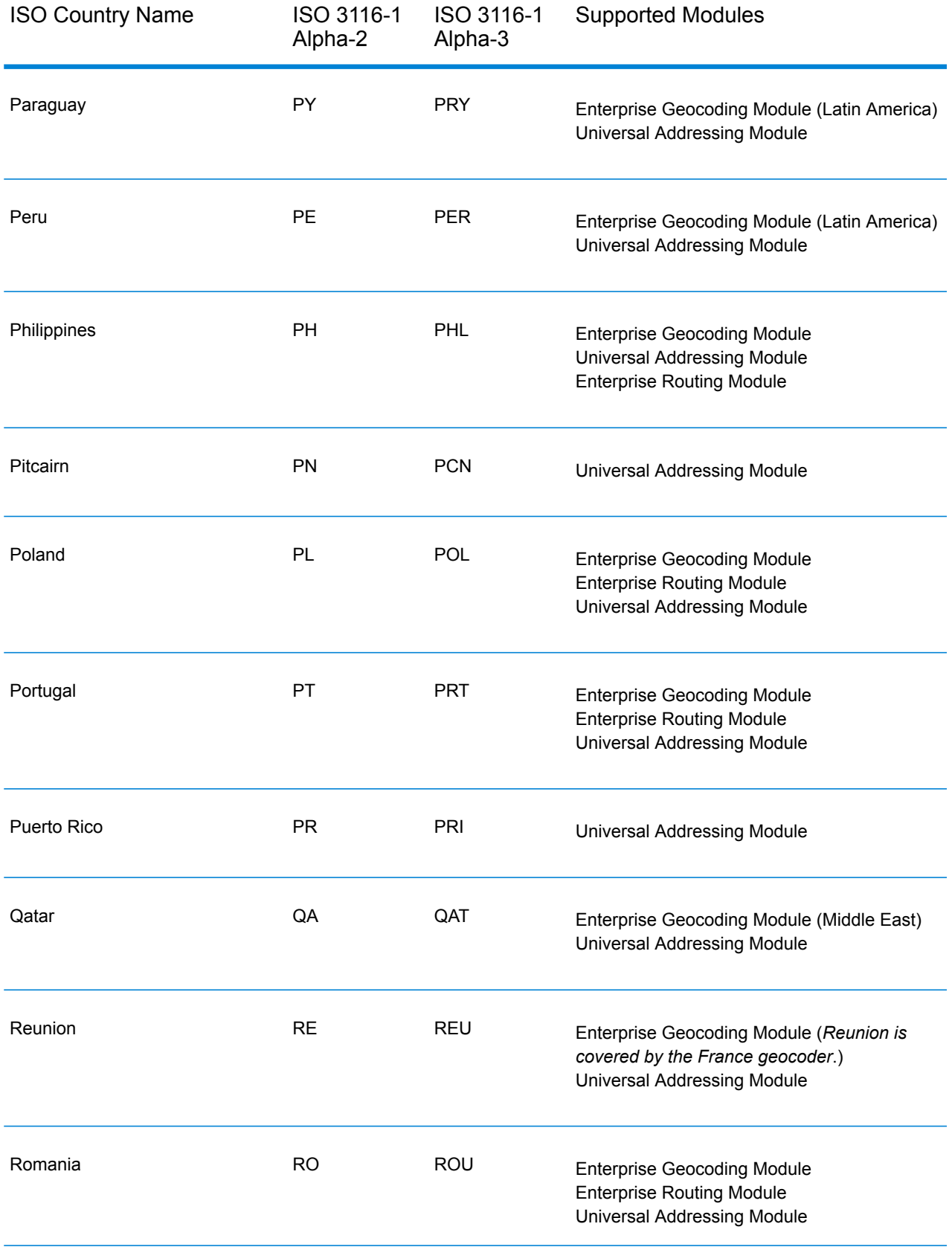

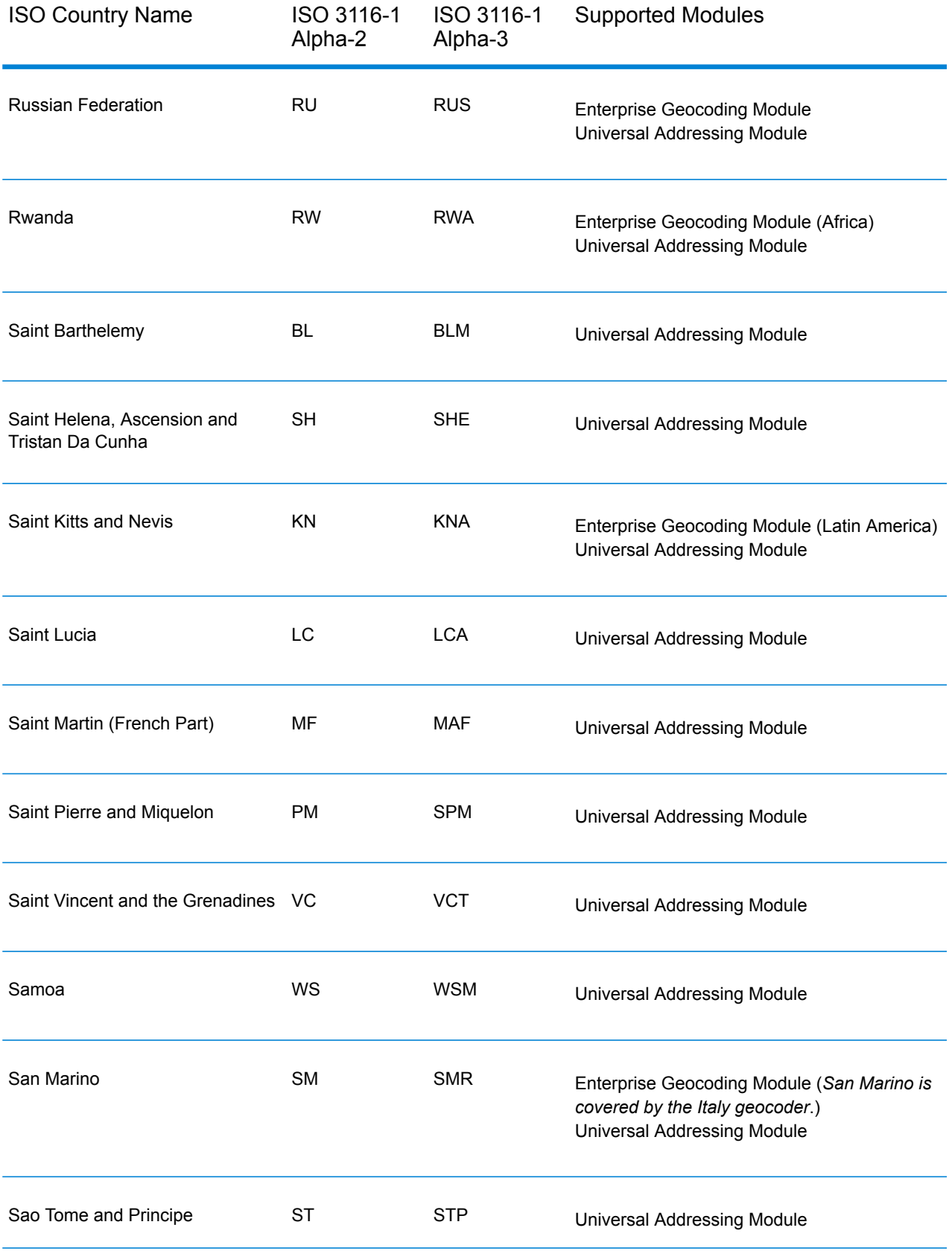

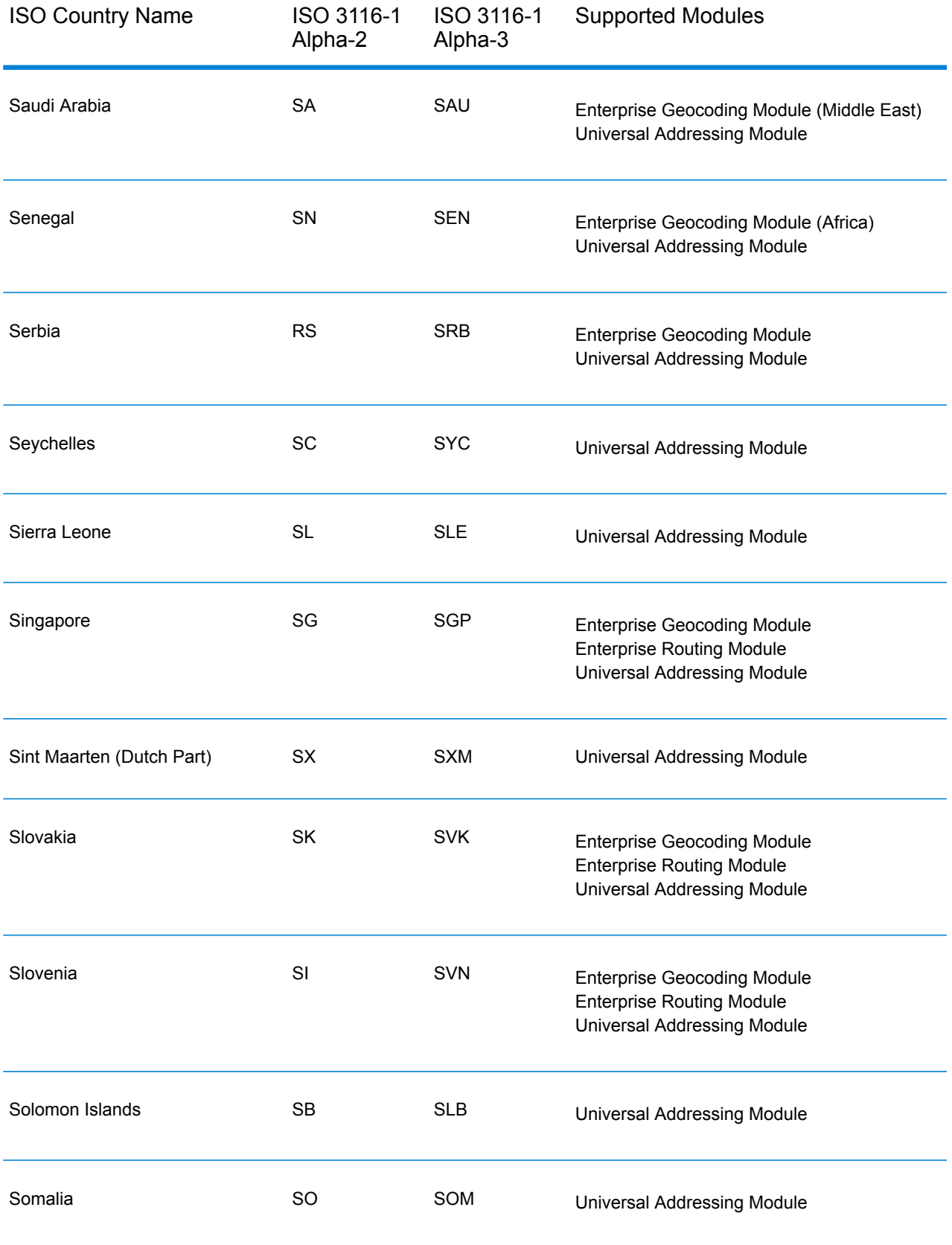

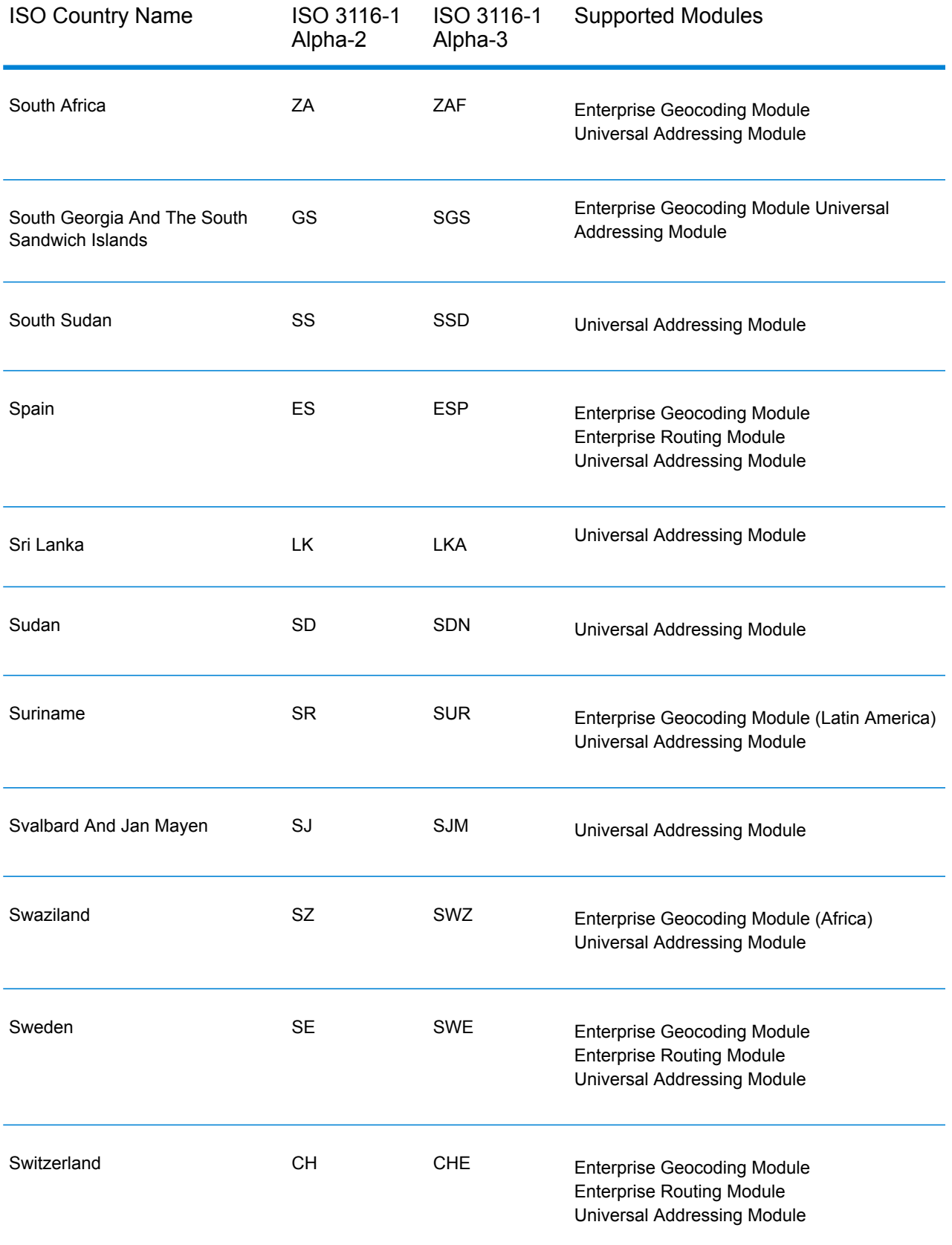

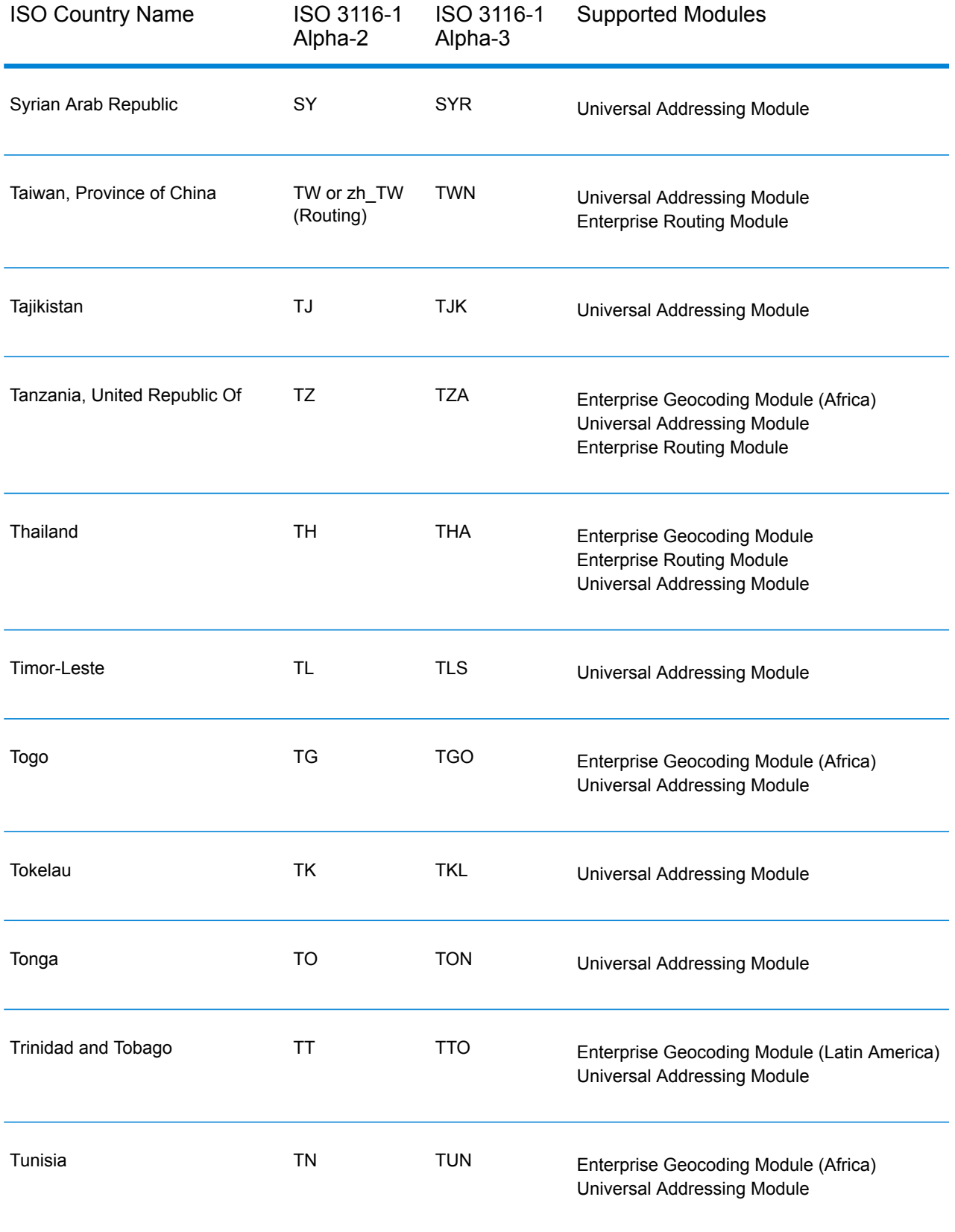

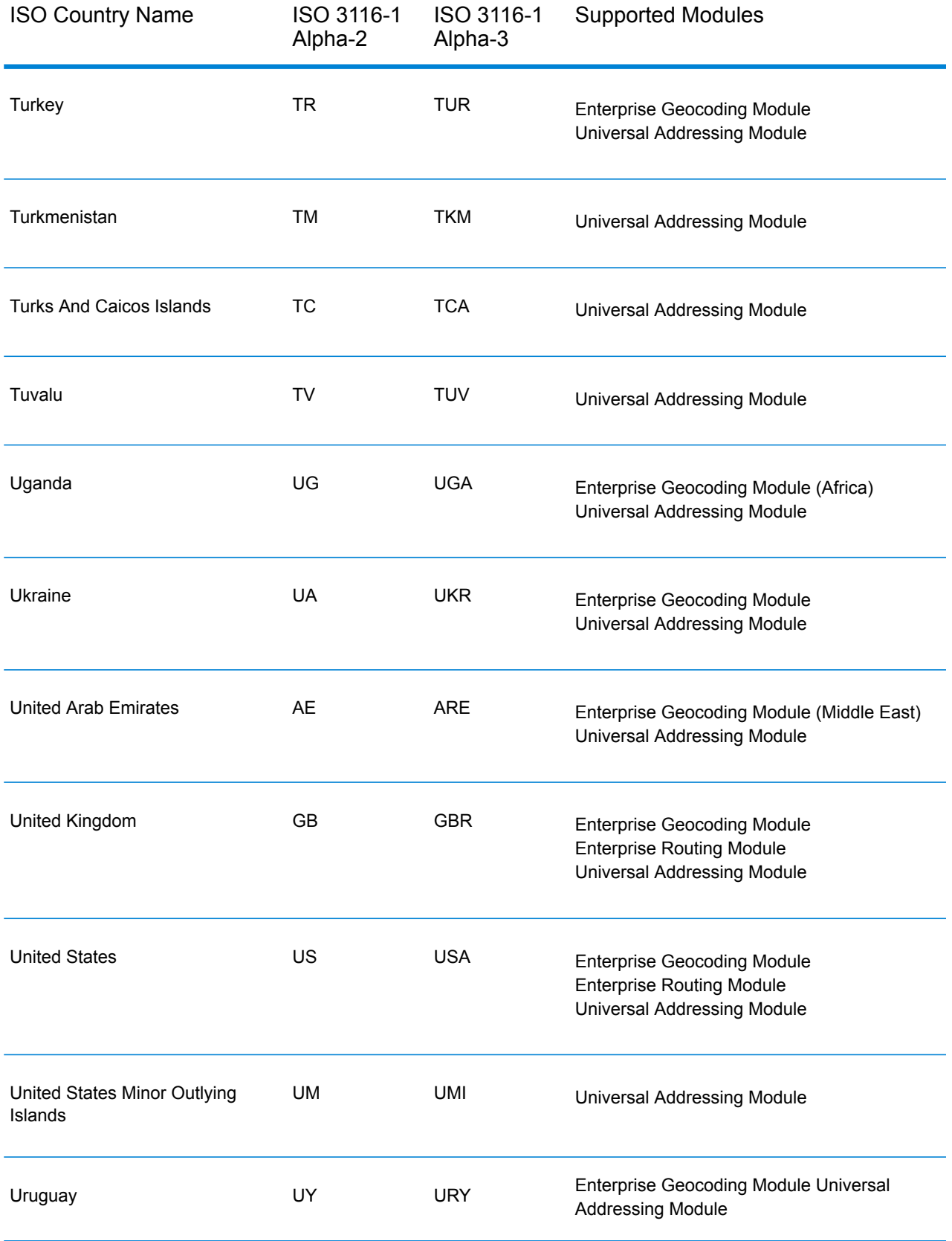

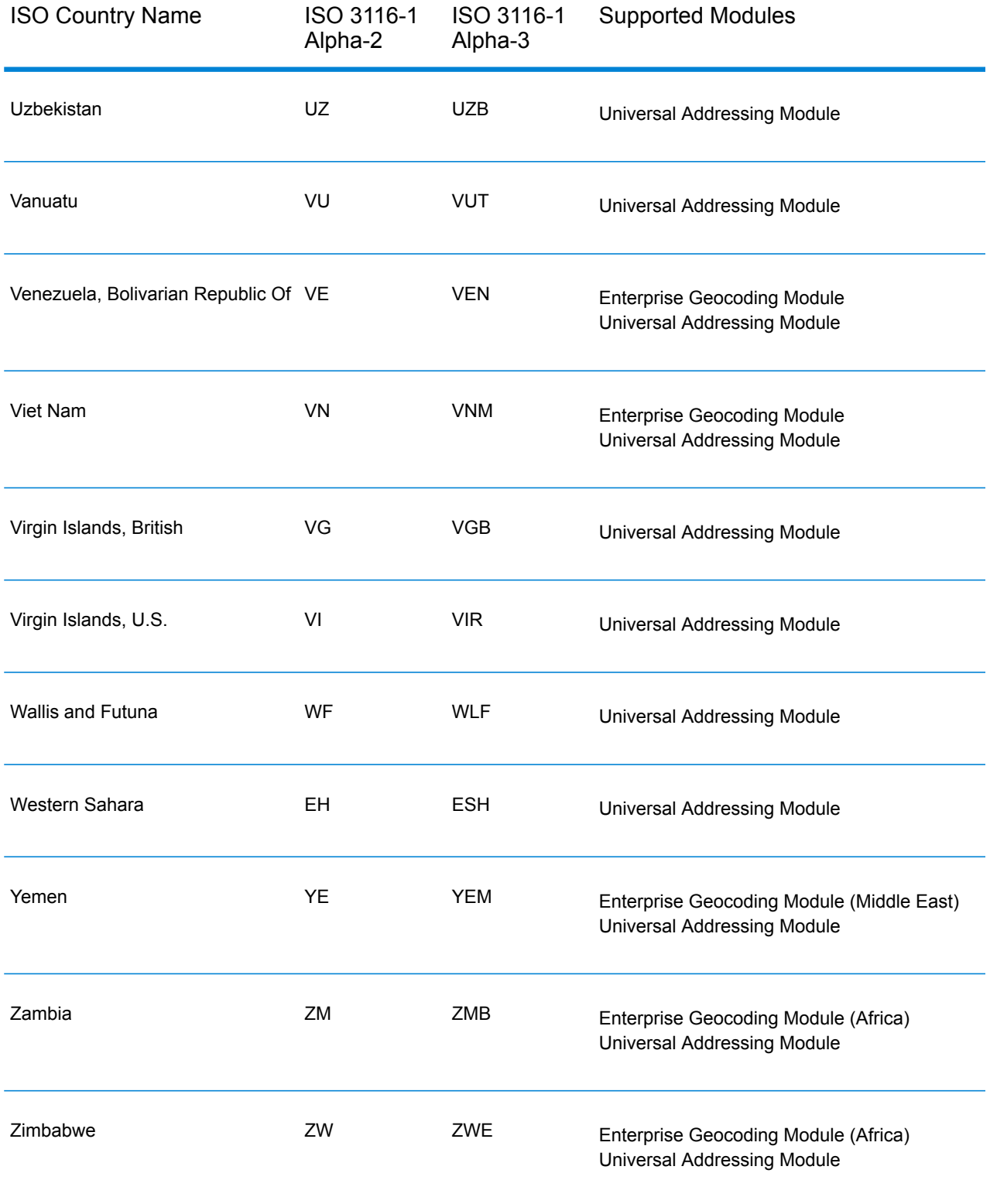

## **Notices**

© 2018 Pitney Bowes. All rights reserved. MapInfo and Group 1 Software are trademarks of Pitney Bowes Software Inc. All other marks and trademarks are property of their respective holders.

## *USPS® Notices*

Pitney Bowes Inc. holds a non-exclusive license to publish and sell ZIP +  $4^{\circledast}$  databases on optical and magnetic media. The following trademarks are owned by the United States Postal Service: CASS, CASS Certified, DPV, eLOT, FASTforward, First-Class Mail, Intelligent Mail, LACSLink, NCOA<sup>Link</sup>, PAVE, PLANET Code, Postal Service, POSTNET, Post Office, RDI, Suite<sup>Link</sup>,United States Postal Service, Standard Mail, United States Post Office, USPS, ZIP Code, and ZIP + 4. This list is not exhaustive of the trademarks belonging to the Postal Service.

Pitney Bowes Inc. is a non-exclusive licensee of USPS® for NCOA<sup>Link</sup>® processing.

Prices for Pitney Bowes Software's products, options, and services are not established, controlled, or approved by USPS<sup>®</sup> or United States Government. When utilizing RDI™ data to determine parcel-shipping costs, the business decision on which parcel delivery company to use is not made by the USPS® or United States Government.

## *Data Provider and Related Notices*

Data Products contained on this media and used within Pitney Bowes Software applications are protected by various trademarks and by one or more of the following copyrights:

© Copyright United States Postal Service. All rights reserved.

© 2014 TomTom. All rights reserved. TomTom and the TomTom logo are registered trademarks of TomTom N.V.

© 2016 HERE

Fuente: INEGI (Instituto Nacional de Estadística y Geografía)

Based upon electronic data © National Land Survey Sweden.

© Copyright United States Census Bureau

© Copyright Nova Marketing Group, Inc.

Portions of this program are © Copyright 1993-2007 by Nova Marketing Group Inc. All Rights Reserved

© Copyright Second Decimal, LLC

© Copyright Canada Post Corporation

This CD-ROM contains data from a compilation in which Canada Post Corporation is the copyright owner.

© 2007 Claritas, Inc.

The Geocode Address World data set contains data licensed from the GeoNames Project (**[www.geonames.org](http://www.geonames.org)**) provided under the Creative Commons Attribution License ("Attribution License") located at **<http://creativecommons.org/licenses/by/3.0/legalcode>**. Your use of the GeoNames data (described in the Spectrum™ Technology Platform User Manual) is governed by the terms of the Attribution License, and any conflict between your agreement with Pitney Bowes Software, Inc. and the Attribution License will be resolved in favor of the Attribution License solely as it relates to your use of the GeoNames data.

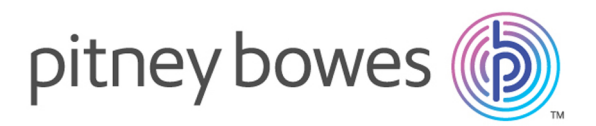

3001 Summer Street Stamford CT 06926-0700 USA

www.pitneybowes.com

© 2018 Pitney Bowes Software Inc. All rights reserved